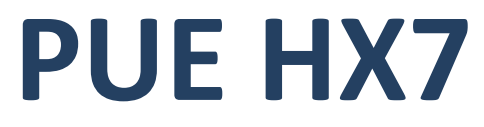

**INDICADOR DE PESAJE** 

# MANUAL DE USUARIO

ITKU-107-09-03-20-ES

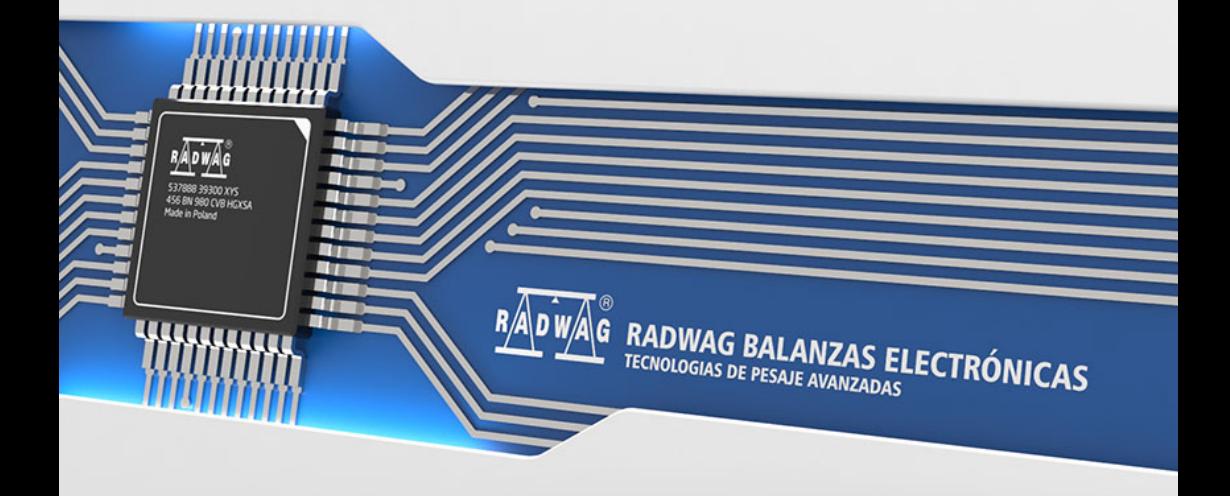

#### MARZO 2020

## Índice

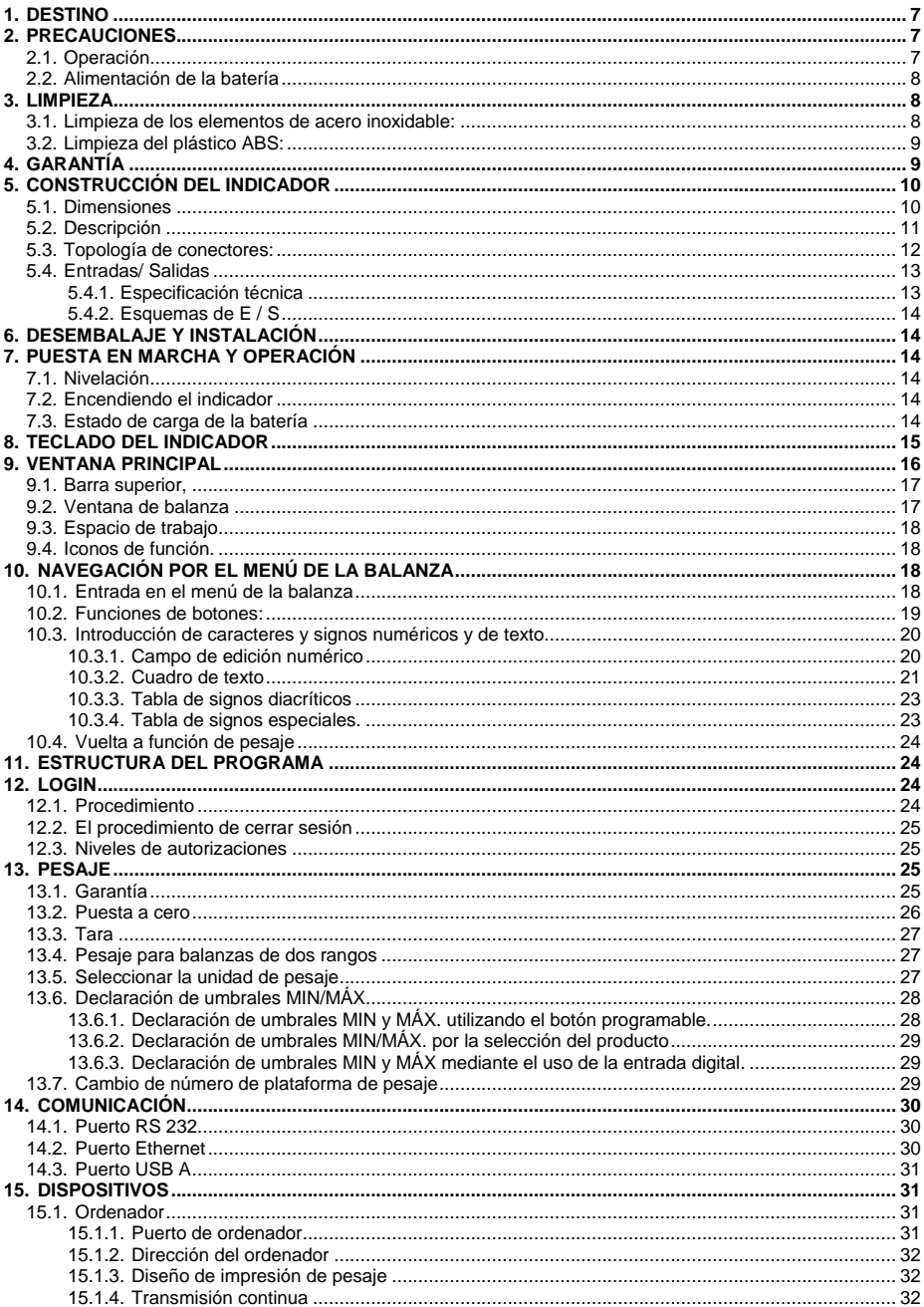

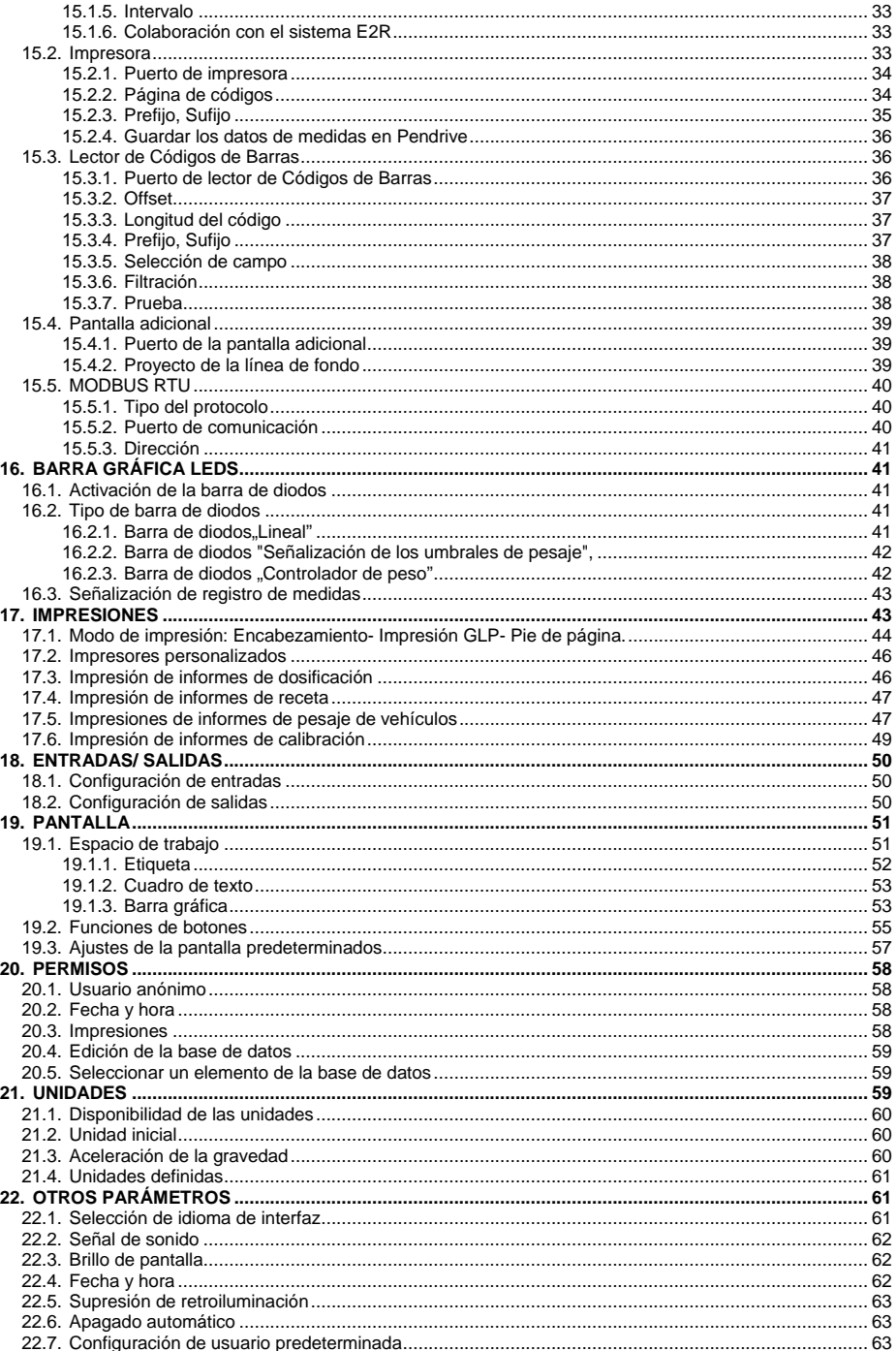

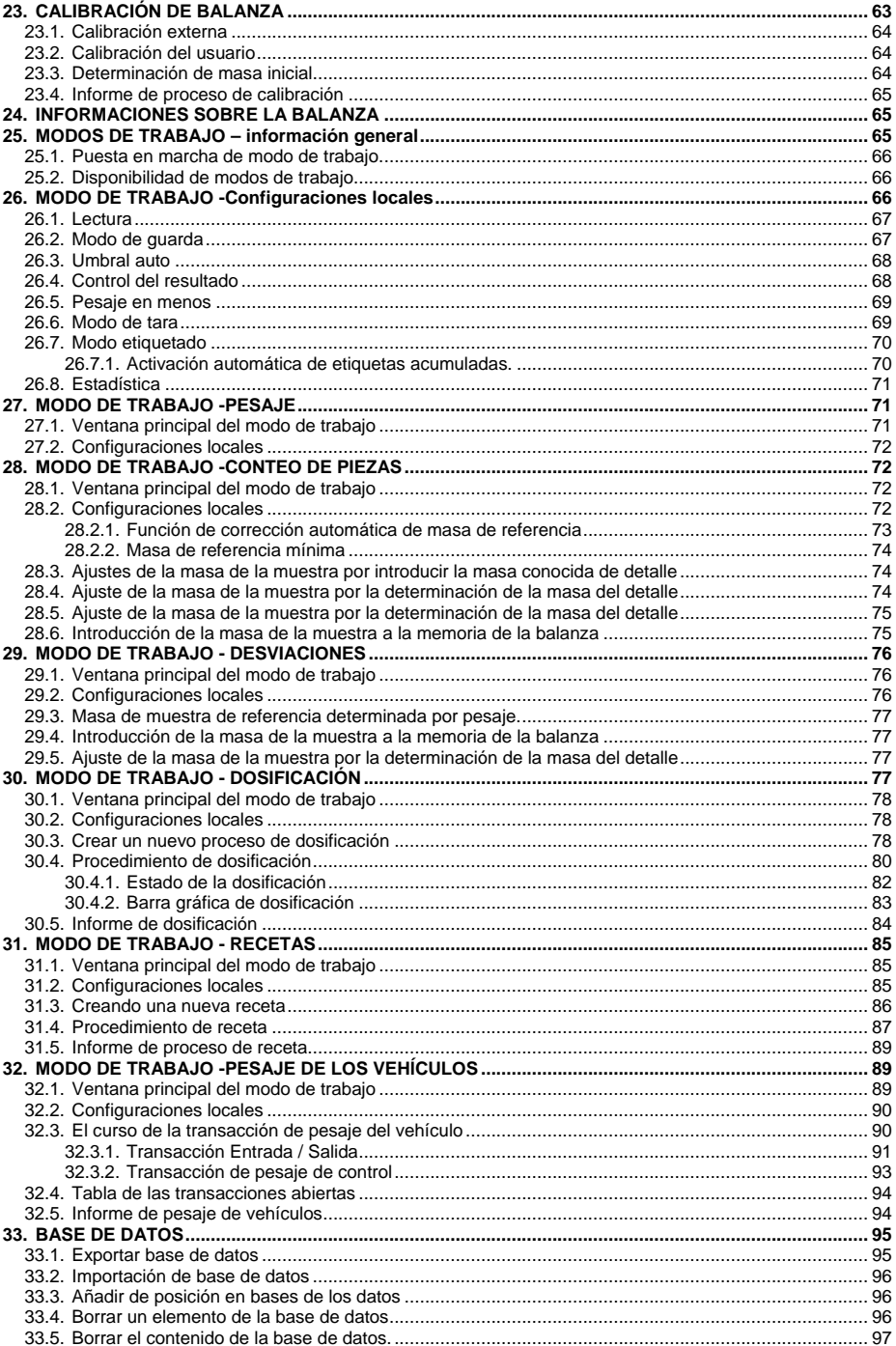

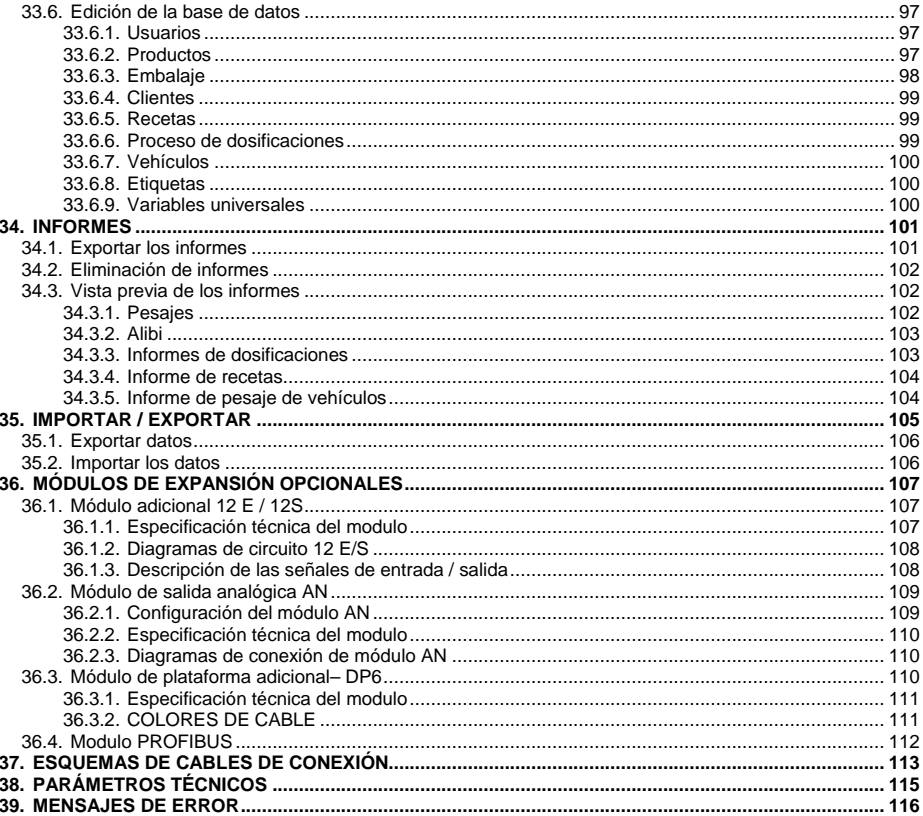

### <span id="page-6-0"></span>**1. DESTINO**

El indicador PUE HX7 está diseñado para la construcción de balanzas basadas en sensor extensiométrico. El dispositivo está hecho de acero inoxidable con alto grado de protección IP. Tiene una pantalla de color 7 '' que garantiza una excelente legibilidad y un gráfico de barras LED de 9 elementos que ilustra la ubicación de los umbrales MIN, MÁX. El dispositivo funciona con un teclado de membrana de 22 teclas con botones de función libremente programables.

El indicador de pesaje estándar está equipado con 1 conector RS232, USB tipo A, Ethernet, 4E, 4S. El indicador está equipado con una batería interna que permite su funcionamiento en lugares donde no hay acceso a la red eléctrica. El dispositivo funciona con impresoras de recibos, lector de código de barras, pantalla adicional y equipo de PC (mouse, teclado, memoria flash USB).

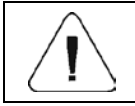

*El dispositivo no puede utilizarse en una atmósfera con riesgo de explosión de gas o polvo.*

### <span id="page-6-1"></span>**2. PRECAUCIONES**

#### <span id="page-6-2"></span>**2.1. Operación**

- A. Antes de usar, por favor, leer atentamente este manual de instrucciones y utilizar los equipos de acuerdo a las especificaciones;
- B. Las cargas pesadas hay que colocar la parte central del platillo de balanza;
- C. El platillo hay que cargar de mercancías de la masa bruto menor que la capacidad máxima de balanza.
- D. No hay que dejar por un largo tiempo las cargas de gran tamaño en el platillo de balanza;
- E. El dispositivo debe estar protegido contra:
	- fluctuaciones de temperatura excesivas,
	- radiación solar y ultravioleta,
	- sustancias que desencadenan reacciones químicas.
- F. La balanza no está diseñada para uso en zonas peligrosas.
- G. En caso de avería, se debe inmediatamente desconectar la balanza de potencia;
- H. El dispositivo previsto para la retirada del servicio, eliminar de acuerdo con la ley actual

#### <span id="page-7-0"></span>**2.2. Alimentación de la batería**

Los indicadores PUE C32 están diseñadas para ser suministradas por una batería de **NiMH** (*níquel e hidruro metálico*) de **1800** a **2800 mAh** de capacidad.

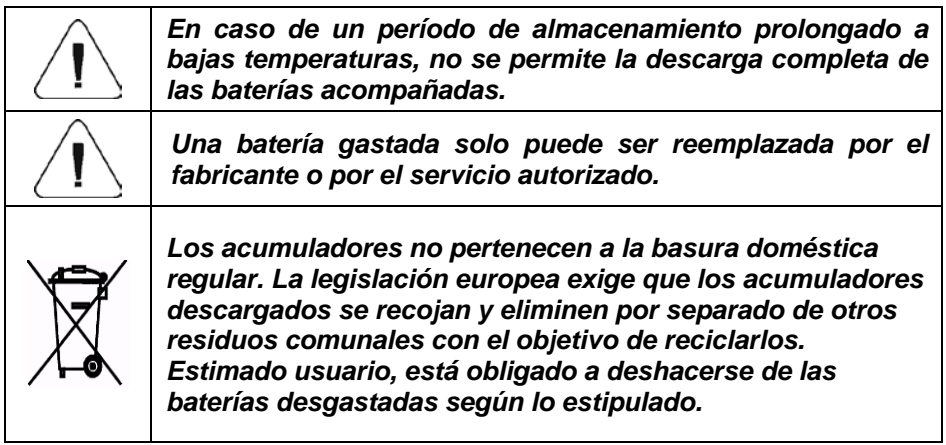

**Aviso:** Los símbolos en las baterías determinan el contenido de sustancias nocivas en ellas: Pb = plomo, Cd = cadmio, Hg = mercurio.

#### <span id="page-7-1"></span>**3. LIMPIEZA**

Para garantizar la seguridad en el curso de la limpieza, es necesario desconectar el dispositivo de la red eléctrica. Retire el platillo y otros componentes desmontables.

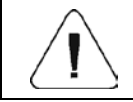

*Limpieza del platillo en el momento de instalación, puede dañar el mecanismo de balanza.*

#### <span id="page-7-2"></span>**3.1. Limpieza de los elementos de acero inoxidable:**

Durante la limpieza del acero inoxidable debe evitar el uso de limpiadores que contengan productos químicos corrosivos, por ejemplo. Lejía (que contiene cloro).No utilice productos que contengan abrasivos Siempre quite la suciedad con un paño de microfibra para que no se dañe recubrimiento de protección.

Para el cuidado diario y la eliminación de pequeñas manchas, siga estos pasos:

- 1. Eliminar la suciedad con un paño humedecido en agua tibia
- 2. Para obtener los mejores resultados, se puede añadir un poco de líquido para lavar platos

#### <span id="page-8-0"></span>**3.2. Limpieza del plástico ABS:**

Limpieza de la superficie seca se hace usando paños limpios de celulosa o de algodón, dejando sin rayas y sin colorantes, también se puede usar una solución de agua y detergente (jabón, detergente para lavavajillas, limpiador de ventanas) hay que limpiar y secar. La limpieza se puede repetirse si es necesario

En el caso de la suciedad difícil, tales como: residuos de adhesivos, caucho, resina, espuma de poliuretano, etc. se pueden utilizar productos de limpieza especiales a base de una mezcla de hidrocarburos alifáticos que no disolviendo plástico. Antes de utilizar el limpiador para todas las superficies se recomienda pruebas preliminares. No utilice productos que contengan abrasivos

### <span id="page-8-1"></span>**4. GARANTÍA**

- A. A. RADWAG se compromete reparar o cambiar estos elementos, que resulta ser defectuoso, de forma productiva o estructura
- B. La definición de los defectos del origen poco claro e identificar maneras de su eliminación se puede hacer solamente con la participación de los representantes del fabricante y el usuario,
- C. RADWAG no asume ninguna responsabilidad asociada con los daños o pérdidas derivadas de no autorizadas o la ejecución incorrecta de los procesos de producción o servicio.
- D. La garantía no ocupa:
	- dañados mecánicos causado por la utilización incorrecta de la balanza, y daños térmicos, químicas, las deterioraciones causadas de la descarga atmosférica, con ascender en la red energética o con otro acontecimiento,
	- conservaciones (limpieza de balanza).
- E. La pérdida de la garantía se produce, cuando:
	- se realizarán las reparaciones fuera del centro de servicio autorizado,
	- servicio se encuentra la injerencia no autorizada en el diseño mecánico o electrónico de la balanza,
	- balanza no tiene las características de seguridad de la empresa.
- F. Los derechos de garantía para baterías incluidas en el juego con los dispositivos cubren un período de 12 meses.
- G. Detalles de la garantía se encuentran en la tarjeta de servicio.
- H. Contacto por teléfono con Servicio Autorizado: +48 (48) 386 64 16.

### <span id="page-9-0"></span>**5. CONSTRUCCIÓN DEL INDICADOR**

#### <span id="page-9-1"></span>**5.1. Dimensiones**

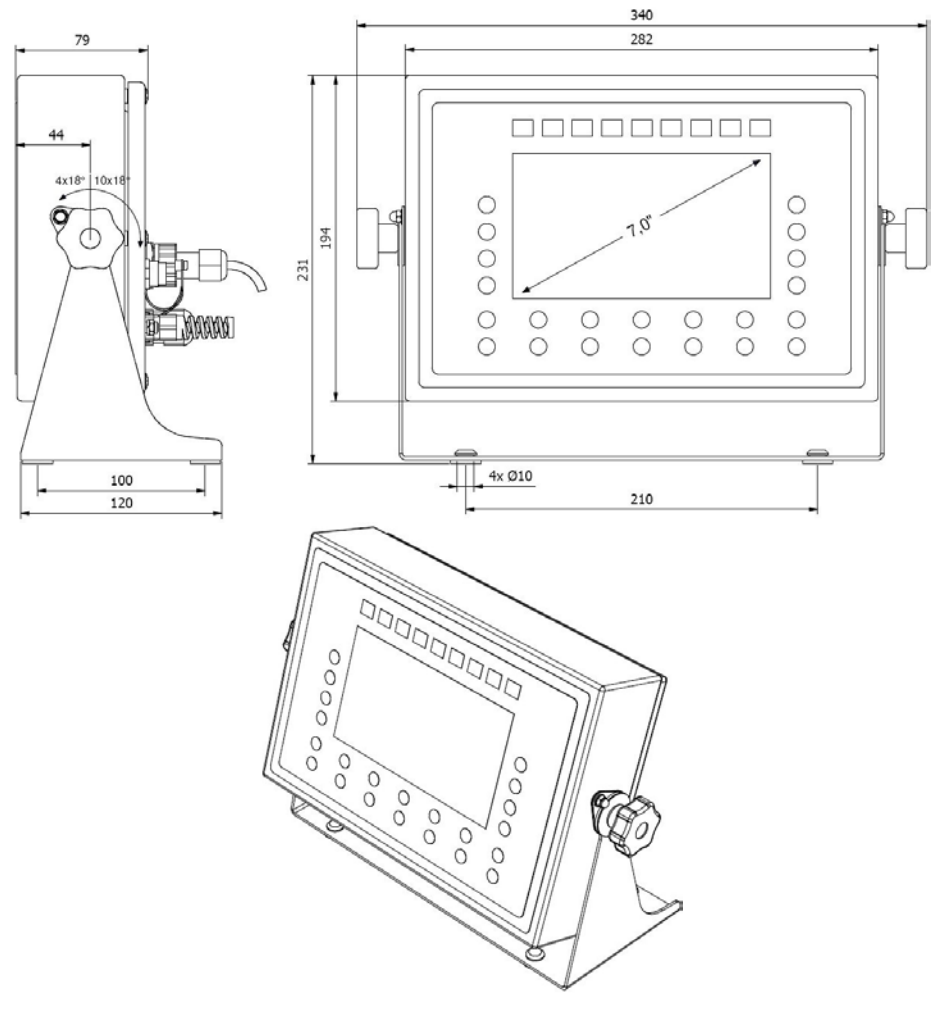

*Dimensiones del indicador PUE HX7*

#### <span id="page-10-0"></span>**5.2. Descripción**

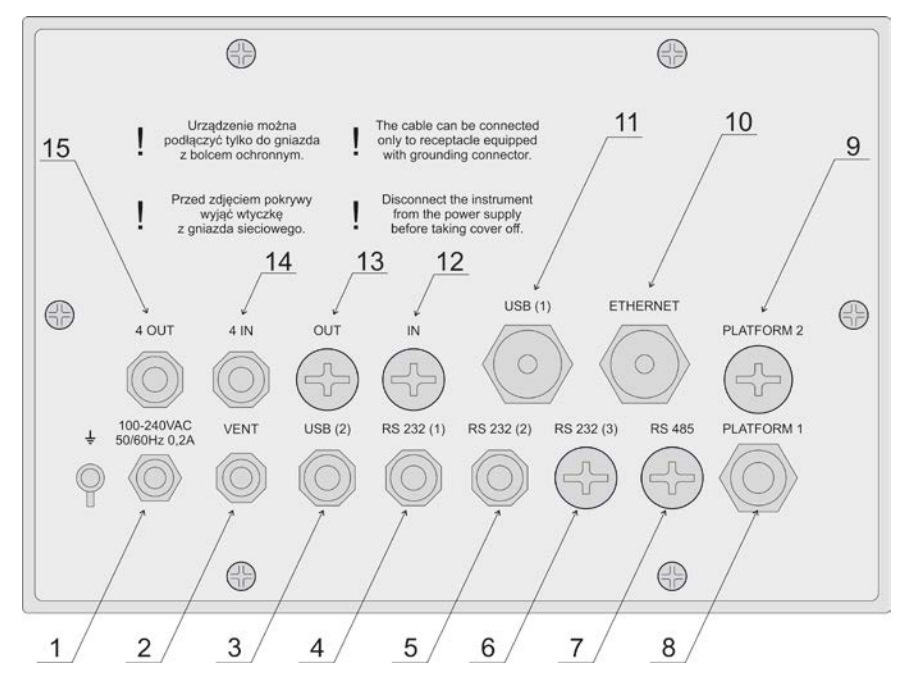

*Descripción de enchufes del indicador PUE HX7*

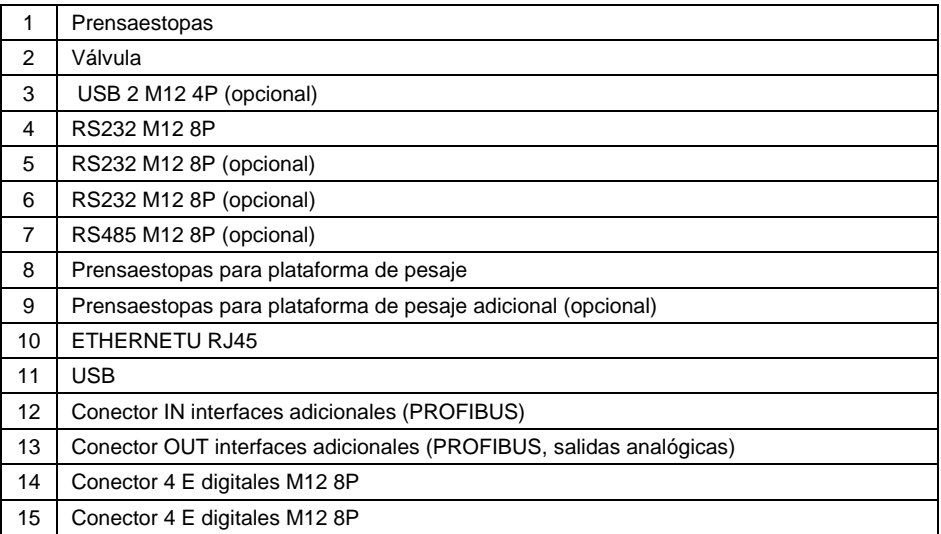

### <span id="page-11-0"></span>**5.3. Topología de conectores:**

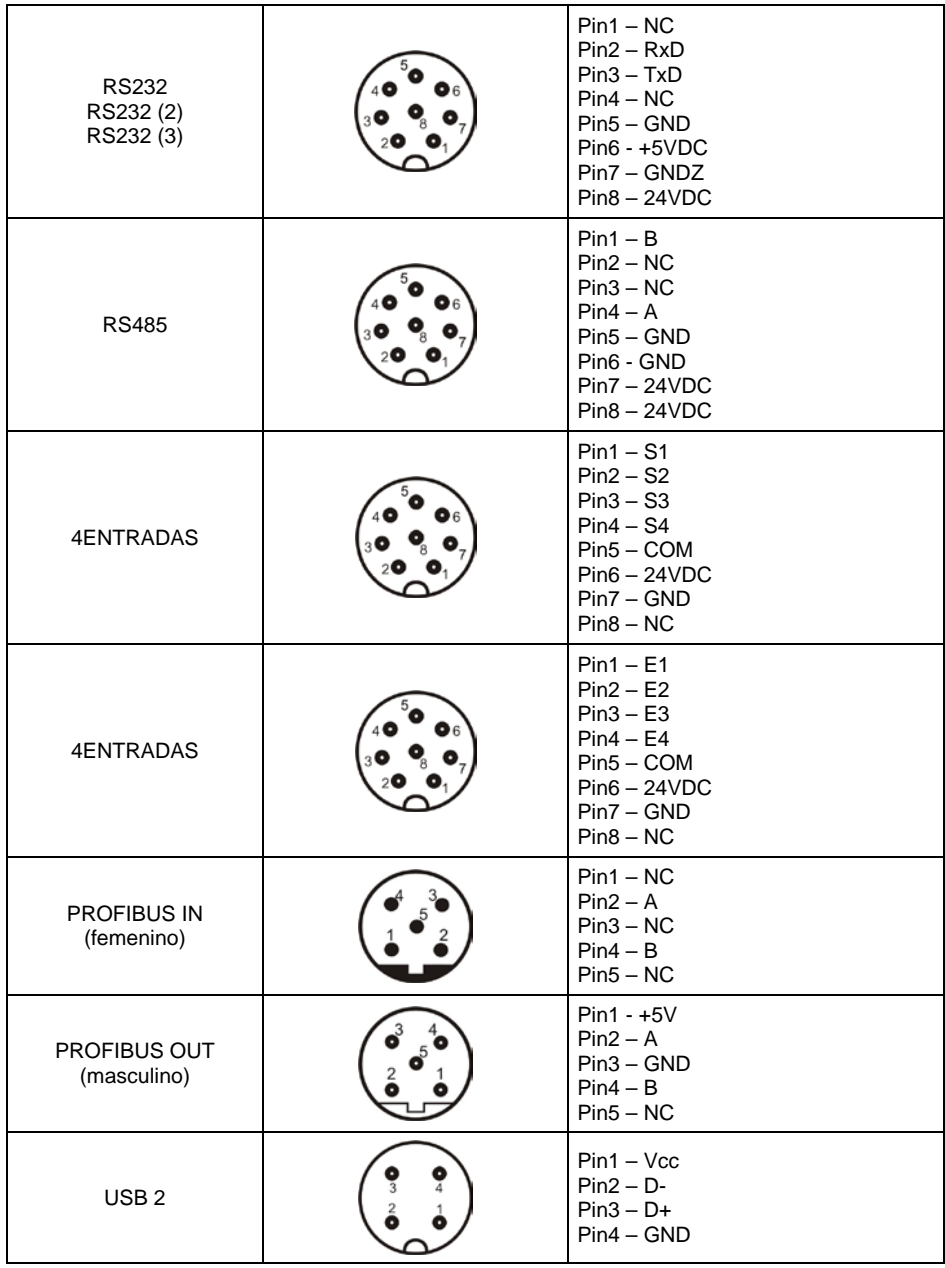

#### <span id="page-12-0"></span>**5.4. Entradas/ Salidas**

El indicador estándar está equipado con **4** entradas optoaisladas y 4 salidas de semiconductores (relés de semiconductores). Salida de señales por M12 8P

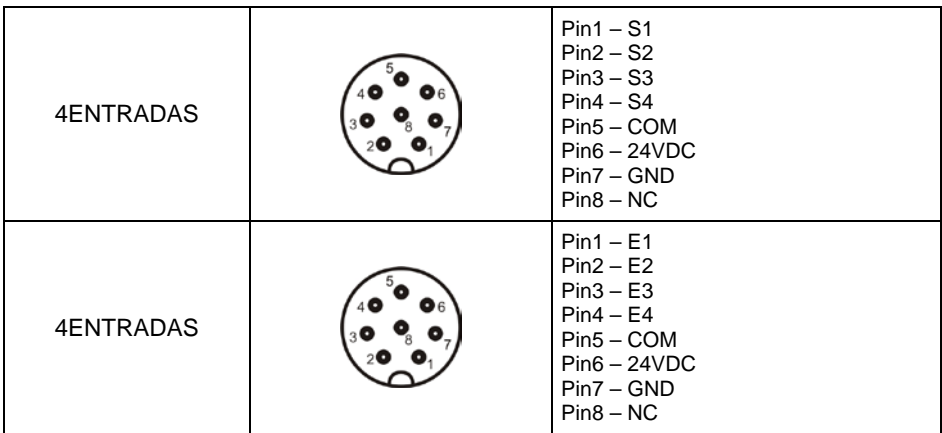

### <span id="page-12-1"></span>**5.4.1. Especificación técnica**

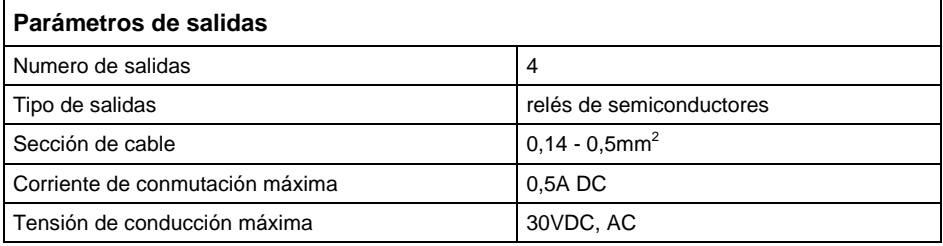

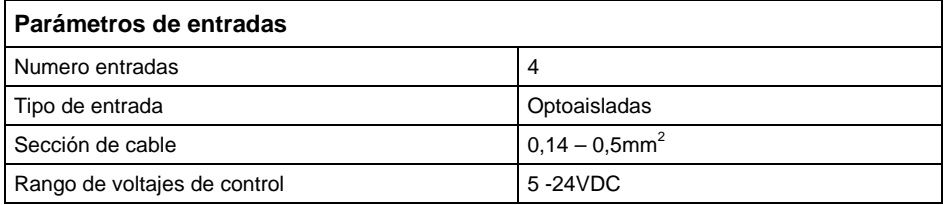

#### <span id="page-13-0"></span>**5.4.2. Esquemas de E / S**

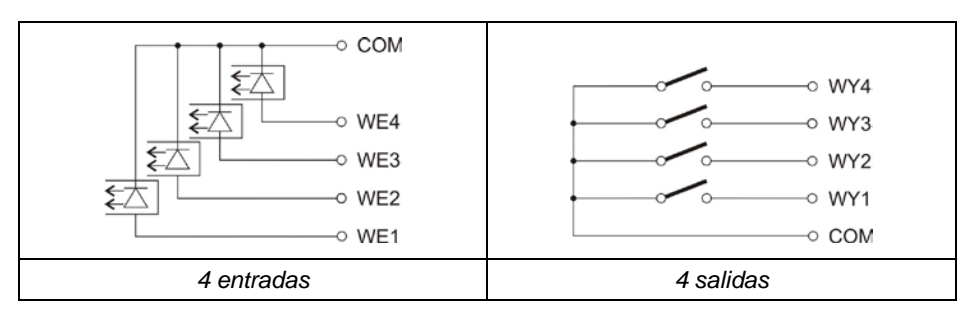

### <span id="page-13-1"></span>**6. DESEMBALAJE Y INSTALACIÓN**

- A. Sacar el indicador de la caja de fábrica.
- B. Coloque la plataforma en un lugar de uso en una superficie plana y dura, alejada de fuentes de calor (no monte el platillo).

### <span id="page-13-2"></span>**7. PUESTA EN MARCHA Y OPERACIÓN**

#### <span id="page-13-3"></span>**7.1. Nivelación**

La balanza debe nivelarse girando las patas. La nivelación es correcta, si la burbuja de aire está en la posición central del nivel de burbuja, situada en la base de la balanza:

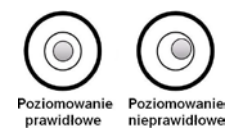

#### <span id="page-13-4"></span>**7.2. Encendiendo el indicador**

- Inserte el enchufe en la toma de corriente.
- Pulsar el botón  $\Box$ , situado en la parte superior izquierda de la caja,
- Después del procedimiento de inicio se ejecutará automáticamente la ventana principal del programa,

#### <span id="page-13-5"></span>**7.3. Estado de carga de la batería**

La balanza de diseño estándar está equipada con una batería interna. El pictograma **UBI**ubicado en la parte superior (derecha) de la pantalla informa sobre el estado de la batería o el proceso de carga:

- Los elementos internos del pictograma se muestran cíclicamente **internata** estado de carga de la batería.
- Pictograma<sup>t</sup> in mostrado continuamente: batería cargada en el rango de 75% a 100% de voltaje aceptable.
- Pictograma **mostrado continuamente:** batería cargada en el rango de 50% a 75% de voltaje aceptable.
- Pictograma mostrado continuamente: batería cargada en el rango de 25% a 50% de voltaje aceptable.
- Pictograma mostrado continuamente: batería descargada (estado de carga por debajo del 25% del voltaje aceptable), conecte la balanza a la red a cargar.
- El pictograma **Legend** pulsa: batería dañada o falta.
- Sin pictograma **IIII**: la balanza no está equipada con una batería.

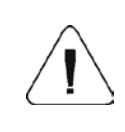

*Sobre descarga de la batería se indica mediante un mensaje:<"Descarga excesiva del acumulador. Esto apagará la balanza >. Después de apagar la balanza, conéctela a la red para cargar la batería.*

### <span id="page-14-0"></span>**8. TECLADO DEL INDICADOR**

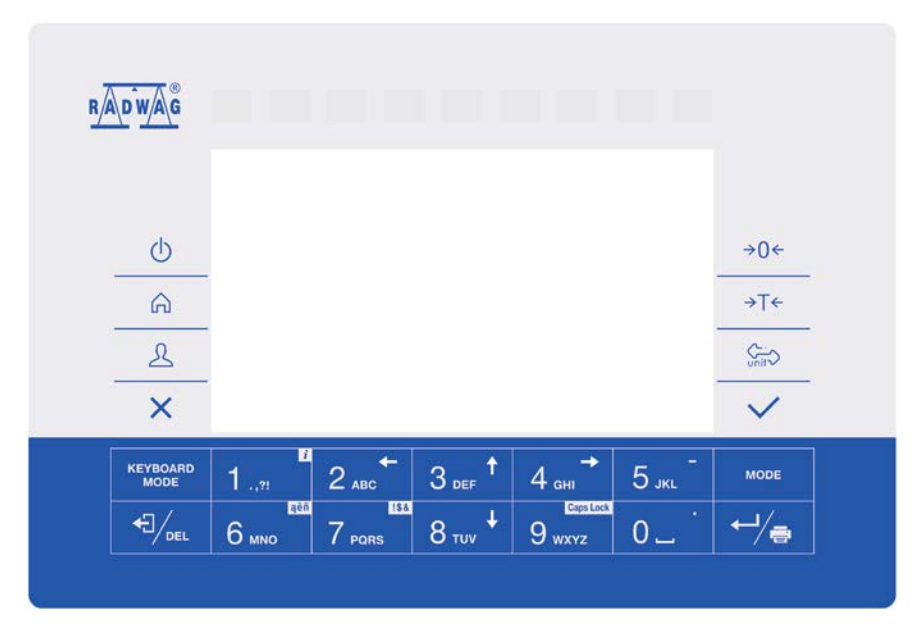

#### **Funciones de botones:**

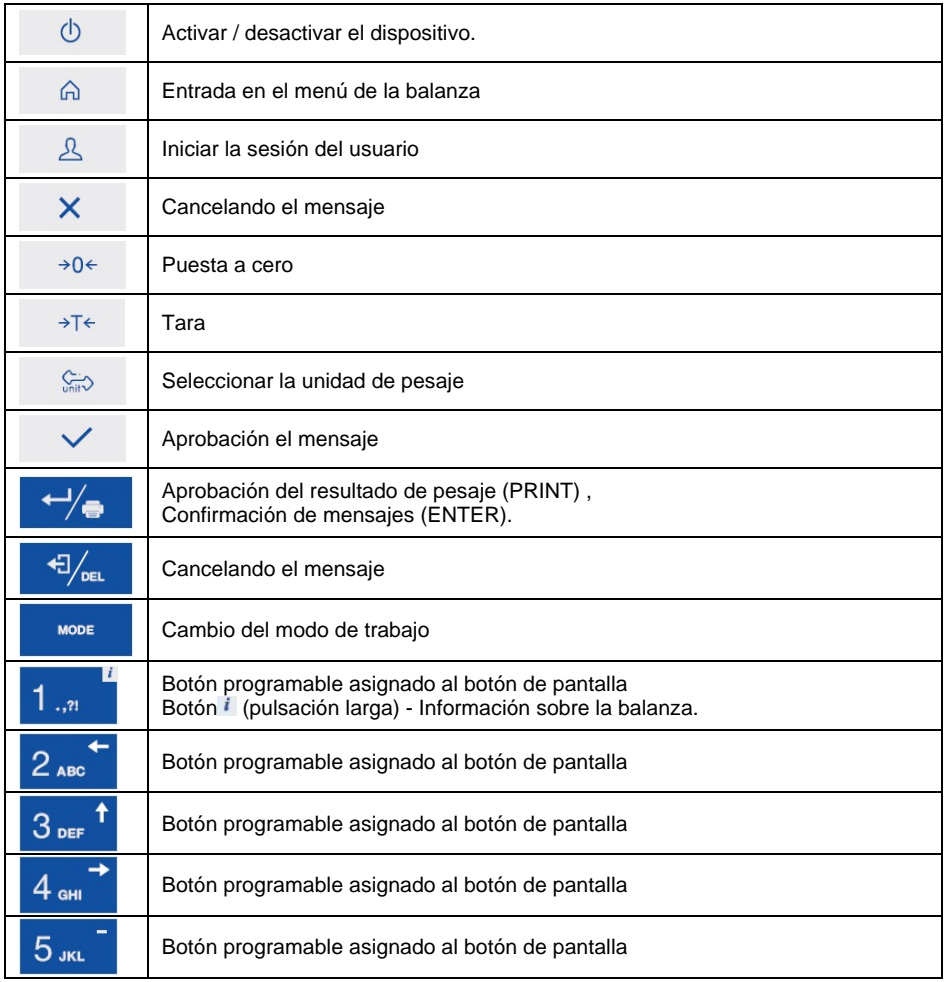

### <span id="page-15-0"></span>**9. VENTANA PRINCIPAL**

La ventana principal de la aplicación se puede dividir en 4 áreas: barra superior, ventana de pesaje, área de trabajo, iconos de funciones.

#### **Vista general:**

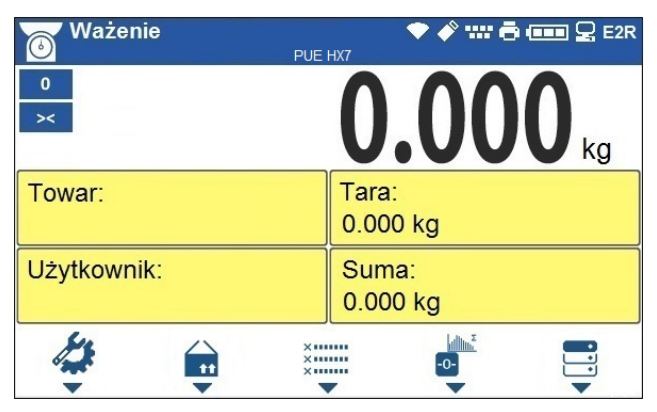

#### <span id="page-16-0"></span>**9.1. Barra superior,**

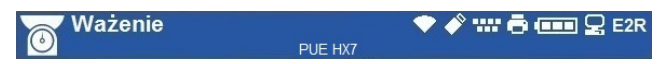

En la parte superior de la pantalla se muestra la siguiente información:

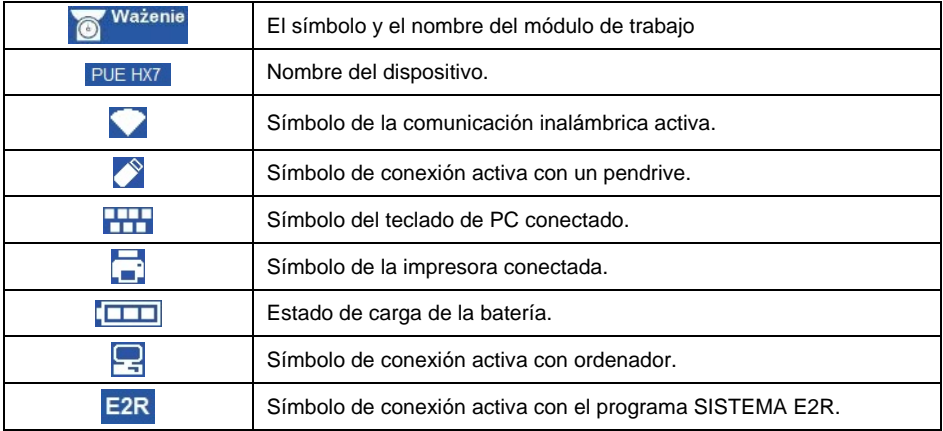

#### <span id="page-16-1"></span>**9.2. Ventana de balanza**

La ventana de pesaje contiene toda la información de pesaje:

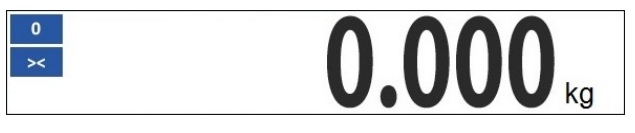

#### <span id="page-17-0"></span>**9.3. Espacio de trabajo**

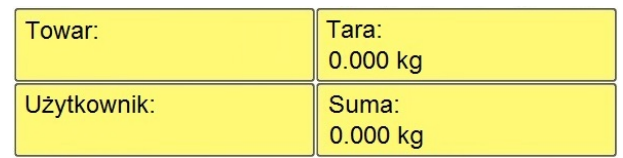

Debajo de la ventana de pesaje hay un área de trabajo.

El espacio de trabajo comprende 4 widgets programables. Cada uno de los modos de trabajo tiene diseño predeterminado widgets de la pantalla principal. Usuario puede configurar esta área según con sus necesidades. La información detallada sobre el área de trabajo se puede encontrar en la parte posterior del manual.

#### <span id="page-17-1"></span>**9.4. Iconos de función.**

Debajo de la ventana de trabajo hay iconos funcionales asignados a los botones del teclado de balanza:

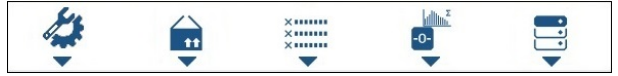

Para cada uno de los modos de trabajo disponibles, el usuario tiene la opción de definir los iconos de función en pantalla. El procedimiento para esta operación se describe en una sección posterior.

### <span id="page-17-2"></span>**10. NAVEGACIÓN POR EL MENÚ DE LA BALANZA**

El movimiento por el menú del programa de balanza se hace usando el teclado.

#### <span id="page-17-3"></span>**10.1. Entrada en el menú de la balanza**

Para entrar en el menú de la balanza hav que pulsar el botón <sup>in</sup> en la pantalla. El color de fondo de la primera posición del menú difiere de los restantes. Para navegar por el menú del programa utilice las teclas que funcionan como teclas de flecha

#### **Vista del menú:**

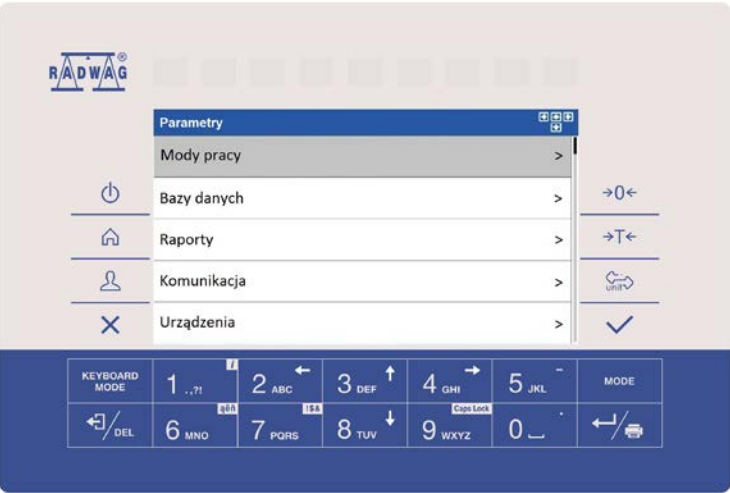

### <span id="page-18-0"></span>**10.2. Funciones de botones:**

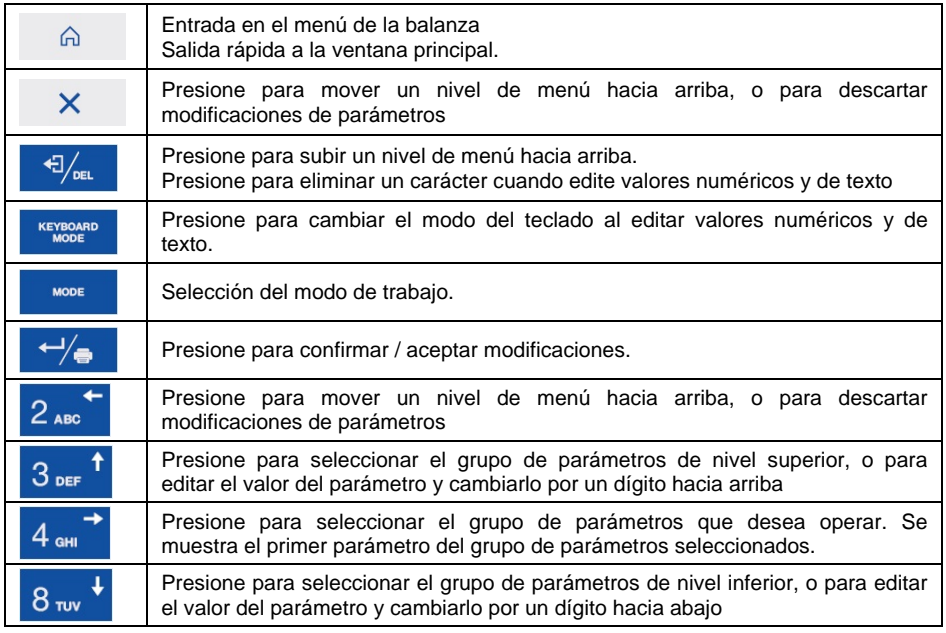

#### <span id="page-19-0"></span>**10.3. Introducción de caracteres y signos numéricos y de texto**

Según el tipo de datos ingresados para la memoria de balanza, el software ofrece dos cuadros de edición diferentes:

- • campo de edición numérica (para ingresar valores de masa de la pieza, valores de tara, etc.).
- • cuadro de texto (para ingresar la plantilla de impresión, valor de variable universal, etc.).

Las funciones de los botones cambian según el tipo de cuadro de edición.

#### RADWAG  $\overline{123}$ **Tara [kg]** 0.456  $(b)$ →0€  $\hat{a}$ →T←  $\mathcal{R}$ S  $\times$  $\checkmark$ KEYBOARD MODE  $2_{ABC}$  $3$  DEF  $4<sub>cm</sub>$  $5<sub>3</sub>$ ка  $\bigoplus_{\mathsf{DEL}}$  $\to$  $7_{\text{post}}$  $8<sub>rw</sub>$  $9<sub>wxyz</sub>$  $0 6<sub>nm0</sub>$

#### <span id="page-19-1"></span>**10.3.1. Campo de edición numérico**

#### **Donde:**

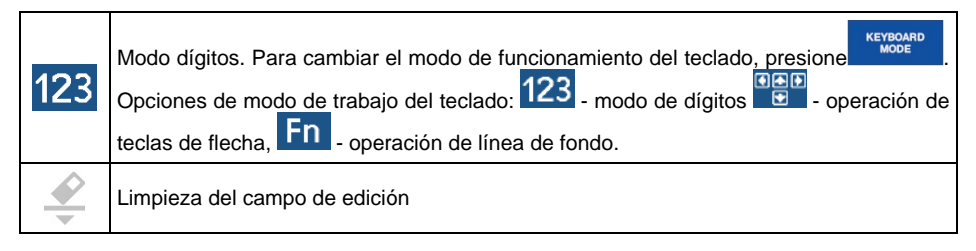

#### **Funciones de botones:**

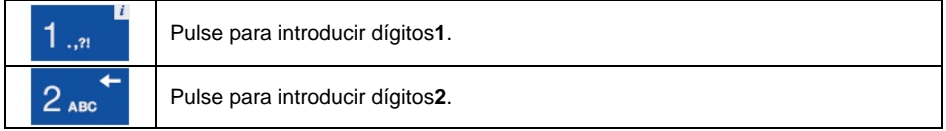

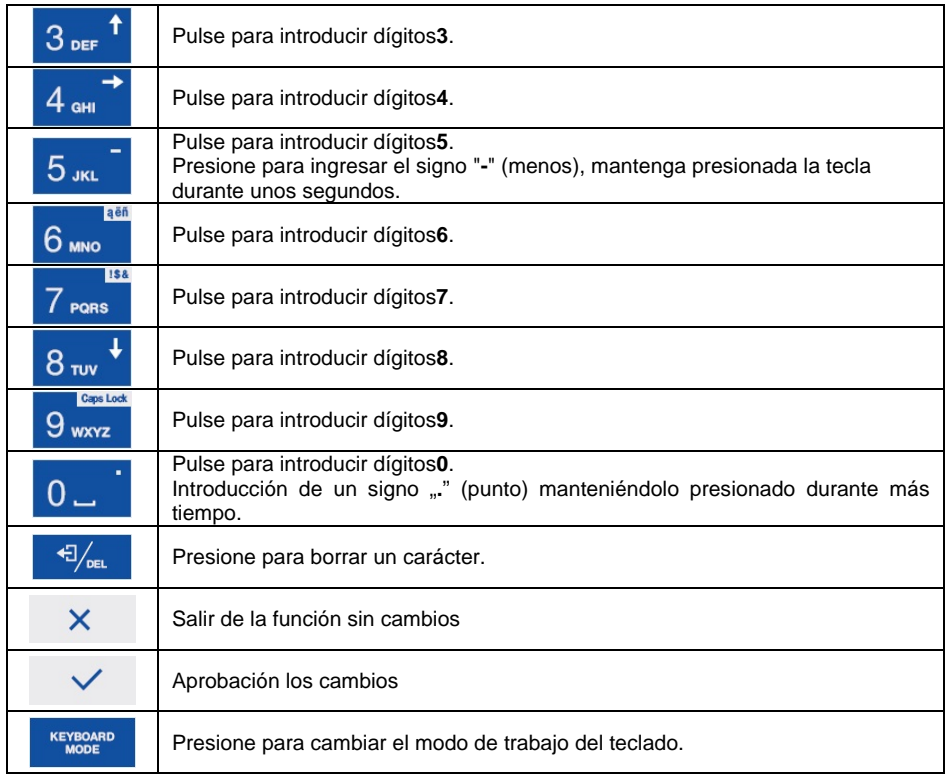

### <span id="page-20-0"></span>**10.3.2. Cuadro de texto**

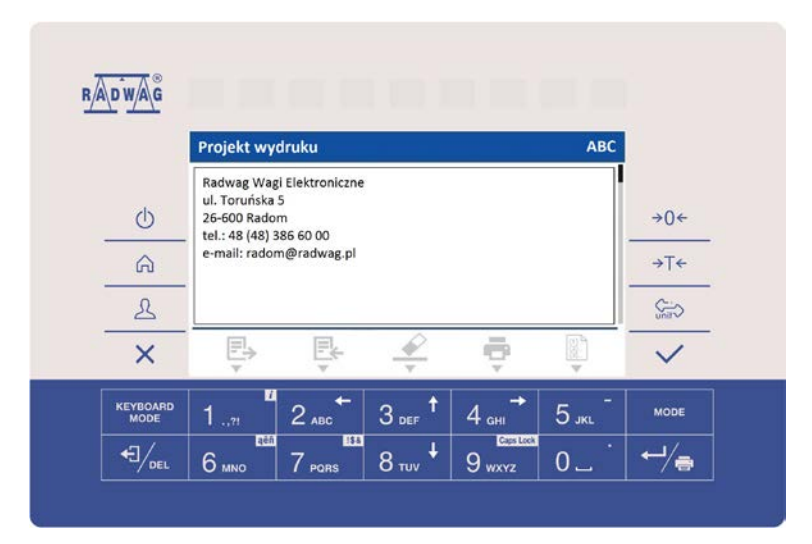

### **Donde:**

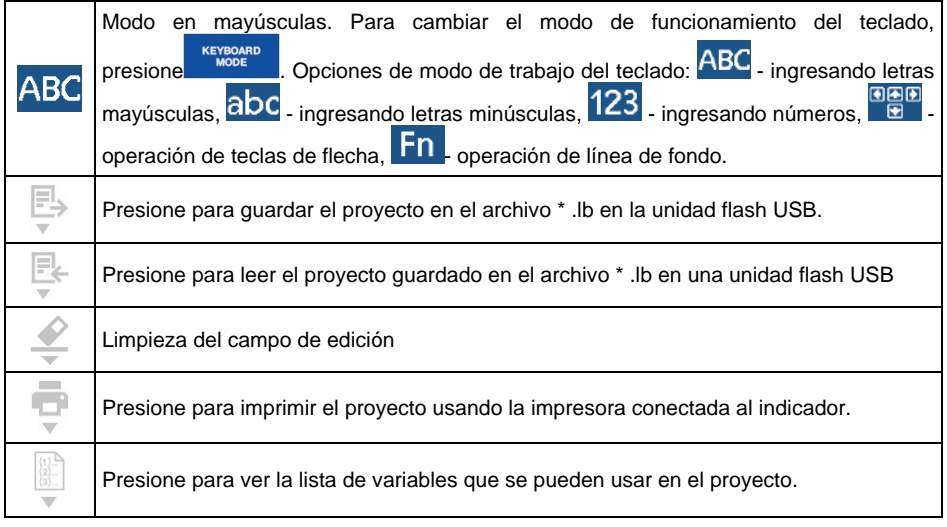

### **Funciones:**

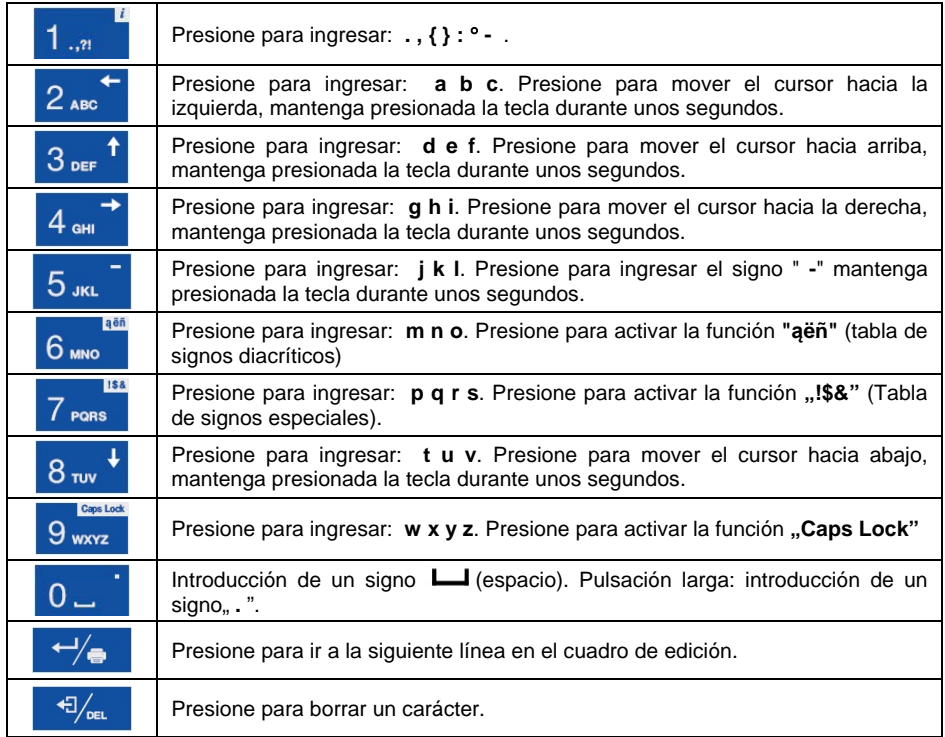

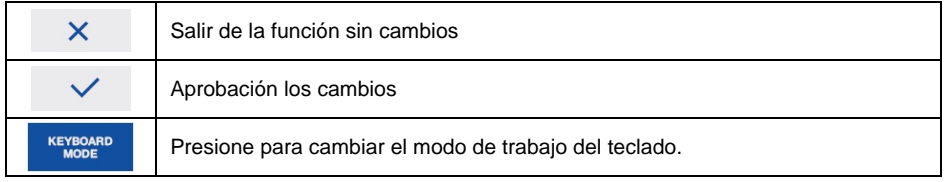

#### <span id="page-22-0"></span>**10.3.3. Tabla de signos diacríticos**

Para activar la tabla de signos diacríticos mientras se edita el cuadro de texto,

es necesario mantener presionada la tecla 6 mole. Los signos diacríticos característicos de un idioma de interfaz particular se agregan automáticamente a la tabla cuando se selecciona el idioma dado.

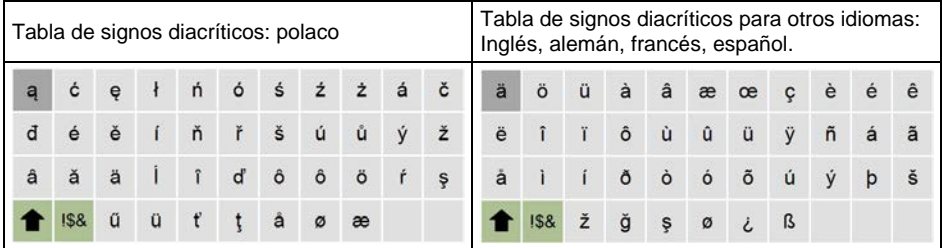

#### **Donde:**

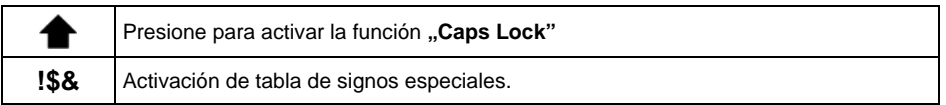

#### <span id="page-22-1"></span>**10.3.4. Tabla de signos especiales.**

Para activar la tabla de signos diacríticos mientras se edita el cuadro de texto,

es necesario mantener presionada la tecla 7 res

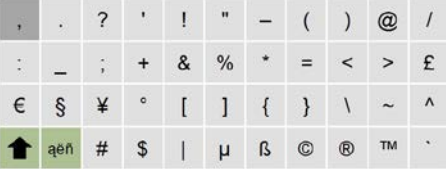

#### **Donde:**

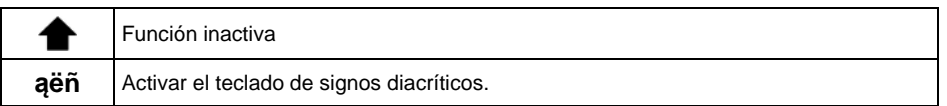

#### <span id="page-23-0"></span>**10.4. Vuelta a función de pesaje**

Los cambios en la memoria de la balanza están guardaos en el menú automáticamente después de vuelta a pesaje. El regreso a la ventana principal puede tener lugar de 2 maneras:

- Al presionar el botón  $\overline{X}$  varias veces hasta que se muestre la ventana principal.
- Al presionar el botón  $\widehat{a}$  , volverá inmediatamente a la ventana principal.

### <span id="page-23-1"></span>**11. ESTRUCTURA DEL PROGRAMA**

El menú del programa se divide en grupos funcionales. El grupo de funciones es un grupo de parámetros interrelacionados

**Lista de grupos del menú principal** Modos de trabajo, bases de datos, informes, comunicación, dispositivos, barra gráfica LED, entradas / salidas, impresiones, pantalla, permisos, unidades, calibración, otros, información de balanza

### <span id="page-23-2"></span>**12. LOGIN**

Para tener acceso completo a los parámetros de usuario y editar bases de datos la persona que maneja la balanza después de cada vuelta deben hacer el procedimiento de login con la autorización **<Administrador>**.

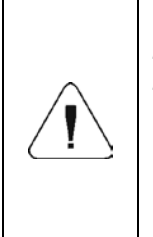

*El operador predeterminado tiene asignados niveles de permisos de <Administrador>. La cuenta <Admin> está protegida por contraseña. La operación de inicio de sesión del operador predeterminado se lleva a cabo automáticamente al inicio de la balanza. En caso de modificación de los datos de operador predeterminados o al agregar nuevos operadores, es necesario iniciar sesión manualmente.*

#### <span id="page-23-3"></span>**12.1. Procedimiento**

- Estando en la ventana principal de aplicación pulsar <  $\frac{2}{3}$  >, luego se abre la ventana de base de los usuarios,
- Después de entrar en la posición deseada, se iniciará el teclado de pantalla con la ventana de edición de la contraseña del usuario.
- Introducir la contraseña y confirmar  $\vee$  el programa vuelve a la ventana principal.

#### <span id="page-24-0"></span>**12.2. El procedimiento de cerrar sesión**

- Estando en la ventana principal de aplicación pulsar <  $\frac{2}{3}$  >. luego se abre la ventana de base de los usuarios,
- Entrar en la opción **< Cierre la sesión >** El programa vuelve a la ventana principal.

#### <span id="page-24-1"></span>**12.3. Niveles de autorizaciones**

Software de pesaje tiene cuatro niveles de permisos: Administrador, Usuario avanzado, Usuario, Nadie

#### **El acceso a modificar los parámetros de usuario y funciones del programa dependiendo del nivel de permisos.**

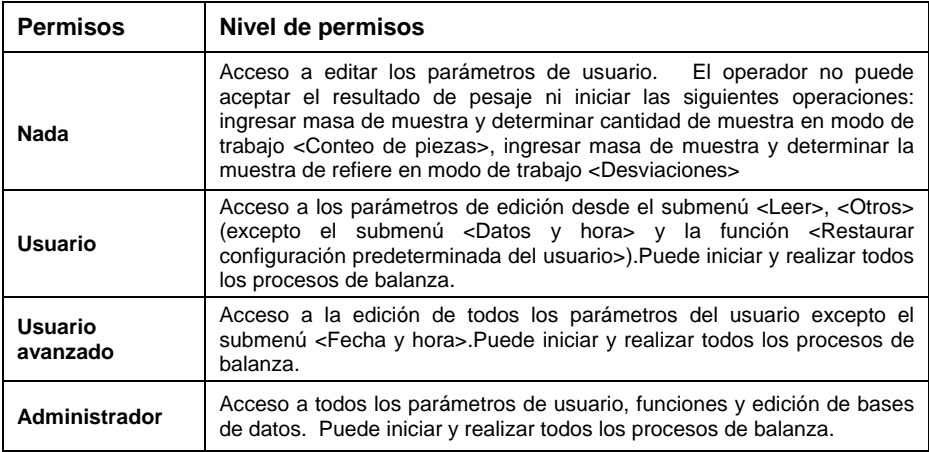

#### <span id="page-24-2"></span>**13. PESAJE**

En el platillo de balanza colocar la carga pesada. Cuando se muestra el marcador  $\rightarrow$  , se puede leer el resultado de pesaje.

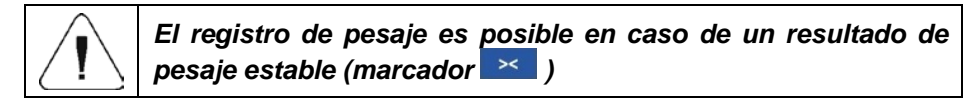

#### <span id="page-24-3"></span>**13.1. Garantía**

Para asegurar larga duración de período de uso y las mediciones correctas de la masa de la carga pesada debe ser:

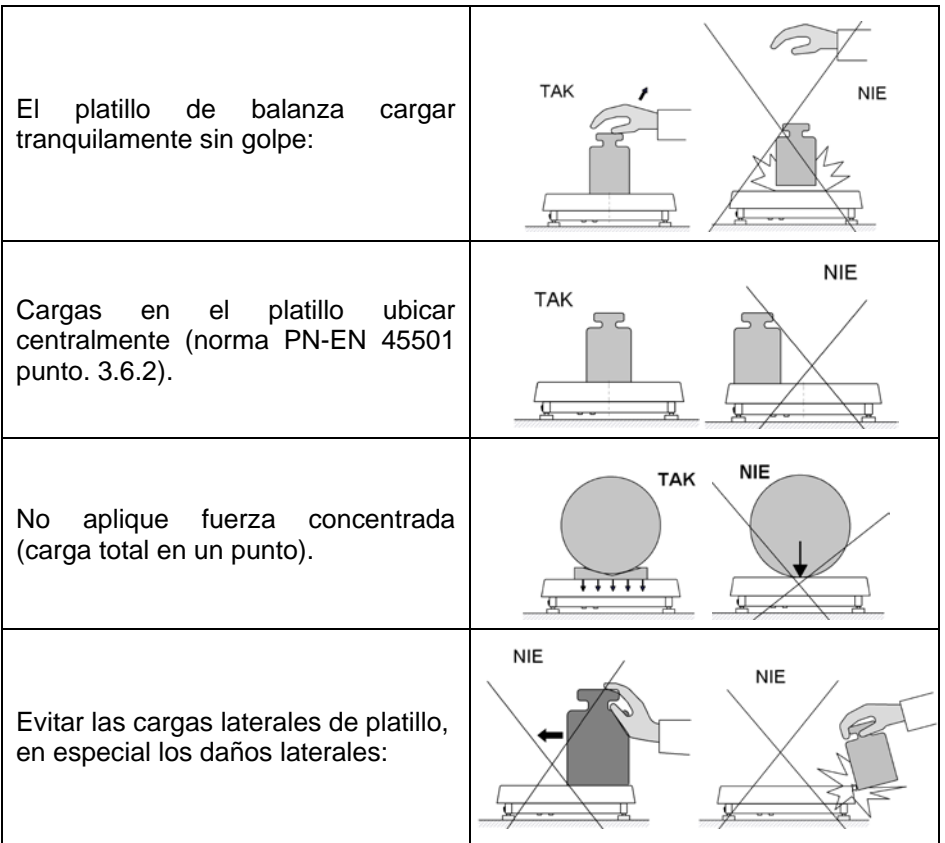

#### <span id="page-25-0"></span>**13.2. Puesta a cero**

Para poner a cero la indicación de la masa hay que pulsar  $\rightarrow$ <sup>0 $\leftarrow$ </sup>. En la pantalla se muestra la indicación de la masa igual al cero y se presenta el símbolo: y .

Puesta a cero es equivalente con la designación de un nuevo punto cero tratados por la balanza como cero exacto. Puesta a cero es posible sólo en los estados estables de la pantalla.

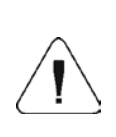

*Puesta a cero del estado de la pantalla es posible sólo en el rango hasta ±2% de la carga máxima de balanza. Si el valor de puesta a cero será más grande que ±2% de la carga máxima ,la pantalla presenta el mensaje: "Superado el rango de cero", "Utilizar el botón de tara o reiniciar la balanza",*

#### <span id="page-26-0"></span>**13.3. Tara**

Para determinación de la masa neto hay que poner embalaje de la carga

después de la estabilización la indicación - apretar el botón <sup>>Te</sup> . En la pantalla se muestra la indicación de la masa igual al cero y se presenta el símbolo<sup>-NET</sup>

 $y \rightarrow$  Balanza ha sido tarada

Al usar la función de tara, se debe tener cuidado de no exceder el rango de medición máximo de la balanza. Después de quitar la carga y el embalaje en la pantalla presenta la indicación igual a la suma de las masas taradas con un signo menos.

También se pueden asignar el valor de tara para el producto en la base de datos, la balanza de forma automática después de seleccionar el producto, obtiene la información de base de datos del valor de la tara.

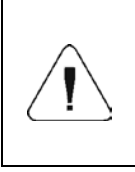

*El proceso de tara no se puede realizar cuando el indicador de peso tiene un valor de masa negativo o un valor de masa cero. En este caso, la pantalla mostrará un mensaje: "Superado el rango de tara", "Utilizar el botón de reinicio o reiniciar la balanza",*

#### <span id="page-26-1"></span>**13.4. Pesaje para balanzas de dos rangos**

*No se aplica a las balanzas de un limite* 

El paso de pesaje de **l limite** a pesaje en **de ll limites** se realiza automáticamente después de pasar el **I límite** máximo (sin usuario).

En el caso de las balanzas de dos rangos:

- pesaje en I limites se indica el pictograma / marcador **en la esquina** superior izquierda de la pantalla.
- Pesaje en II limite se indica el pictograma / marcador **il en la esquina** superior izquierda de la pantalla.

Vuelta a pesaje en **II limite** a pesaje en I **limite** se lleva a cabo automáticamente después de retirar la carga del platillo y de introducir la balanza en la zona AUTOCERO; el símbolo se ilumina  $\begin{bmatrix} 0 \\ \end{bmatrix}$ , y la balanza vuelve al pesaje con la precisión **I limite**

#### <span id="page-26-2"></span>**13.5. Seleccionar la unidad de pesaje**

Cambiar la unidad de pesaje es posible por presionar directamente a la unidad mostrada en la ventana de balanza, al lado del resultado de medida o pulsar el

botón (si es disponible en el campo de información).

**Posibilidades de selección en caso de que la unidad principal está [g]:** g (gramo), kg (kilogramo), ct (quilate), lb (libra) \*, oz (onza) \*, N (Newton) \*, u1 (unidad de usuario 1) \*, u2 (unidad de usuario 2) \*.

*\*) – unidad deshabilitada para dispositivos de pesaje verificados.*

**Opciones de selección para la unidad principal [kg]:**kg (kilogramo), lb (libra)  $^*$ , N (Newton)  $^*$ , u1 (unidad de usuario 1)  $^*$ , u2 (unidad de usuario 2)  $^*$ .

*\*) –* unidad *deshabilitada para dispositivos de pesaje verificados.*

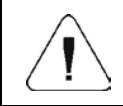

*Usuario tiene la posibilidad de declarar el perfil seleccionado de la unidad inicial y adicional, y las dos unidades definidos- mira el punto 21 en la instrucción.*

#### <span id="page-27-0"></span>**13.6. Declaración de umbrales MIN/MÁX.**

Los umbrales MIN, MÁX. se utilizan para:

- Control de masa de cargas pesadas (ver punto 26.4 de este manual).
- Interpretación gráfica de intervalos de pesaje en forma de barra de masa (ver punto 16 del manual).
- Interpretación gráfica de intervalos de pesaje en forma de barra de masa (ver punto 19.1.3 del manual).
- Control de sistemas de automatización externos utilizando las salidas digitales de balanza (ver punto 18.2 del manual).

Generalmente se supone que la masa es correcta, cuando se encuentra entre los valores de umbral MIN y MÁX. Declaración de umbrales MIN/MÁX. se puede realizar por:

- Usando la tecla programable **< Ajustar MIN, MÁX.>**.
- Selección de productos con los umbrales declaradora.
- Uso de entrada digital.

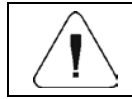

*Valor umbral superior debe ser mayor que el umbral inferior.*

#### <span id="page-27-1"></span>**13.6.1. Declaración de umbrales MIN y MÁX. utilizando el botón programable.**

- Entrar el submenú **<Pantalla/ Funciones de botón>.**
- Edite el botón deseado.
- Seleccionar de la lista la función **<Ajustar MIN y MÁX.>**.
- Salir de la ventana principal
- Presione el botón previamente programado y se abrirá la ventana de edición numérica **<Min>**.
- Ingrese el valor deseado y confirme los cambios con el botón , después de lo cual se abrirá la ventana de edición numérica**<Máx>**.
- Introducir el valor pedido y confirmar el botón  $\sqrt{ }$

#### <span id="page-28-0"></span>**13.6.2. Declaración de umbrales MIN/MÁX. por la selección del producto**

- Entrar el submenú **<Base de datos/ Productos>.**
- Vaya a editar el elemento e ingrese los valores de umbral deseados.
- Salir de la ventana principal y usando el botón  $\mathbf{m}$ , seleccione el producto con los valores de umbral declarados.

#### <span id="page-28-1"></span>**13.6.3. Declaración de umbrales MIN y MÁX mediante el uso de la entrada digital.**

- Entrar al submenú **< Entradas/Salidas>,** seleccionar la opción **< Entradas>.**
- Edite la entrada deseada.
- Seleccionar de la lista la función **<Ajustar MIN y MÁX.>**.
- Salir de la ventana principal
- Presione el botón previamente programado y se abrirá la ventana de edición numérica **<Min>**.
- Ingrese el valor deseado y confirme los cambios con el botón , después de lo cual se abrirá la ventana de edición numérica**<Máx.>**.
- Introducir el valor pedido y confirmar el botón  $\sqrt{ }$

#### <span id="page-28-2"></span>**13.7. Cambio de número de plataforma de pesaje**

La balanza está opcionalmente equipada con una plataforma de pesaje adicional. El número de plataforma de pesaje se puede cambiar usando el botón programable $\overline{\hat{P}}\overline{\hat{P}}$ . El cambio de plataforma se indica mediante el marcador de número de plataforma  $\sqrt{11}$ o $\sqrt{21}$  en la parte superior izquierda de la ventana de pesaje.

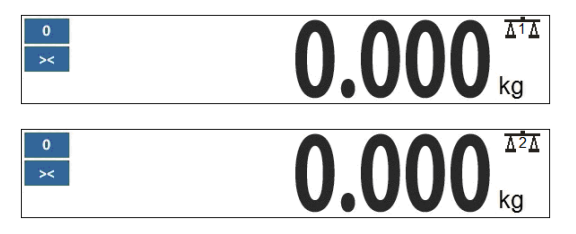

### <span id="page-29-0"></span>**14. COMUNICACIÓN**

La balanza en el estándar tiene la posibilidad de comunicación con el dispositivo externo por puertos:RS232, USB A, Ethernet.

Configuración de los puertos es posible en el menú **< /** Comunicación **>.**

#### <span id="page-29-1"></span>**14.1. Puerto RS 232**

- Seleccionar el puerto **<RS232 (1)> o <RS232 (2RS232 (3)>.**
- Ajustar los parámetros de transmisión adecuados:

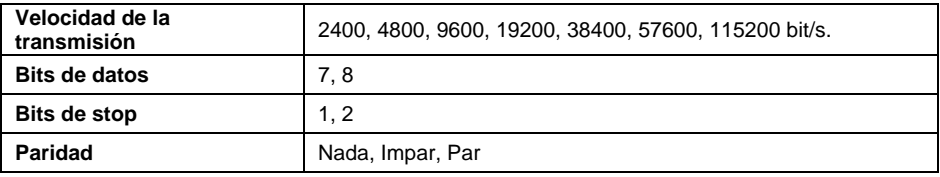

*\*) – versión opcional.*

#### <span id="page-29-2"></span>**14.2. Puerto Ethernet**

- Seleccionar el puerto **<Ethernet>**.
- Ajustar los parámetros de transmisión adecuados:

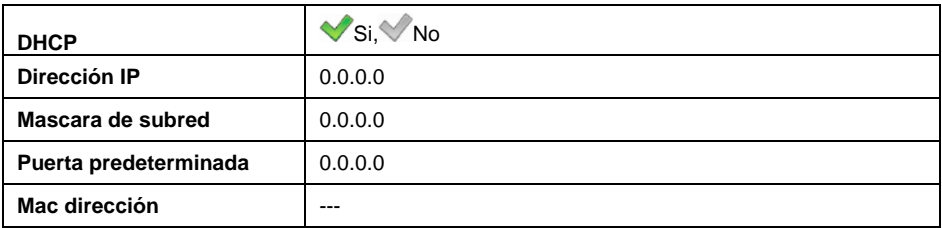

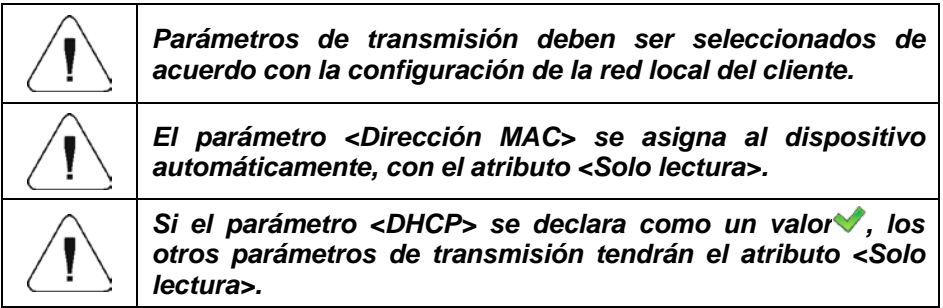

#### <span id="page-30-0"></span>**14.3. Puerto USB A**

Puerto USB tipo A, sirve para:

- Conexión de una unidad flash USB para permitir:
	- Impresión de datos de medición (configurando el parámetro <Impresora / Puerto> en valor <Pendrive>).
	- Exportación / importación de bases de datos.
	- Exportar / importar parámetros del usuario.
	- Exportar informes de pesajes y Alibi.
- Conectar la balanza a una impresora PCL
- Conectar la impresora, la EPSON TM-T20 (con puerto USB).

## *La unidad flash USB debe ser compatible con el sistema de archivos FAT. El almacenamiento masivo de la unidad flash USB no es compatible con el zócalo USB opcional (2) tipo M12 4P.*

### <span id="page-30-1"></span>**15. DISPOSITIVOS**

#### <span id="page-30-2"></span>**15.1. Ordenador**

La balanza tiene la opción de trabajar con un ordenador. Conexión activa **la balanza -ordenador está** indicado por el icono en la barra superior de la ventana principal. La configuración de los ajustes para la cooperación entre la balanza y la computadora se realiza en el submenú **< / Dispositivos / Ordenador>.**

#### <span id="page-30-3"></span>**15.1.1. Puerto de ordenador**

La balanza tiene la posibilidad de comunicación con el ordenador por puertos:

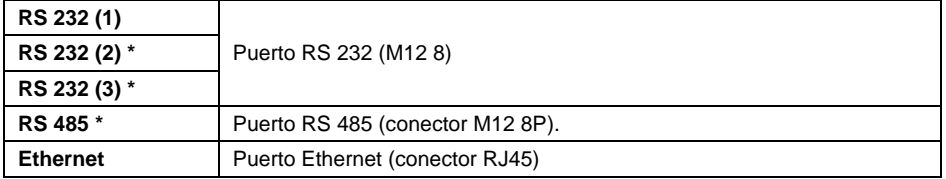

*\*) – versión opcional.*

#### **Procedimiento:**

• Entrar al submenú **<Dispositivos / Ordenador/ Puerto>** y seleccione de la lista el puerto deseado. Dependiendo del puerto seleccionado, la estructura del submenú **<Configuración de puerto>** cambia:

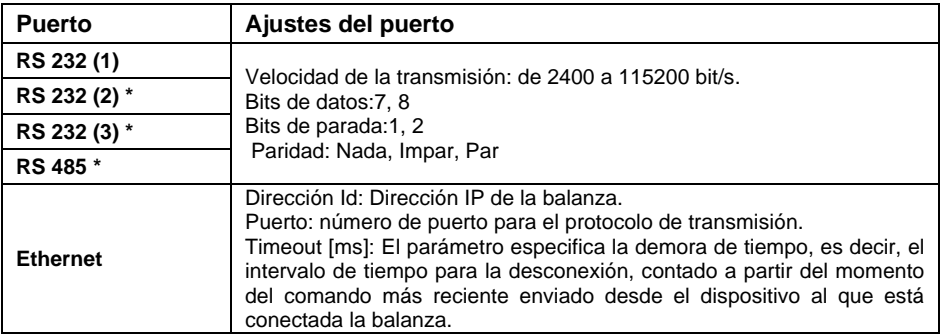

*\*) – versión opcional.*

#### <span id="page-31-0"></span>**15.1.2. Dirección del ordenador**

Introducir la dirección de la balanza el cual está conectado el ordenador.

#### **Procedimiento:**

- Ingrese al submenú **<Dispositivos / Computadora / Dirección>** y se mostrará la ventana de edición **<Dirección>.**
- Introducir la dirección pedida y confirmar el botón  $\sqrt{ }$

#### <span id="page-31-1"></span>**15.1.3. Diseño de impresión de pesaje**

Diseño de impresión individual de la balanza al ordenador.

#### **Procedimiento:**

- Ingrese **<Dispositivos / Ordenador / Diseño de impresión de pesaje>,**  después de lo cual se mostrará la ventana de edición **<Diseño de impresión de pesaje>.**
- Realice la modificación de diseño deseada y confirme los cambios con el  $botón \times$

#### <span id="page-31-2"></span>**15.1.4. Transmisión continua**

Transmisión continua de balanza - ordenador. La activación del parámetro **<Transmisión continua>** inicia el envío continuo del contenido de **<Diseño de impresión de pesaje>** al ordenador.

#### **Procedimiento:**

• Ingrese al submenú **<Dispositivos / Ordenador/ Transmisión continua>** y configure la opción adecuada. - Transmisión continua habilitada).

#### <span id="page-32-0"></span>**15.1.5. Intervalo**

Configuración de la frecuencia de impresión **<Diseño de impresión de pesaje>** para transmisión continua. La frecuencia de impresión se establece en segundos con una precisión de 0.1 [s] dentro del rango de 0.1 [s] 1000 [s]

#### **Procedimiento:**

- Ingrese al submenú **<Dispositivos / Ordenador / Intervalo>** y se mostrará la ventana de edición **<Intervalo>.**
- Introducir el valor pedido y confirmar el botón ,

#### <span id="page-32-1"></span>**15.1.6. Colaboración con el sistema E2R**

Activación de la colaboración de la balanza con el programa informático del **Sistema E2R**.El software del **Sistema E2R** es un sistema modular que admite de manera integral los procesos de producción relacionados en varias fases con los procesos de pesaje.

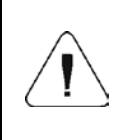

*El parámetro <E2R> solo puede ser activado por un usuario con nivel de autoridad <Administrador>.En el caso de la cooperación con el programa informático <E2R Sistema>, se bloquea la edición de la base de datos en la balanza.*

#### **Procedimiento:**

• Ingrese al submenú **<Dispositivos / Ordenador/ E2R>** y configure la opción adecuada.

#### **Las opciones disponibles:**

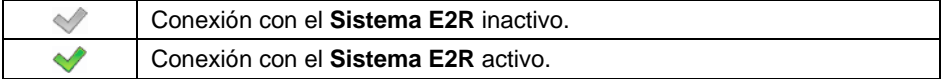

#### <span id="page-32-2"></span>**15.2. Impresora**

El usuario de balanza en submenú **<Impresora >** tiene la posibilidad:

- ajustes de los puertos de comunicación con la impresora,
- selección de página de códigos de impresora,
- definir el comienzo de la impresión parámetro <Prefijo>,
- definiendo el final de la impresión parámetro <Sufijo>.

La configuración de los ajustes para la cooperación entre la balanza y el

ordenador se realiza en el submenú **< / Dispositivos / Ordenador>.**

#### <span id="page-33-0"></span>**15.2.1. Puerto de impresora**

La balanza tiene la posibilidad de comunicación con la impresora por puertos:

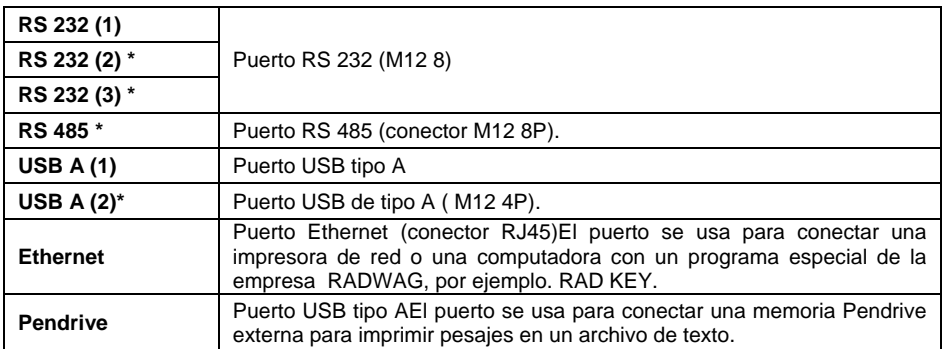

*\*) – versión opcional.*

#### **Procedimiento:**

• Ingrese al submenú **<Dispositivos / Impresora / Puerto>** y configure la opción adecuada. Dependiendo del puerto seleccionado, la estructura del submenú **<Configuración de puerto>** cambia:

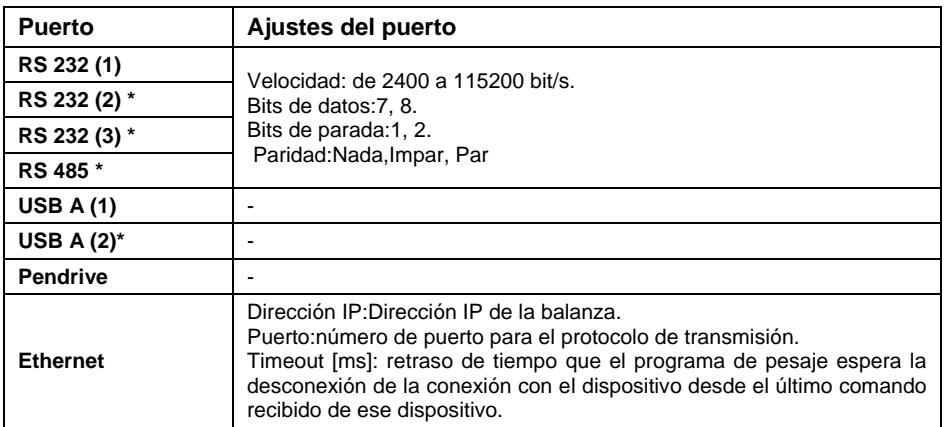

*\*) – versión opcional.*

#### <span id="page-33-1"></span>**15.2.2. Página de códigos**

Para garantizar la cooperación adecuada de la balanza con la impresora (impresión correcta de letras con signos diacríticos para un idioma determinado de la interfaz de la balanza), es necesario garantizar el cumplimiento de la página de códigos de la impresión enviada con la página de códigos de la impresora. Compatibilidad de página de códigos se puede conseguir de dos maneras:

• configurando la página de códigos apropiada en la configuración de la impresora (ver: Manual de la impresora) - lo mismo que la página de códigos de impresión con la que la báscula funciona para los idiomas de menú individuales:

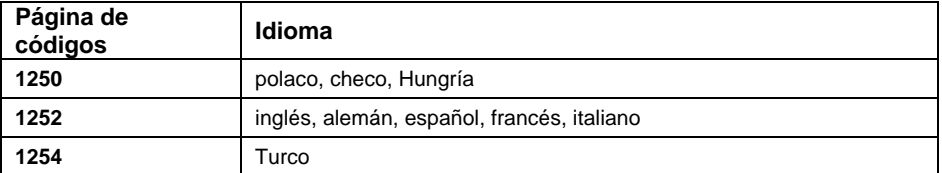

• enviando el código de control desde la balanza, que establece automáticamente la página de códigos apropiada de la impresora (lo mismo que la página de códigos de la balanza) antes de imprimir.

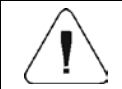

*El valor predeterminado de la página de códigos para la impresora es 1250 - Página de códigos de Europa Central.*

Ejemplo de los ajustes de la balanza para la cooperación apropiada con la impresora EPSON conectada al Puerto RS232:

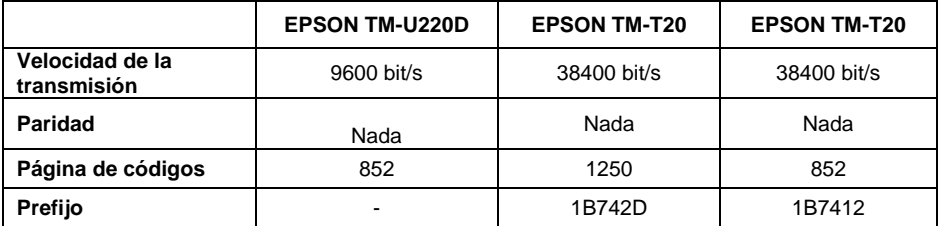

#### <span id="page-34-0"></span>**15.2.3. Prefijo, Sufijo**

Además, el usuario puede entrar (enviar) el código de control adecuado (en hexadecimal) a la impresora en el inicio de la impresión - parámetro <**PREFIJO>** y al final de la impresión - parámetro **<SUFIJO>.** Mediante el envío de estos códigos, se puede controlar globalmente la información o las actividades realizadas al inicio y / o final de cada impresión enviada por la balanza a la impresora. Muy a menudo, esta función se utiliza para:

- **Prefijo** envío de información sobre la página de códigos de impresión.
- **Sufijo** envío de un comando para cortar papel en impresoras EPSON (si la impresora tiene un cuchillo). *Corte de papel en impresora EPSON código1D564108*.

Ajustes de parámetros **<Prefijo>** y **<Sufijo>** se aplican a todas las impresiones enviadas por la balanza, por ejemplo, informes de calibración, estadísticas y las impresiones: encabezamiento, impresión GLP, pie de página.

### <span id="page-35-0"></span>**15.2.4. Guardar los datos de medidas en Pendrive**

Opción para guardar datos de medición en una tarjeta de memoria externa.

#### **Procedimiento:**

- Introducir pendrive en el puerto **USB tipo A**
- En el submenú <**Dispositivos / impresora / Puerto>** ajustar la opción **<Pendrive>**

y volver al pesaje.

• A partir de este momento, cada vez que presione el botón guardará los datos de medición en un archivo de texto en un pendrive. El archivo de texto llamado **printout.txt** será creado automáticamente por el programa de balanza.

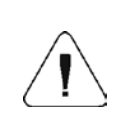

*Para que los datos en el archivo fueron almacenados, antes de retirar el pendrive del puerto USB, espere unos 10 segundos después de guardar la última medición. A continuación, conecte el pendrive al ordenador y leer texto creado.* 

El programa añadirá los nuevos datos al archivo, una vez creado en un dispositivo de memoria, el usuario puede seguir registrar las mediciones en el mismo archivo una vez creado.

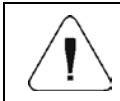

*PENDRIVE debe tener <Sistema de los archivos FAT>.*

#### <span id="page-35-1"></span>**15.3. Lector de Códigos de Barras**

La balanza puede trabajar con un lector de código de barras. El lector se utiliza para búsqueda rápida de los productos de la base de productos.

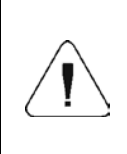

*En submenú <Comunicación > hay que ajustar velocidad de transmisión compatible con el escáner de código de barras (supuestamente 9600b/s). Puede encontrar una descripción detallada de la comunicación de balanza con los lectores de códigos de barras en el APÉNDICE 02 del manual.*

#### <span id="page-35-2"></span>**15.3.1. Puerto de lector de Códigos de Barras**

La balanza tiene la posibilidad de comunicación con la impresora por puertos:

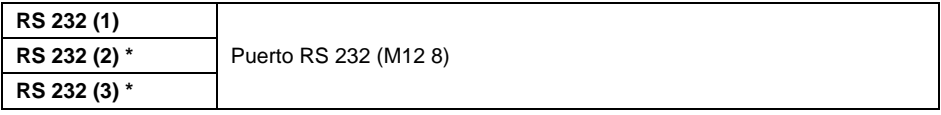
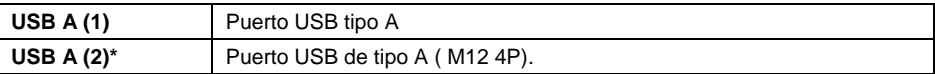

*\*) – versión opcional.*

## **Procedimiento:**

• Ingrese al submenú **<Dispositivos / Lector de códigos de barras / Puerto>** y configure la opción adecuada.

## **15.3.2. Offset**

Estableciendo el primer carácter significativo del código desde el cual comenzará la búsqueda. Todos los caracteres anteriores se omiten.

## **Procedimiento:**

• Ingrese al submenú **<Dispositivos / Lector de códigos de barras / Offset>** y utilizando el teclado en pantalla introducir el valor deseado.

## **15.3.3. Longitud del código**

Parámetro que le permite establecer el número de caracteres del código que se tendrán en cuenta durante el procedimiento de búsqueda

## **Procedimiento:**

• Ingrese al submenú **<Dispositivos / Lector de códigos de barras / Longitud del código>** y utilizando el teclado en pantalla introducir el valor deseado.

## **15.3.4. Prefijo, Sufijo**

Parámetro que le permite editar **<Prefijo>** y **<Sufijo>** para proporcionar la sincronización del programa de balanza con un escáner de código de barras.

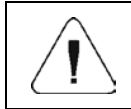

*En el estándar adoptado por RADWAG, el prefijo es formato hexadecimal de signo 01 (byte), el sufijo es formato hexadecimal de signo (byte) 0D.*

## **Procedimiento:**

- Ingrese al submenú **<Dispositivos / Lector de códigos de barras / Prefijo>** y utilizando el teclado en pantalla introducir el valor deseado (formato hexadecimal)
- Vaya al submenú **<Sufijo>** y, usando el teclado en pantalla, ingrese un valor requerido (formato hexadecimal).

### **15.3.5. Selección de campo**

Parámetro que le permite especificar, para qué campo la búsqueda se llevará a cabo en determinadas bases de datos.

#### **Procedimiento:**

• Ingrese al submenú **<Dispositivos** / **Lector de códigos de barras / Selección de campo>** y configure la opción adecuada.

**Las opciones disponibles:** Ninguno, Producto, Usuario, Cliente, Embalaje, Numero de serie, Numero de lote.

#### **15.3.6. Filtración**

Declaración de la posición que constituye el criterio de búsqueda.

#### **Procedimiento:**

• Ingrese al submenú **<Dispositivos** / **Lector de códigos de barras / Filtración>** después de lo cual se mostrará la lista de criterios de búsqueda.

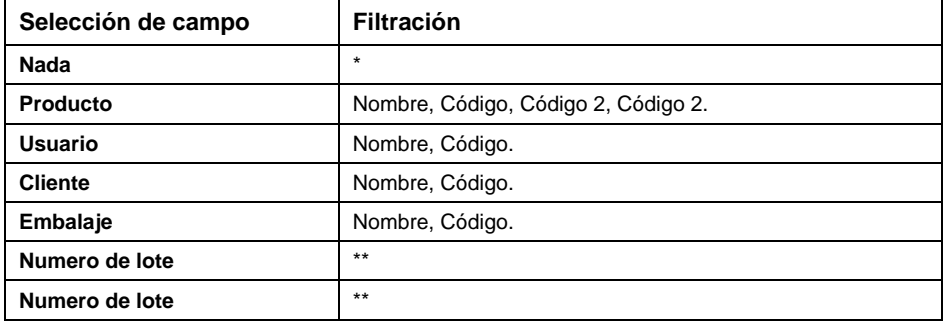

#### **Lista de elementos filtrantes según la selección de campo:**

*\*)* - Submenú **<Filtración>** invisible. *Función inactiva*

*\*)* - Submenú **<Filtración>** invisible. *Función activa.*

### **15.3.7. Prueba**

Verificación del correcto funcionamiento del lector de código de barras conectado a la balanza.

### **Procedimiento:**

• Ingrese al submenú **<Lector de códigos de barras /Prueba >,** a continuación, se abre el campo de edición **<Prueba >** que contiene un campo ASCII y un campo HEX

• Después de escanear el código, se cargará en el campo ASCII y en el campo HEX, y el resultado de la prueba se mostrará en la parte inferior de la ventana.

## **En el caso donde:**

- **<Prefijo>** y **<Sufijo>** declarados en la configuración de equilibrio cumplen con **<Prefijo>** y **<Sufijo>** del código escaneado, el resultado de la prueba es **<Positivo>.**
- **<Prefijo>** y **<Sufijo>**declarados en la configuración de balanza NO cumplen con **<Prefijo>** y **<Sufijo>** del código escaneado, el resultado de la prueba es **<Negativo>.**

## **15.4. Pantalla adicional**

Grupo de configuraciones para la cooperación con una pantalla adicional externa.

## **15.4.1. Puerto de la pantalla adicional**

La balanza tiene la posibilidad de comunicación con el dispositivo por puertos:

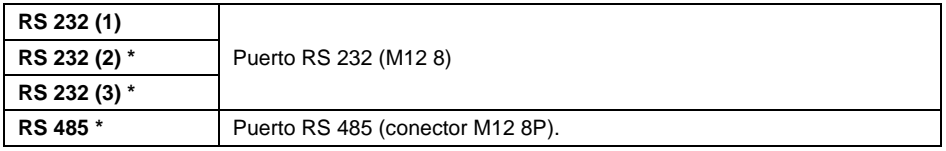

*\*) – versión opcional.*

## **Procedimiento:**

• Entrar al submenú **<Dispositivos / Ordenador/ Puerto>** y seleccione de la lista el puerto deseado.

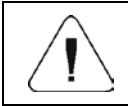

*En submenú <Comunicación > hay que ajustar velocidad de transmisión compatible con el escáner de código de barras (supuestamente 9600b/s).*

## **15.4.2. Proyecto de la línea de fondo**

*Se aplica solo a la pantalla WD-6*

Pantalla adicional tiene la línea inferior que puede mostrar información adicional. Pueden ser textos o datos tales como: fecha, valor de tara, etc. El contenido de los datos mostrados se establece a partir del nivel de balanza.

## **Procedimiento:**

• Ingrese **<Dispositivos / Pantalla adicional/ Diseño de la línea de fondo>,** después de lo cual se mostrará la ventana de edición **<Diseño de la línea de fondo>.**

• Realice la modificación de diseño deseada y confirme los cambios con el botón. El proyecto puede contener hasta 30 caracteres.

## **15.5. MODBUS RTU**

El protocolo **Modbus RTU** implementado en el medidor se puede utilizar con el uso de la interfaz serial RS232 (conexión 1 maestro - 1 RS485 1 esclavo).

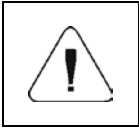

*Puede encontrar una descripción detallada del mapa de memoria y las variables del protocolo Modbus RTU en el manual "Protocolo de comunicación MODBUS RTU - PUE HX7".*

## **15.5.1. Tipo del protocolo**

• Ingrese al submenú <**Dispositivos / Modbus /** Tipo**>** y configure la opción adecuada.

### **Las opciones disponibles:**

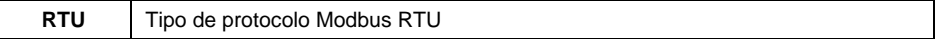

## **15.5.2. Puerto de comunicación**

El protocolo **Modbus RTU** se puede utilizar mediante la interfaz:

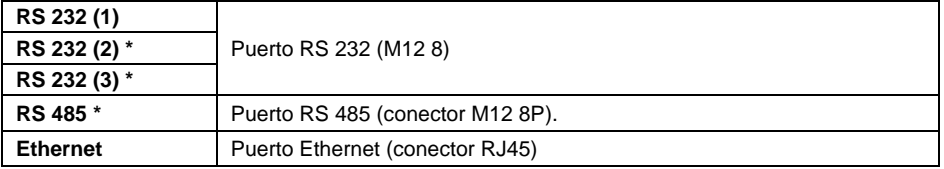

*\*) – versión opcional.*

## **Procedimiento:**

• Ingrese al submenú **<Dispositivos / Modbus / Puerto>** y configure la opción adecuada. Dependiendo del puerto seleccionado, la estructura del submenú **<Configuración de puerto>** cambia:

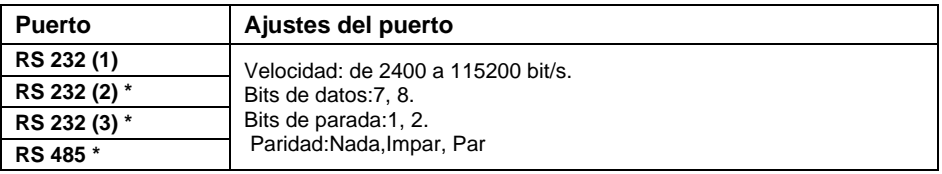

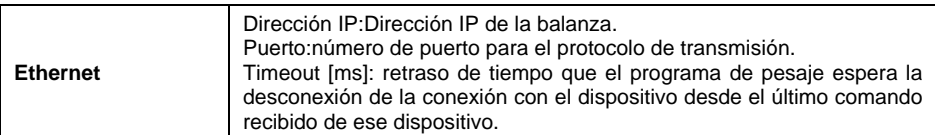

*\*) – versión opcional.*

### **15.5.3. Dirección**

- Ingrese al submenú **<Dispositivos / Modobus** */* **Dirección>** y se mostrará la ventana de edición **<Dirección>.** con el teclado de pantalla
- Ingrese la contraseña y confirme con .

# **16. BARRA GRÁFICA LEDS**

Diodos de señal de señal de señal de señal de señal de señal de señal de señal de señal de señal de señal de s El led de gráfico de barras se encuentra en la parte superior de la fachada y consta de 9 LEDs en rojo o verde. La barra gráfica sirve como representación gráfica de la utilización de la capacidad máxima de la balanza. Además, ilustra la ubicación de los umbrales y señales **mínimas** y **máximas** cuando la medición se guarda en la memoria de la balanza. La configuración de la configuración del gráfico de barras de diodo se realiza en el submenú

**< / Gráfico de barras de diodo>.**

## **16.1. Activación de la barra de diodos**

Activación / desactivación de la función de barógrafo de diodos.

## **Procedimiento:**

• Ingrese al submenú **<Barra de diodos/ Activación>** y active barra de diodos  $(\vee)$ - barra de diodos activa,  $\vee$  barra de diodos inactiva).).

## **16.2. Tipo de barra de diodos**

Selección de la forma en que funciona de barra de diodos.

## **Procedimiento:**

• Entrar al submenú < barra de diodos/ tipo de barra de diodos > y ajustar la opción adecuada.

**Tipo de barra de diodos disponibles:** Lineal, Señalización de umbral de pesaje, Controlador de peso.

## 16.2.1. Barra de diodos, Lineal"

Barra gráfica de forma lineal que refleja el rango de pesaje de la balanza.

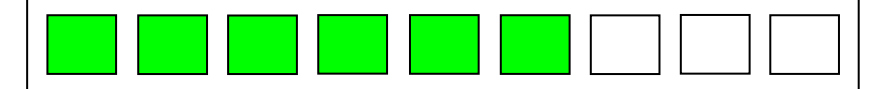

## **16.2.2. Barra de diodos "Señalización de los umbrales de pesaje",**

La barra gráfica presenta la señalización de los umbrales MIN y MÁX, si se han declarado:

• Visualización del valor de masa inferior al valor MIN:

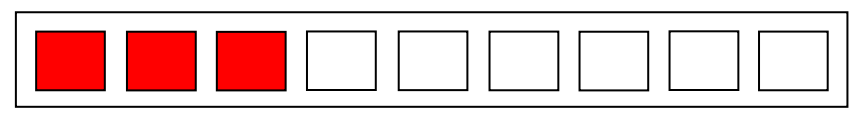

• Visualización entre los valores de peso mínimo, máximo:

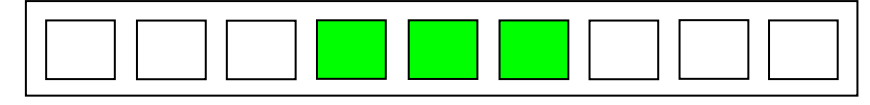

• Señalización de masa por encima del valor máximo establecido:

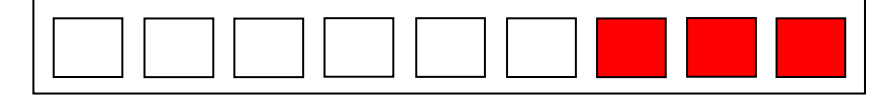

## 16.2.3. Barra de diodos "Controlador de peso"

La barra gráfica refleja la desviación porcentual del peso nominal.

• Si la medición está por encima del valor MIN (hasta 1/3 del rango MIN-MAX), el campo verde central se ilumina junto con el campo verde a la izquierda.

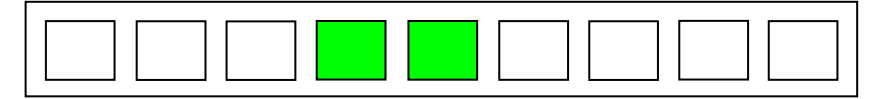

• Si la medición está entre 1/3 y 2/3 del rango MIN - MÁX, el campo verde central se ilumina:

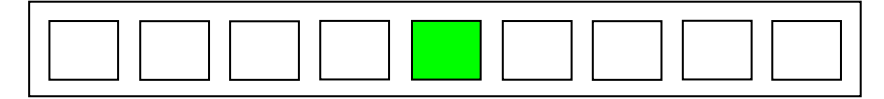

• Si la medición está entre 2/3 del rango MIN-MAX y MÁX, se ilumina el campo verde con el campo verde a la derecha.

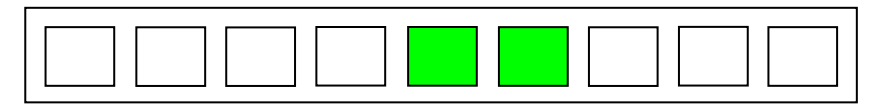

• Si el valor de masa está por debajo del valor MIN establecido, los cuadros rojos de la izquierda se iluminan. Cuanto más bajo sea el valor de la masa por debajo del umbral MIN, más cuadros rojos a la izquierda se encenderán.

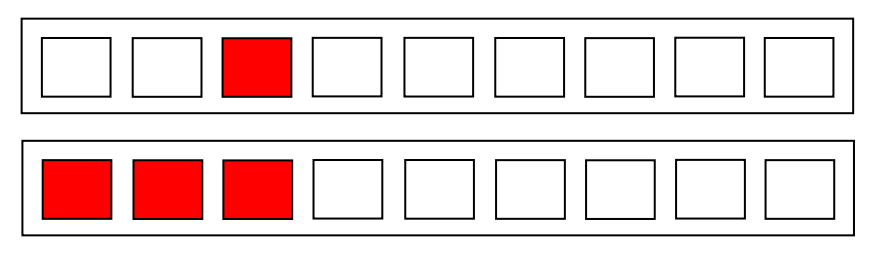

• Si el valor de masa está por encima del valor MÁX establecido, los cuadros rojos de la derecha se iluminan.Cuanto mayor sea el valor de masa por encima del umbral MÁX, más cuadros rojos se iluminarán a la derecha.

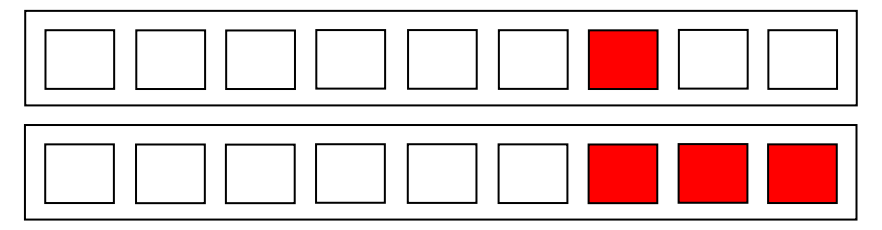

## **16.3. Señalización de registro de medidas**

En el momento de guardar la medición en la memoria de la balanza, todos los diodos de gráfico de barras verdes se encenderán durante 1 [s].

## **Procedimiento:**

• Ingrese al submenú <**Barra de diodos/ Señalización de registro de medidas>** y active la señalización de grabación de medición ( $\sqrt{*}$ señalización de grabación de medición activa,  $\blacktriangledown$ - señalización de grabación de medición inactiva)

# **17. IMPRESIONES**

El usuario de balanza en submenú **<Impresora >** tiene la posibilidad:

- definir el patrón de impresión de encabezado, GLP y pie de página.
- es posible definir la plantilla de impresión: calibración, dosificación, formulación, pesaje de los vehículos.
- crear 10 impresiones personalizadas.

## **17.1. Modo de impresión: Encabezamiento- Impresión GLP- Pie de página.**

Modo de impresión que consta de tres bloques básicos:

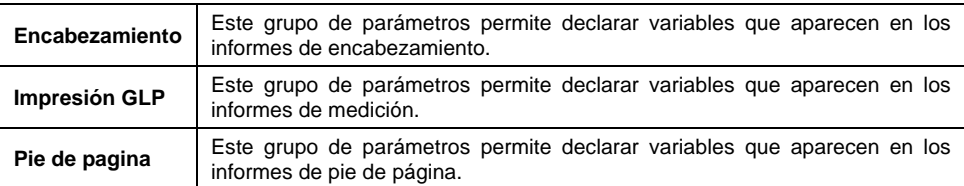

Cada bloque contiene una lista de variables a imprimir. Se debe establecer el atributo de accesibilidad apropiado para cada variable.

## **Lista de variables a imprimir:**

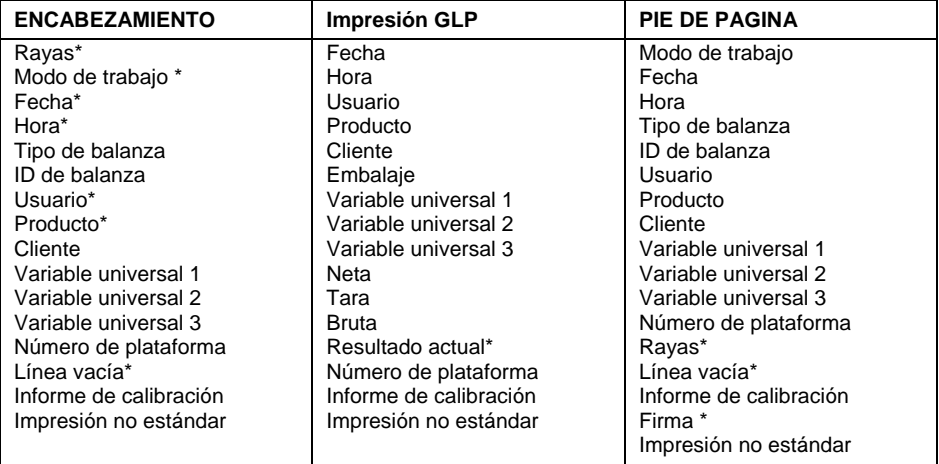

*\*)* – Variables con atributo de disponibilidad predeterminado . **Reglas para usar impresiones:**

- 1. Al presionar el botón  $\frac{1}{2}$  en la fachada de la balanza, puede imprimir las variables con el atributo de disponibilidad , que se encuentran en el bloque de **Impresión GLP**.
- 2. Las variables con el atributo de accesibilidad ubicado en el bloque **Encabezado** y /o **Pie** de página se imprimirán después de presionar el

botón programable correspondiente: **< Impresión de encabezamiento>** y/o **< Impresión de pie de pagina >**.

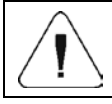

*El procedimiento para programar los botones se describe en la sección 19.2 del manual.*

# **Descripción:**

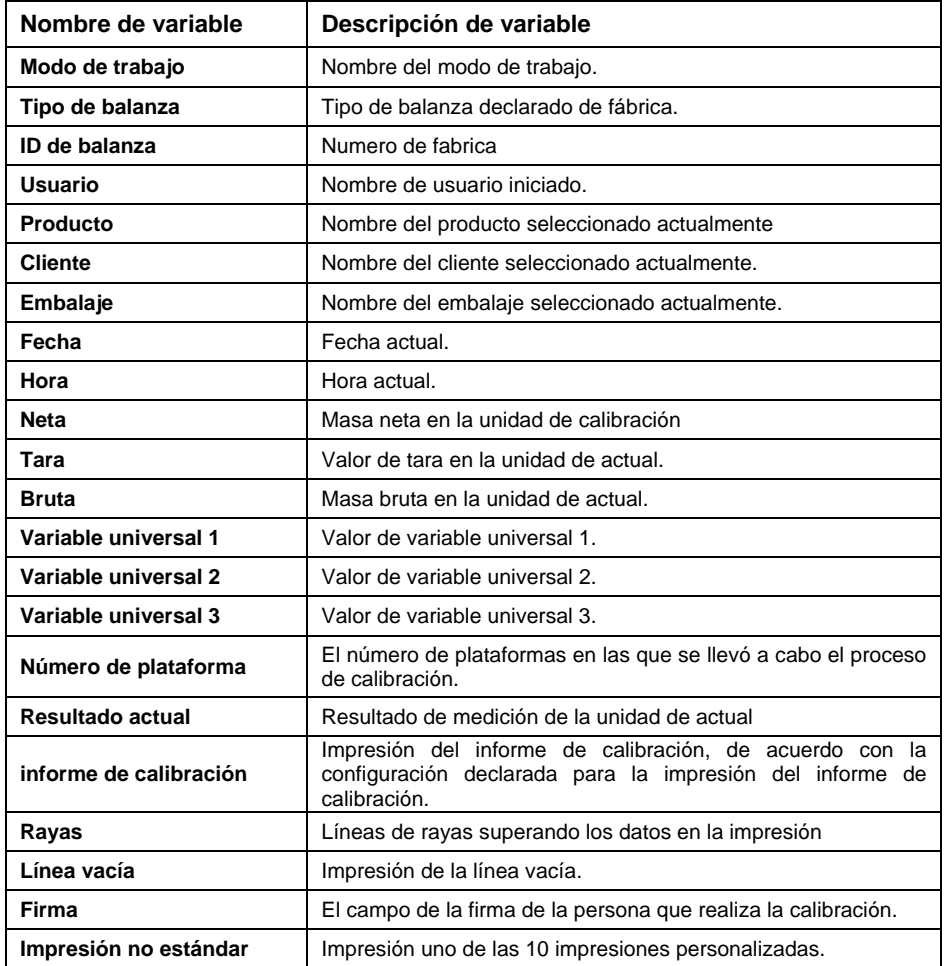

# **Ejemplos de impresiones**

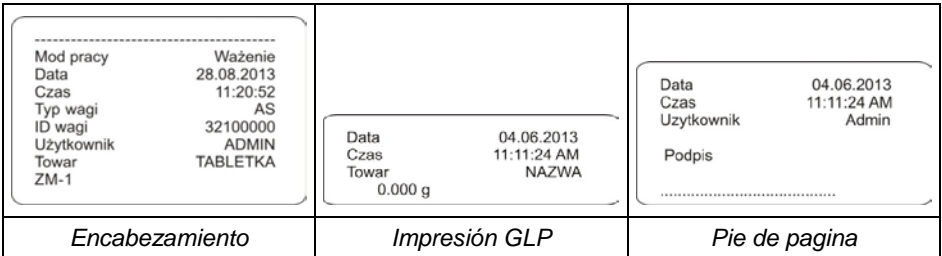

## **17.2. Impresores personalizados**

El programa posibilita introducir 10 impresiones personalizados. Cada impresión puede contener hasta 1900 caracteres (letras, números, caracteres especiales, espacios) incluyendo:

- textos permanentes,
- datos variables dependiendo del modo de trabajo y otras necesidades del usuario (peso, la fecha, umbrales de controlador de peso)

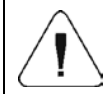

*Puede encontrar una lista de variables para impresiones en el APÉNDICE 02 del manual.*

## **Procedimiento para agregar impresiones no estándar:**

- Ingrese el submenú **<impresiones / Impresiones personalizadas>.**
- Presione el botón $\frac{1}{\sqrt{2}}$  (agregar registro) asignado al botón  $\frac{3}{3}$  en la fachada de la balanza, después de lo cual se creará un nuevo registro que contiene:

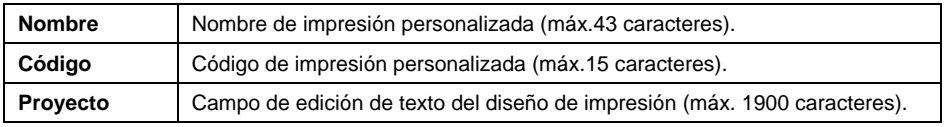

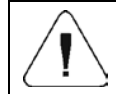

*Se puede encontrar una descripción detallada del campo de edición de texto en el punto 10.3 del manual.*

## **17.3. Impresión de informes de dosificación**

Este grupo de parámetros permite declarar variables que aparecen en los informes del proceso de dosificación. Un informe de dosificación se genera automáticamente cuando cada proceso se completa o finaliza.

### **Descripción:**

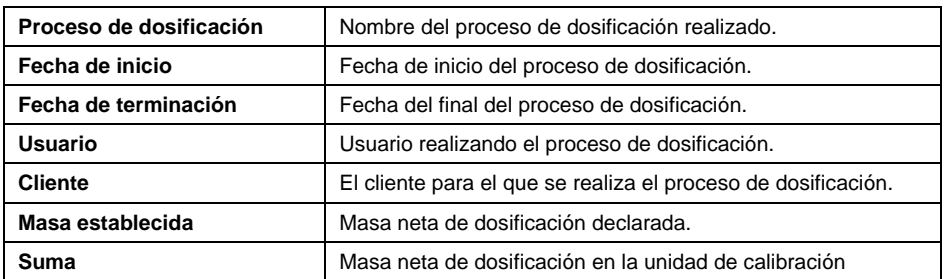

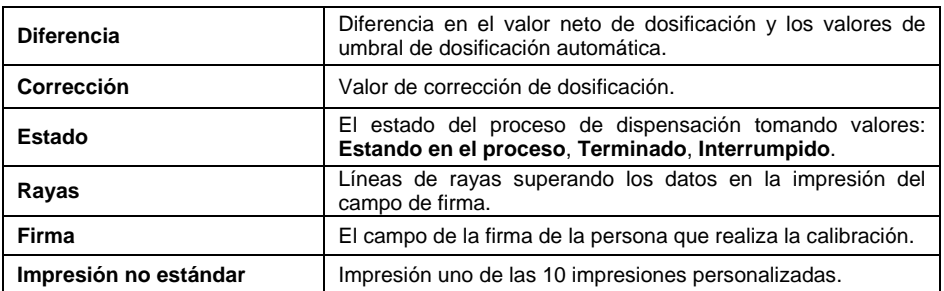

## **17.4. Impresión de informes de receta**

Este grupo de parámetros permite declarar variables que aparecen en los informes del proceso de receta. Un informe de receta se genera automáticamente cuando cada proceso se completa o finaliza. **Descripción:** 

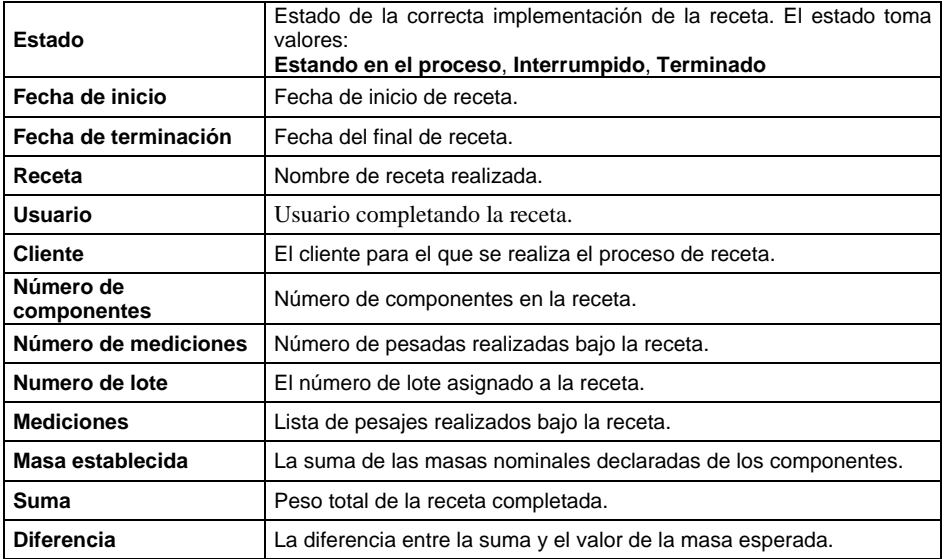

## **17.5. Impresiones de informes de pesaje de vehículos**

Un grupo de parámetros que permiten la declaración de datos que aparecerán en la impresión de un informe sobre las transacciones de pesaje de vehículos. Los informes se generan de forma automática después de la finalización o interrupción de cualquier transacción.

Lista de impresiones de informes de pesaje de vehículos: Billete de pesaje 1, Billete de pesaje 2, Billete de pesaje de control, Informe de pesaje del vehículo.

- Impresión de billete de pesaje control,
- Impresión de informe de pesaje del vehículo

## **Descripción de datos para el billete de pesaje 1:**

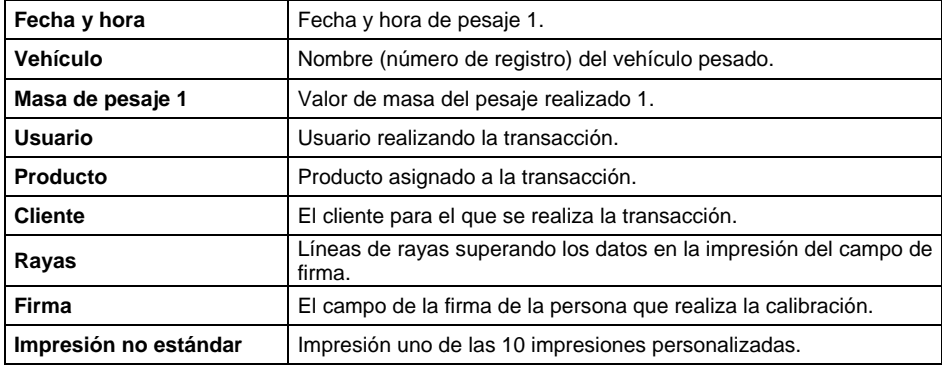

## **Descripción de datos para el billete de pesaje 2:**

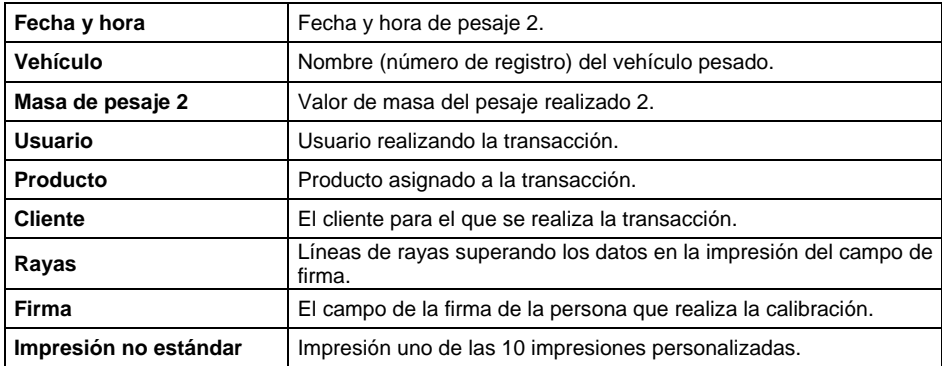

### **Descripción de datos para el billete de control:**

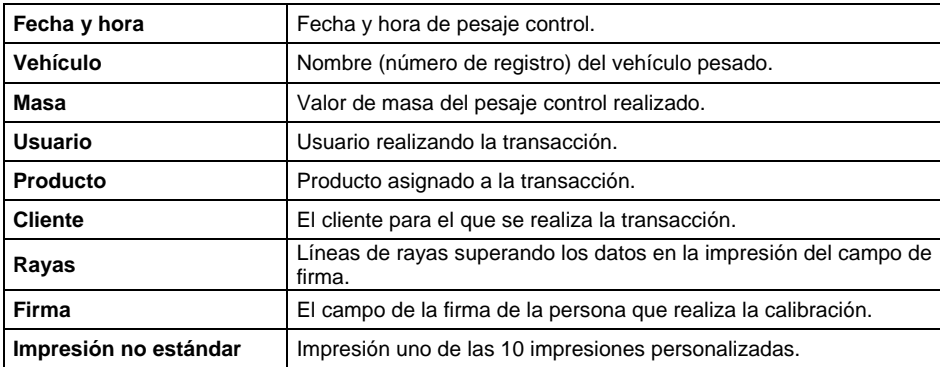

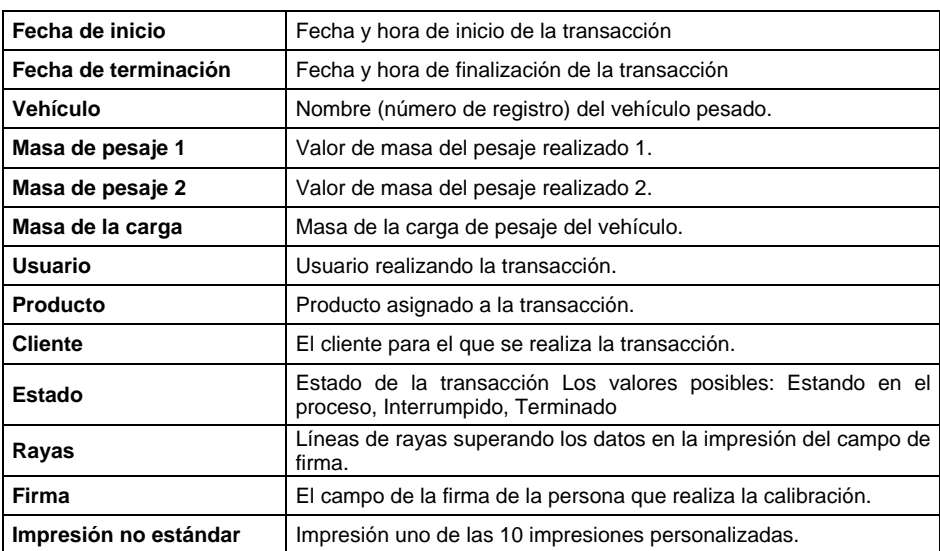

## **Descripción de datos para el informe de pesaje del vehículo:**

## **17.6. Impresión de informes de calibración**

Este grupo de parámetros permite declarar los datos, que aparecen en los informes de calibración. El informe de calibración se genera automáticamente al final de cada proceso de calibración.

### **Descripción:**

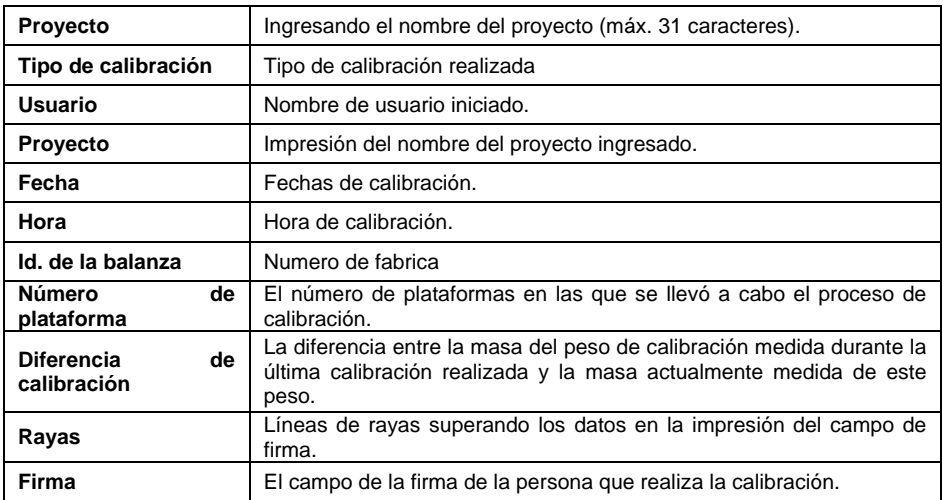

# **18. ENTRADAS/ SALIDAS**

El indicador está equipado de serie con 4 entradas / 4 salidas. La

configuración de entradas / salidas se realiza en el submenú: **< / Entradas / Salidas>**.

## **18.1. Configuración de entradas**

- Ingrese el submenú **<Entradas/ Salidas>.**
- Entrar en la opción **< Entradas >** y edite la entrada deseada, después de lo cual se abrirá la lista de funciones que se asignarán. La lista de funciones es análoga a la lista de funciones de botones en la sección 19.2 del manual.
- Seleccione la función deseada de la lista y regrese a la ventana principal.

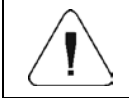

*Para los ajustes de fábrica, las funciones de todas las entradas tienen la opción <Ninguna>.*

## **18.2. Configuración de salidas**

Al asignar una función específica a una salida dada, la activamos simultáneamente. Si una salida dada no tiene una función asignada, permanece inactiva.

## **Procedimiento:**

- Ingrese el submenú **<Entradas/ Salidas>.**
- Seleccionar la opción **< Salidas >** y edite la salida deseada, después de lo cual se abrirá la lista de funciones que se asignarán.

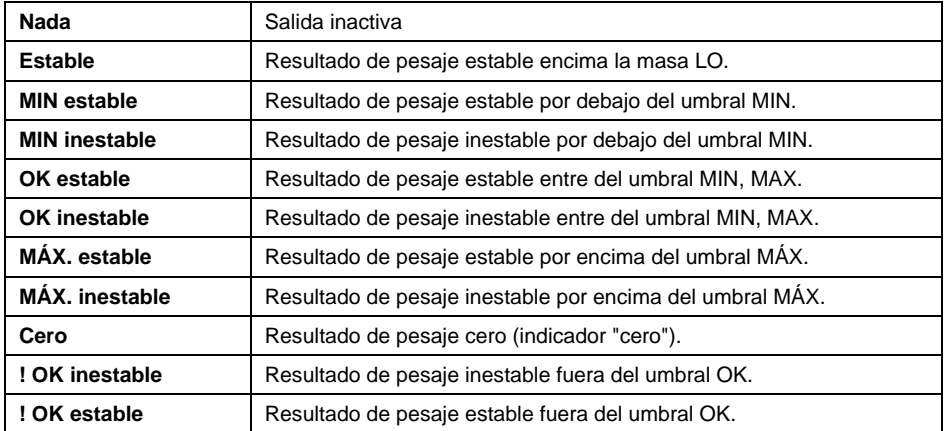

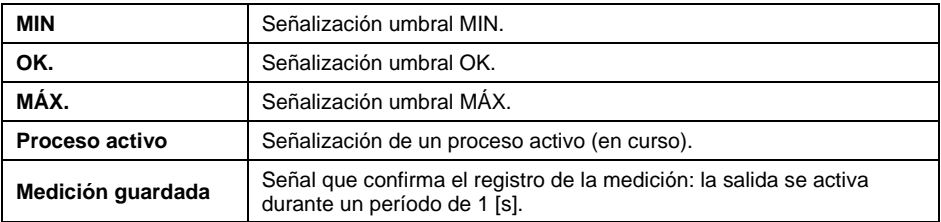

• Seleccione la función deseada de la lista y regrese a la ventana principal.

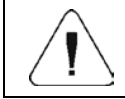

*Para los ajustes de fábrica, las funciones de todas las entradas tienen la opción <Ninguna>.*

# **19. PANTALLA**

Puede personalizar la pantalla de inicio y los datos mostrados. La personalización se refiere al área de trabajo (campos 1, 2, 3, 4) y al área inferior (5) con botones programables con funciones asignadas a las teclas numéricas del panel de operaciones:

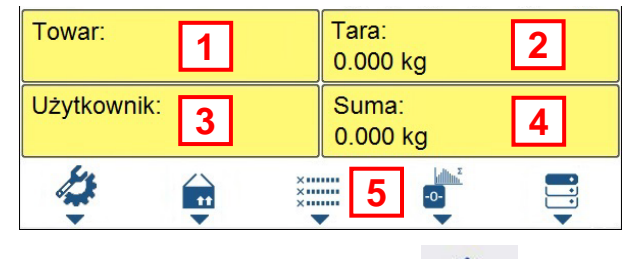

Para personalizar la pantalla, vaya al submenú**< /Pantalla>**.

## **19.1. Espacio de trabajo**

El espacio de trabajo de visualización puede contener los siguientes elementos (widgets): etiqueta, campo de texto, gráfico de barras. Cada uno de los modos de trabajo tiene diseño predeterminado widgets de la pantalla principal. Dimensiones < **Widgets >** (ancho de campo x alto de campo)

- $\bullet$  Etiquetas 1x1; 2x1.
- Campo del texto 1x1; 2x1.
- Barra gráfica 5x1; 2x1.

El tamaño del campo 2x1 es igual al tamaño de dos campos (1 y 2 o 3)

El programa detecta automáticamente el tamaño del widget se puede colocar en la zona. Los widgets se muestran en campos declarados después de completar la configuración de datos y salir del menú 'Configuración'.

## **19.1.1. Etiqueta**

Campo de visualización de la información actualizada en tiempo real en el curso de la operación del dispositivo de pesaje (nombre del producto seleccionado, valor de peso bruto, etc.)

<**Componentes de espacio de trabajo**> submenú para un campo que comprende el widget <**Etiquet**a> presenta las siguientes opciones:

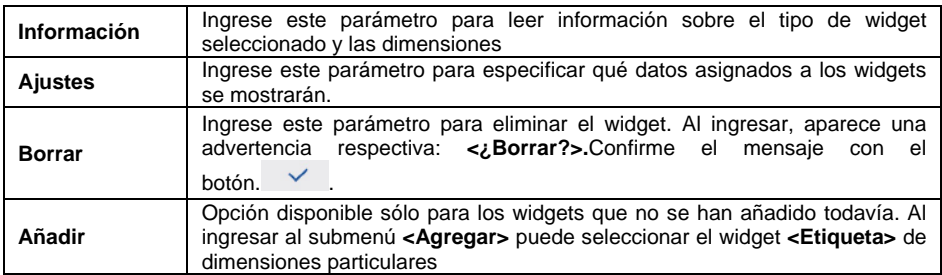

**Lista de datos de etiqueta (la accesibilidad de datos está condicionada por un modo de trabajo).**

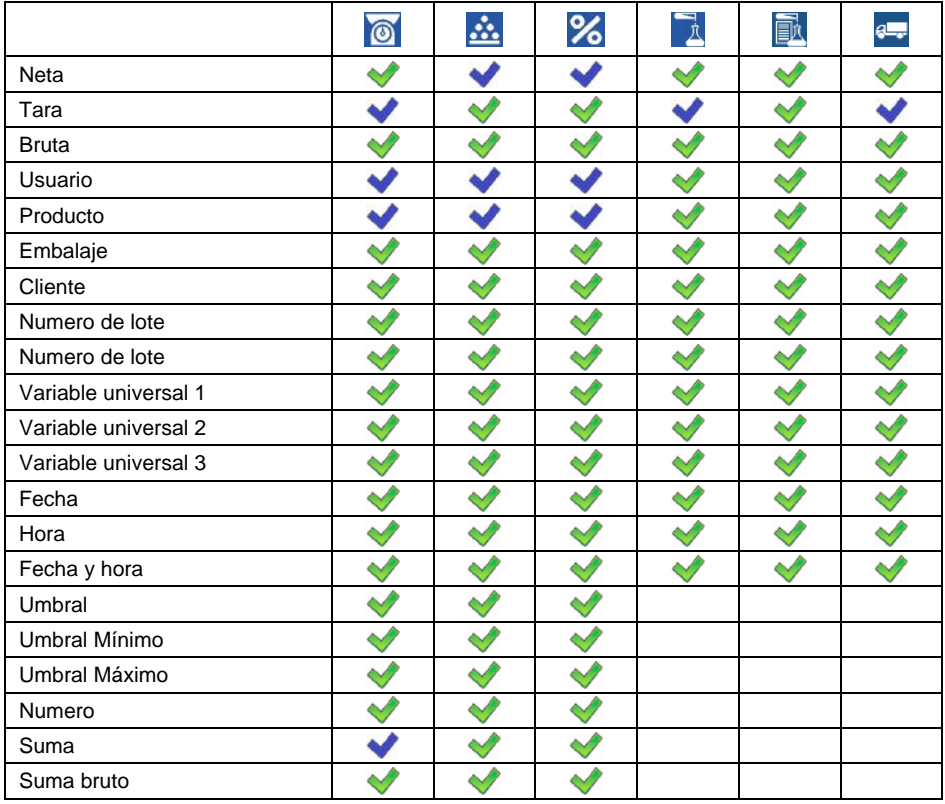

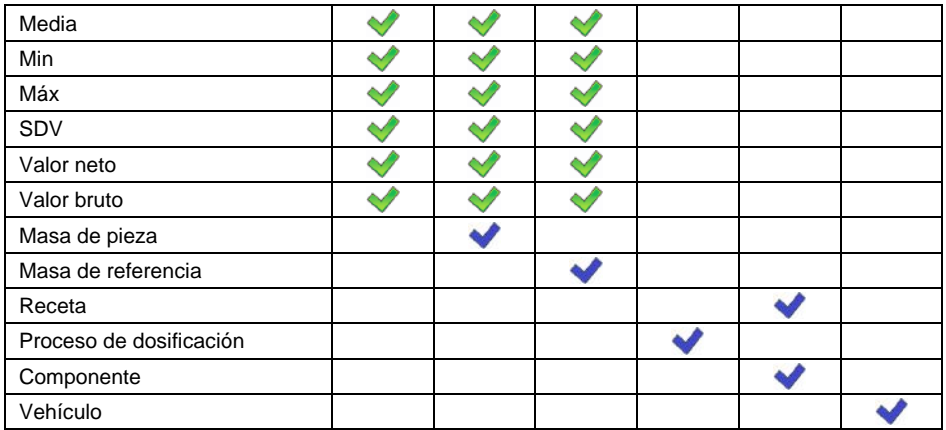

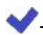

*- Ajustes de la etiqueta predeterminados.*

### **19.1.2. Cuadro de texto**

Campo con las informaciones mostradas, contenido (textos y variables en la línea 1 y línea 2) y la función asociada con un campo de texto son programables.

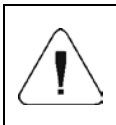

*Se puede encontrar una descripción detallada del campo de edición de texto en el punto 10.3.2 del manual. Se puede encontrar una lista de variables en el APÉNDICE 02 del manual.*

<**Componentes de espacio de trabajo**> submenú para un campo que comprende el widget <**Cuadro de texto**> presenta las siguientes opciones:

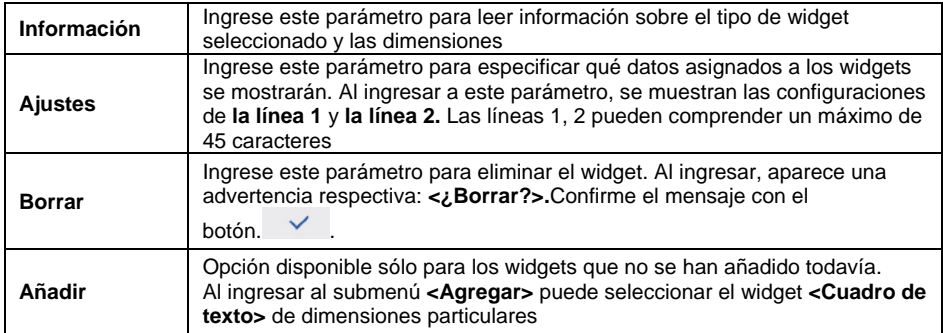

### **19.1.3. Barra gráfica**

La opción de gráfico de barras en forma de widget de pantalla está disponible en todos los modos de trabajo. La barra gráfica sirve como representación gráfica de la utilización de la capacidad máxima de la balanza.

Además, barra gráfica ilustra:

- Ubicación de los umbrales **Min i Máx** en modos de trabajo **<Pesaje>**, **<Calculo de piezas>**, **<Desviaciones>**.
- Ubicación de **umbrales dosificación** en el proceso
- Ubicación de **desviaciones** en el proceso

Submenú <**Componentes de espacio de trabajo**> que contiene el widget<**Barra gráfica** > presenta las siguientes opciones:

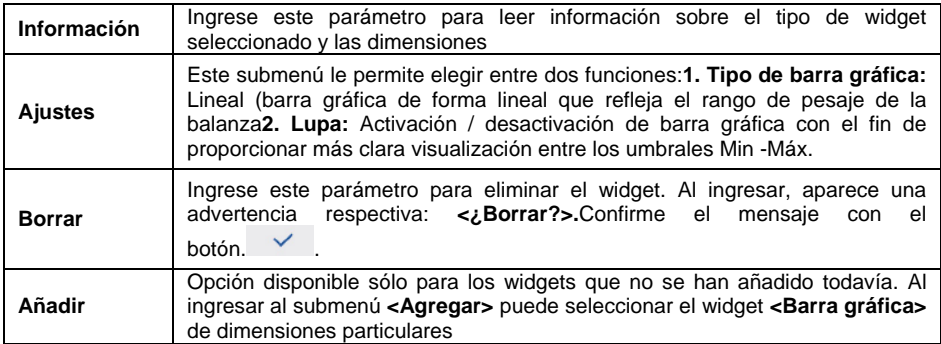

## **Descripción de la barra gráfica con ilustración de umbrales MIN, MÁX:**

Barra gráfica de forma lineal que refleja el rango de pesaje de la balanza.

Min=0g Máx=0g

Además, barra gráfica presenta la señalización de los umbrales MIN y MÁX, si se han declarado:

• Visualización del valor de masa inferior al valor MIN:

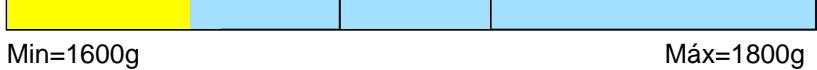

• Visualización entre los valores de peso mínimo, máximo:

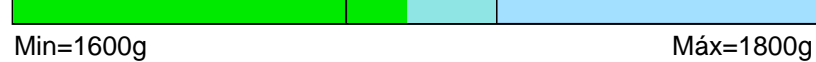

• Visualización entre los valores de peso mínimo, máximo con la opción **<Lupa>**

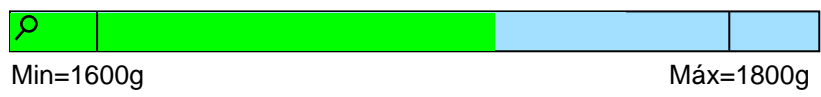

• Señalización de masa por encima del valor MÁX establecido:

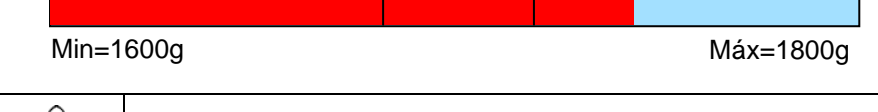

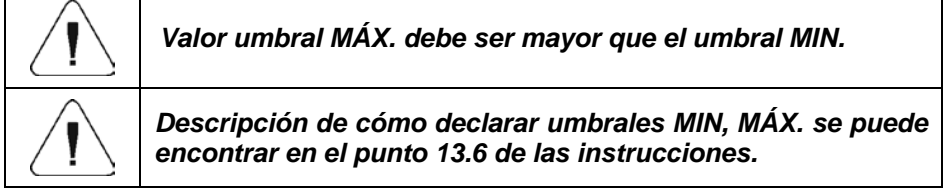

## **19.2. Funciones de botones**

Teclas numéricas programables (0 - 9). Estas son las llamadas teclas de acceso rápido para activar las operaciones que se realizan con mayor frecuencia. Las teclas numéricas 1 - 5 están provistas además con un símbolo gráfico que puede ver en la barra inferior de la pantalla

## **Procedimiento:**

- Entrar al submenú **<Pantalla /Funciones del botón>** >, y luego edite el botón deseado.
- Seleccione la función que desea asignar a la tecla, luego vuelva a la pantalla de inicio.

## **Lista de funciones de los botones según el modo de trabajo:**

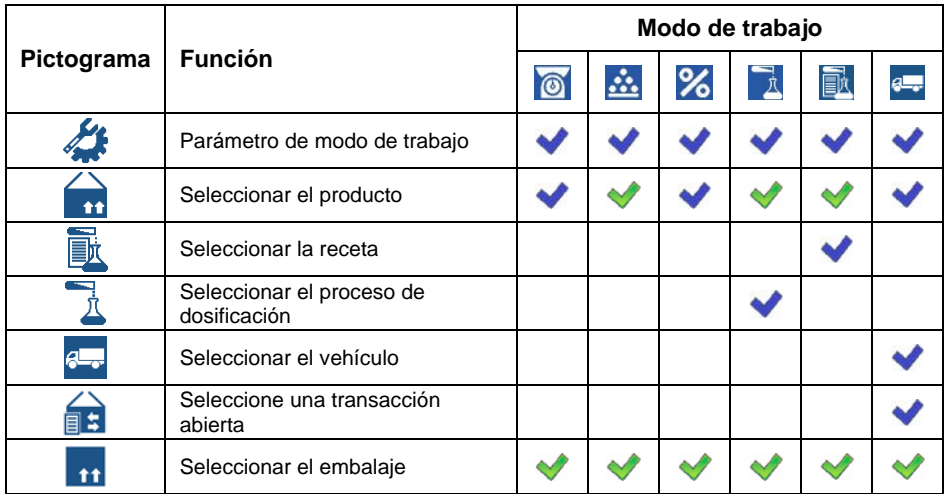

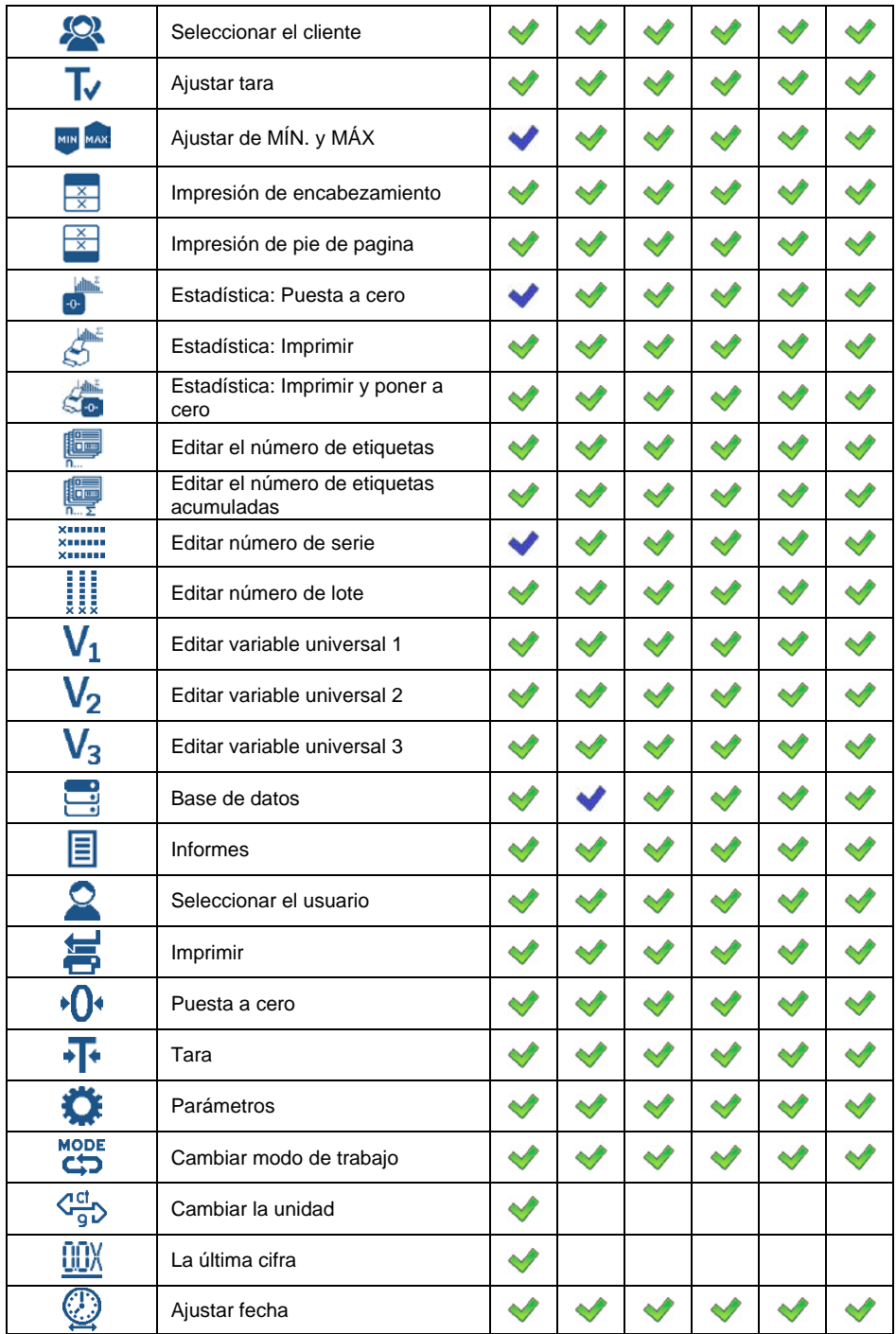

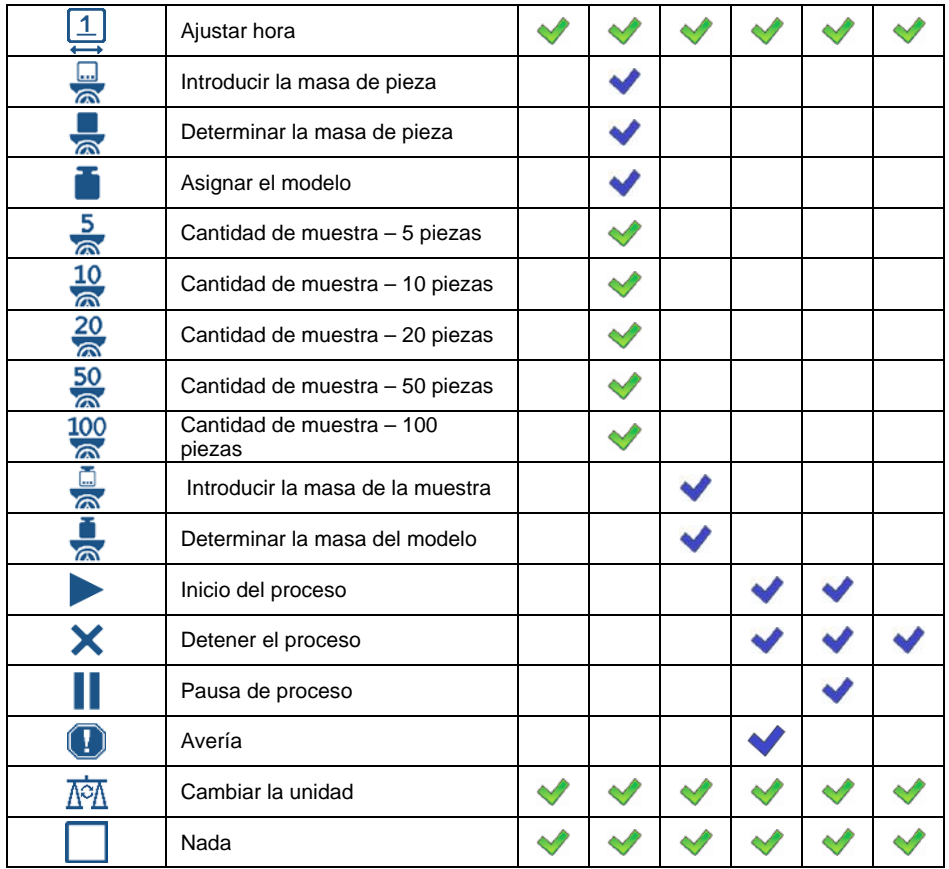

*- Configuración predeterminada de botones*

## **19.3. Ajustes de la pantalla predeterminados**

Función que le permite establecer valores de espacio de trabajo predeterminados y teclas de función predeterminadas para un modo de trabajo particular.

## **Procedimiento:**

- Ingrese al submenú <**Pantalla / Ajustes de la pantalla predeterminados**>, se muestra una advertencia respectiva: <**Continúe?>**
- Confirme el mensaje con el botón. .
- Se establecen los valores predeterminados del espacio de trabajo y las teclas de función predeterminadas para un modo de trabajo particular. A continuación, el submenú **<Pantalla>** se muestra automáticamente

## **20.PERMISOS**

El submenú **<Permisos>** está disponible para operadores registrados como **Administrador**. Este grupo de parámetros le permite determinar los derechos de acceso para operadores particulares. Para establecer niveles de permisos,

ingrese el submenú **< Permisos**>

### **20.1. Usuario anónimo**

Nivel de permisos para la persona que no inicia sesión (es decir, usuario anónimo).

#### **Procedimiento:**

- Ingrese el submenú **<Permisos / operador anónimo>.**
- Seleccione una de las opciones: Administrador, Usuario avanzado, Usuario, Nadie

### **20.2. Fecha y hora**

La configuración de saldo predeterminada permite al operador que está registrado como **Administrador** modificar el parámetro de fecha y hora, pero el software permite cambiar el nivel de permisos y, como resultado, autoriza a otros operadores a acceder al parámetro **<Fecha y hora>**

#### **Procedimiento:**

- Ingrese el submenú **<Permisos / Fecha y Hora>.**
- Seleccione una de las opciones: Administrador, Usuario avanzado, Usuario, Nadie

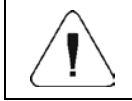

*La configuración <Ninguna> significa que el acceso a la configuración de fecha y hora está abierto (sin iniciar sesión).*

### **20.3. Impresiones**

La configuración de balanza permite al operador que está registrado como **Administrador** modificar las impresiones, El software permite cambiar el nivel de permisos **<Impresiones>**

#### **Procedimiento:**

- Ingrese el submenú **<Permisos/ Impresiones>.**
- Seleccione una de las opciones: Administrador, Usuario avanzado, Usuario, Nadie

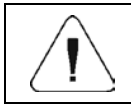

## **20.4. Edición de la base de datos**

Parámetro que le permite establecer niveles de permisos que permiten a los operadores en particular editar las siguientes bases de datos: productos, recetas, procesos de dosificación, envasado, clientes, variables universales, vehículos.

### **Procedimiento:**

- Ingrese el submenú **<Permisos/ Edición de base de datos>.**
- Seleccione la base de datos deseada y configure una de las opciones: Administrador, Usuario avanzado, Usuario, Nadie

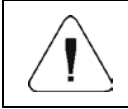

*Cuando se establece la opción <Ninguno>, todos los operadores no registrados pueden editar una base de datos particular*

### **20.5. Seleccionar un elemento de la base de datos**

Parámetro que le permite establecer niveles de permisos que permiten a operadores particulares seleccionar entradas de bases de datos dadas. El ajuste se refiere a bases de datos: productos, recetas, procesos de dosificación, envasado, clientes, variables universales, vehículos.

### **Procedimiento:**

- Entrar en submenú**<Permisos/Selección de artículos de la base de datos>**,
- Seleccione la base de datos deseada y configure una de las opciones: Administrador, Usuario avanzado, Usuario, Nadie

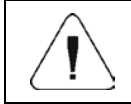

*La configuración <Ninguno> hace que la selección de elementos de una base de datos particular esté abierta (sin iniciar sesión).*

## **21. UNIDADES**

*Solo para el modo de trabajo "Pesaje"*

El usuario de balanza en submenú **<Unidades >** tiene la posibilidad:

- ajustes de la disponibilidad de las unidades individuales,
- la configuración de la unidad de inicio,
- definiendo dos unidades de pesaje propias,
- cambios en el valor de aceleración gravitacional.

Configuramos las unidades en el submenú**< / Unidades>**.

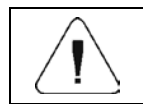

*El estado de la balanza determina la disponibilidad de unidades individuales; Si la balanza es verificada o no verificada.*

## **21.1. Disponibilidad de las unidades**

Declaración de las unidades disponibles después de presionar el botón .

### **Procedimiento:**

- Ingrese el submenú **<Unidades/Disponibilidad >.**
- Establezca la disponibilidad de las unidades deseadas en la lista que se muestra. Unidad no disponible

### **21.2. Unidad inicial**

Después de seleccionar la unidad de inicio, la balanza cada vez que se inicia se mostrará en los modos en los que es posible cambiar las unidades con una unidad seleccionada como unidad de inicio.

### **Procedimiento:**

- Entrar en submenú **<Unidades>** y activar el parámetro **<Activación de la unidad de inicio>**.
- Vaya al submenú **<Unidad de inicio>** y seleccione la unidad de inicio de la lista que se muestra.
- Regrese a la ventana principal y reinicie la balanza.
- Después del procedimiento de reinicio, la balanza se informará con la unidad de inicio declarada.

## **21.3. Aceleración de la gravedad**

El parámetro **<Aceleración de la gravedad>** compensa los cambios de la fuerza de gravedad siendo el resultado de diferentes latitudes y altitudes cuando la unidad seleccionada es "Newton" [N]

### **Procedimiento:**

- Ingrese al submenú <**Unidad / Aceleración de la gravedad**>, a continuación, se abre el campo de edición <**Aceleración de la gravedad>**
- Introducir el valor de aceleración de la gravedad respectiva por el lugar particular de uso y pulse la tecla para confirmar los cambios .

## **21.4. Unidades definidas**

*Opción disponible solo para las balanzas no verificadas* 

Usuario puede declarar dos unidades definidas. Valor indicado en la pantalla de la balanza para la unidad definida es el resultado de la masa pesada multiplicada por el multiplicador introducido para unidad definida.

Nombre de fábrica son marcado como: **[u1]** –unidad definida 1 y **[u2]** – unidad definida 2.

## **Procedimiento:**

• Ingrese el submenú **<Unidades/Unidad definida >** y ajustar los siguientes parámetros.

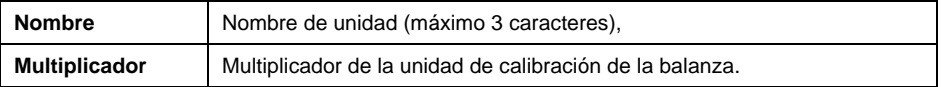

- Ir a la pantalla de inicio.
- La unidad definida estará disponible para su selección después de presionar el botón .

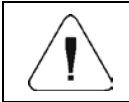

*El procedimiento para definir la segunda unidad <Unidad definida 2> es análogo al descrito anteriormente.*

# **22. OTROS PARÁMETROS**

El usuario puede establecer parámetros que afectan el trabajo con la balanza.

Estos parámetros se incluyen en el grupo de **< / Otros>**

## **22.1. Selección de idioma de interfaz**

Selección del idioma para las descripciones del menú de balanza.

## **Procedimiento:**

• Entrar en submenú **<Otros/ Idioma >** y seleccione el idioma de la interfaz.

**Las opciones disponibles:** polaco, inglés, alemán, francés, español, checo.

## **22.2. Señal de sonido**

Este parámetro permite activar / desactivar la señal acústica, informando al usuario que pulse cualquier tecla en la pantalla de la balanza.

### **Procedimiento:**

• Entrar al submenú < Otros / Sonidos> **V** y ajustar la opción adecuada. Señal de sonido inactivo.

## **22.3. Brillo de pantalla**

Cambie el brillo de la pantalla dentro de los límites de**0%** a **100%**.

### **Procedimiento:**

• Entrar al submenú **<Otros / Brillo de la pantalla>** y seleccione de la lista el valor deseado.

**Los valores disponibles:** 0%, 10%, 20%, 30%, 40%, 50%, 60%, 70%, 80%, 90%, **100%** (ajuste de fábrica).

## **22.4. Fecha y hora**

Parámetro que le permite establecer la fecha y hora actuales y especificar el formato de fecha y hora.

### **Procedimiento:**

• Entrar el en submenú **<Otros / Fecha y hora >** y realice los cambios deseados de acuerdo a la siguiente tabla: .

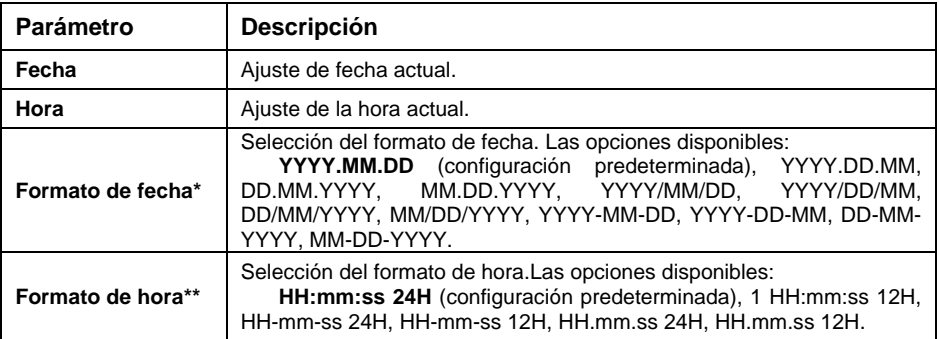

*\*) Marcas en formato de fecha: Y - año; M- mes; D- día*

*\*) Marcas en formato de hora: HH – hora, mm – minuto, ss – segundo, 24H – modo 24 horas, 12H – modo 12 horas.*

## **22.5. Supresión de retroiluminación**

Establecer el tiempo en [min] después del cual la luz de fondo de la pantalla se apaga.

## **Procedimiento:**

• Entrar al submenú **<Otros / Supresión de retroiluminación>** y seleccione de la lista el valor deseado.

**Los valores disponibles: Nada** (ajuste de fábrica), 0.5, 1, 2, 3, 5.

## **22.6. Apagado automático**

Parámetro que le permite establecer el intervalo de tiempo, en [min], después del cual el dispositivo de pesaje se apaga automáticamente. Si el programa de balanza registra que la indicación en la pantalla es estable durante el tiempo establecido, el dispositivo se apaga automáticamente. La función de apagado está inactiva y el dispositivo no se puede apagar si se inicia algún proceso o si opera el menú.

## **Procedimiento:**

• Entrar al submenú **<Otros / Apagado automático>** y seleccione de la lista el valor deseado.

**Los valores disponibles: Nada** (ajuste de fábrica), 1, 2, 3, 5, 10.

## **22.7. Configuración de usuario predeterminada**

Parámetro que le permite restaurar la configuración predeterminada del operador.

## **Procedimiento:**

- Ingrese al submenú <**Pantalla / Ajustes de la pantalla predeterminados**>, se muestra una advertencia respectiva: <**Continúe?>**
- Confirme el mensaje con el botón  $\vee$  y se mostrará el mensaje **<Espere ...>.**
- Después de realizar la operación, el programa de pesaje vuelve a mostrar el submenú **<Otros>**.

# **23. CALIBRACIÓN DE BALANZA**

*Opción disponible solo para las balanzas no verificadas* 

Para el aseguramiento con extremo grande de exactitud de pesaje, hay que introducir a la memoria de balanza del coeficiente de la corrigiendo indicación de balanza, en tratar al ejemplo de la masa: esto se llama. calibración de balanza

La calibración debe realizarse al inicio del pesaje o cuando la temperatura ambiente ha cambiado abruptamente. Antes de comenzar la calibración, retire la carga del platillo de pesaje.

## **23.1. Calibración externa**

Calibración externa se realiza utilizando un patrón externo de la exactitud y la masa adecuada depende del tipo y capacidad de balanza. El proceso es semiautomático, y los próximos pasos se indican mediante mensajes en la pantalla.

### **Procedimiento:**

- Ingrese al submenú **<Calibración / Calibración externa>** y se mostrará la ventana con mensaje **<Quítate la masa>.**
- Retire la carga del platillo de pesaje y presione el botón aparecerá un mensaje**<Calibración; Por favor esperar …",>**
- Después de la terminación del procedimiento de la determinación de la masa inicial en la pantalla de la balanza se muestra **<Poner la masa >**el valor específico del peso estándar asignado a la balanza.
- Poner en el platillo la masa deseada y pulse el botón .
- Después del procedimiento verá el mensaje. **<Quitar la masa>**.
- Después de retirar la muestra del platillo, la balanza vuelve a mostrar la ventana del menú **<Calibración>**.

## **23.2. Calibración del usuario**

Calibración del usuario puede ser hecha de cualquier pesa patrón de la masa del rango: **de 0.3 Máx. a Máx**. El procedimiento se inicia en el submenú. **<Calibración / Calibración del usuario>**. El procedimiento es similar al procedimiento **<Calibración externa>,** sin embargo, antes de comenzar, aparece una ventana para declarar el valor de masa del estándar que se utilizará.

## **23.3. Determinación de masa inicial**

Si la balanza no requiere calibración o el usuario no tiene suficientes estándares de calibración, solo se puede determinar la masa inicial para la balanza.

## **Procedimiento:**

• Ingrese al submenú **<Calibración / Determinación de la masa inicial>** y se mostrará la ventana con mensaje **<Quítate la masa>.**

- Retire la carga del platillo de pesaje y presione el botón  $\checkmark$ , y aparecerá un mensaje**<Determinación de la masa inicial; Por favor esperar …",>**
- Después del procedimiento para determinar la masa de inicio, la balanza vuelve a mostrar la ventana del submenú**<Calibración>**.

### **23.4. Informe de proceso de calibración**

El informe de calibración se genera automáticamente al final de cada proceso de calibración y enviado al puerto de comunicación seleccionado para **<Dispositivo /Impresora >.**El contenido del informe se declara en el menú **<Impresiones/ Informes de la calibración >.**La descripción de la configuración de declaración para esta opción se puede encontrar en las instrucciones de impresión.

### **Ejemplo de informe:**

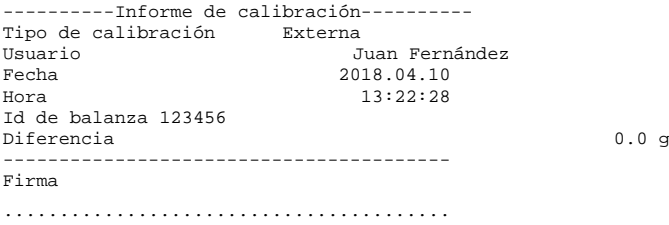

## **24. INFORMACIONES SOBRE LA BALANZA**

Este menú contiene información sobre la balanza y el programa. Estos parámetros son informativos: Id de balanza, tipo , versión del programa, código del producto, impresión de la configuración. Después de seleccionar el parámetro**<Impresión de los ajustes >** se enviarán a la impresora los ajustes de la balanza (todos los parámetros)

## **25. MODOS DE TRABAJO – información general**

Balanzas tienen los siguientes modos de trabajo:

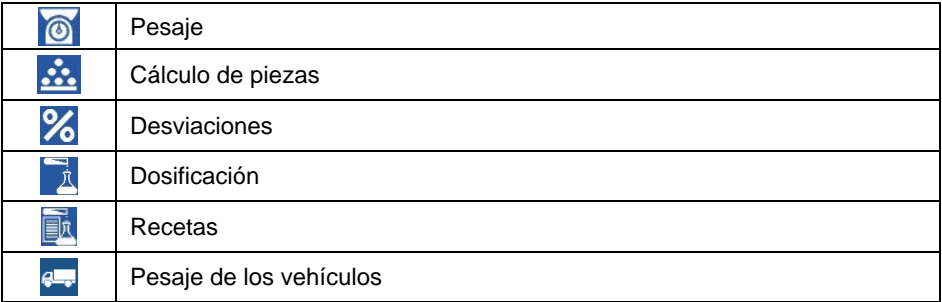

## **25.1. Puesta en marcha de modo de trabajo.**

- Estando en la ventana principal del programa pulsar el botón continuación se muestra el submenú <**Modo de trabajo >** que contiene una lista de los modos de trabajo para seleccionar,
- Seleccione el modo de trabajo deseado de la lista, el programa vuelve automáticamente a la ventana principal mostrando el icono del modo seleccionado en la barra superior de la ventana.

## **25.2. Disponibilidad de modos de trabajo.**

Declaración de las unidades disponibles después de presionar el botón MODE .

### **Procedimiento:**

• Entrar en submenú **<Modo de trabajo/ Disponibilidad>** y establezca la disponibilidad de los modos de trabajo deseados ( $\blacklozenge$  - modo de trabajo disponible  $\blacktriangledown$  - modo de trabajo no disponible

## **26. MODO DE TRABAJO -Configuraciones locales**

La configuración de los modos de trabajo se realiza en el submenú**< / Modo de trabajo>**. Hay configuraciones especiales disponibles en los modos de trabajo individuales para personalizar el funcionamiento del dispositivo a las necesidades individuales del cliente. Algunas funciones especiales son globales, es decir, se aplican

a la mayoría de los modos de trabajo disponibles, como se muestra en la tabla a continuación:

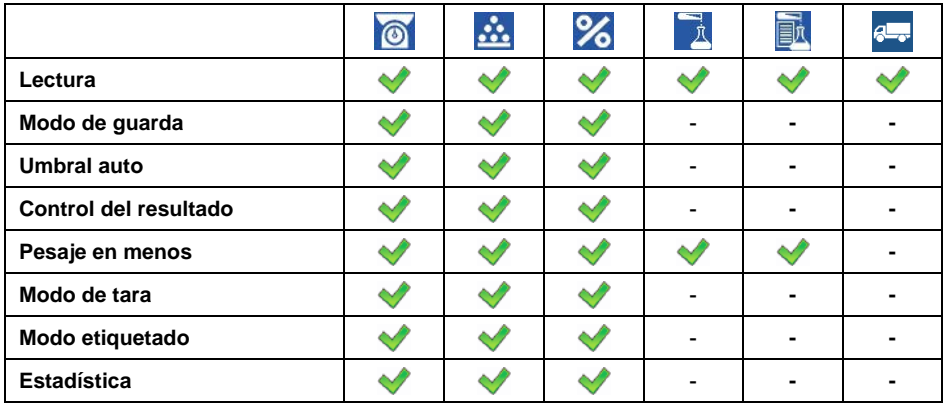

Las funciones específicas restantes que se refieren directamente a un modo de trabajo dado se describen más adelante en este manual del usuario.

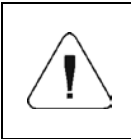

*El botón de pantalla (parámetros del modo de trabajo) en la ventana principal de cada modo de trabajo se usa para acceder directamente a la configuración de los modos individuales*.

### **26.1. Lectura**

Submenú que contiene funciones que ayudan al usuario a ajustar la balanza a las condiciones ambientales en las que opera la balanza.

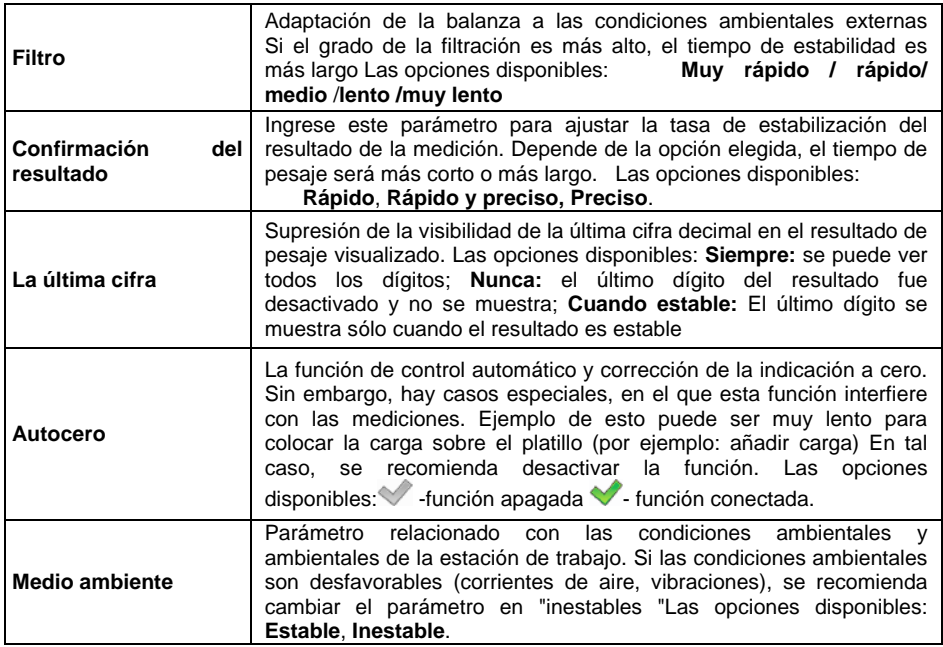

## **26.2. Modo de guarda**

Parámetro que le permite configurar el modo de envío de datos desde el dispositivo de pesaje a un dispositivo periférico.

### **Procedimiento:**

- Ingrese al menú **<Modo de trabajo>** y seleccione el Modo de trabajo deseado.
- Ir al submenú **<Modo de guarda>** y seleccionar el modo deseado.

**Las opciones disponibles:**

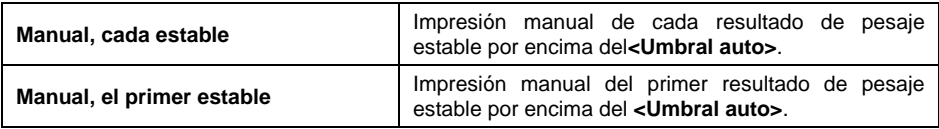

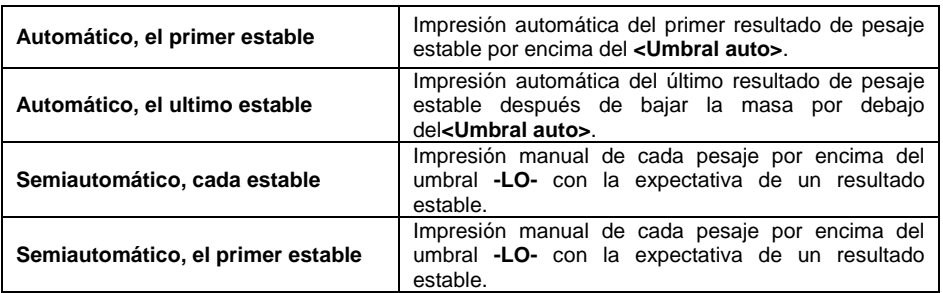

## **26.3. Umbral auto**

Parámetro **<Umbral automático>** está asociado con las siguientes funciones: La siguiente medición no se guardará hasta que la indicación de peso caiga por debajo del valor neto **Umbral automático** establecido.

## **Procedimiento:**

- Ingrese al menú **<Modo de trabajo>** y seleccione el Modo de trabajo deseado.
- Ir al submenú**<Umbral auto>** e introducir el valor deseado confirmando los cambios con el botón .

## **26.4. Control del resultado**

Si el modo de trabajo está activado con control del resultado, la impresión de balanza ocurre solo cuando el peso de la carga colocado en el platillo esté entre los umbrales **MIN** y **MÁX**. Además, el modo de trabajo se indicará mediante un pictograma apropiado **puis en la parte derecha de la** ventana de pesaje.

## **Procedimiento:**

- Ingrese al menú **<Modo de trabajo>** y seleccione el Modo de trabajo deseado.
- Ir al submenú **<Control del resultado >** y seleccionar el modo deseado.

### **Donde:**

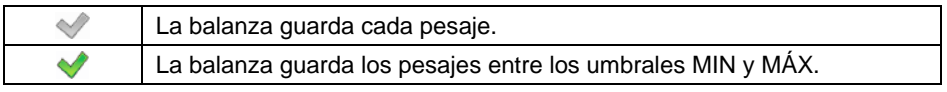

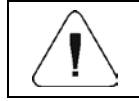

*Descripción de cómo declarar umbrales MIN, MÁX se puede encontrar en el punto 13.6 de las instrucciones.*

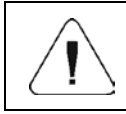

### **26.5. Pesaje en menos**

Pesaje en modo "pesaje" (pesaje en "-").El algoritmo de trabajo en modo de pesaje consiste en colocar toda la carga en el platillo, tarar el peso y pesar porciones individuales de carga con el registro simultáneo de pesajes en la base de datos.

### **Procedimiento:**

- Ingrese al menú **<Modo de trabajo>** y seleccione el Modo de trabajo deseado.
- Ir al submenú **<Pesaje en menos >** y seleccionar el modo deseado.

### **Donde:**

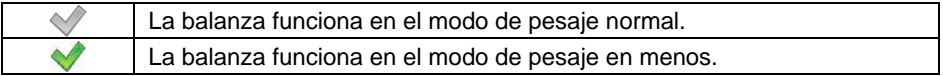

#### **26.6. Modo de tara**

Establecer los parámetros apropiados para la función de tara.

### **Procedimiento:**

- Ingrese al menú **<Modo de trabajo>** y seleccione el Modo de trabajo deseado.
- Ir al submenú **<Modo de tara >** y seleccionar la opción pedida.

### **Donde:**

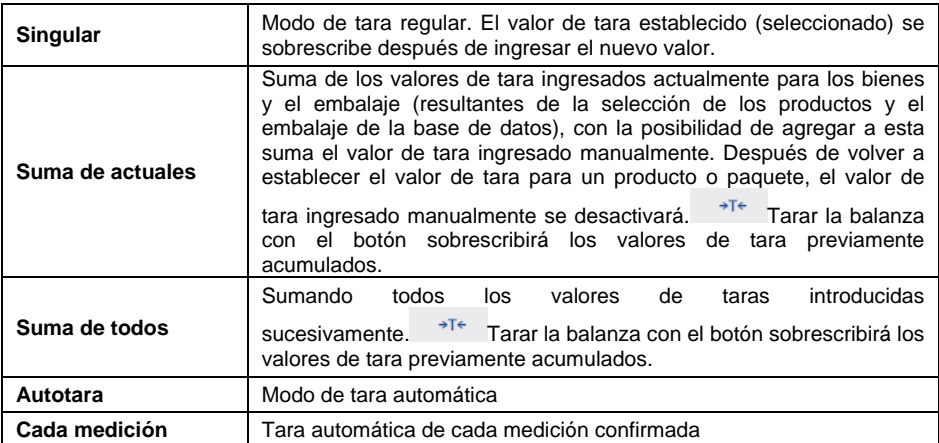

## **26.7. Modo etiquetado**

El sistema de etiquetado se utiliza para imprimir etiquetas para marcar productos pesados, por ejemplo, en el proceso de envasado. El programa puede generar etiquetas estándar para etiquetar los productos individuales y etiquetas acumuladas para envolver contenedores colectivos.

### **Funciones especiales del submenú <Modo de etiquetado>:**

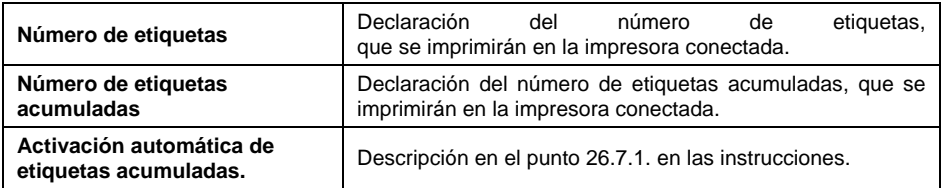

## **26.7.1. Activación automática de etiquetas acumuladas.**

Activación automática (impresión) de la etiqueta acumulada definiendo los parámetros de activación <**Modo**> y <**Umbral>.**

### **Procedimiento:**

- Ingrese al menú **<Modo de trabajo>** y seleccione el Modo de trabajo dado.
- Seleccionar: **<Modo de etiquetado / Activación automática de la etiqueta acumulada /Modo>** y configure la opción deseada, donde:

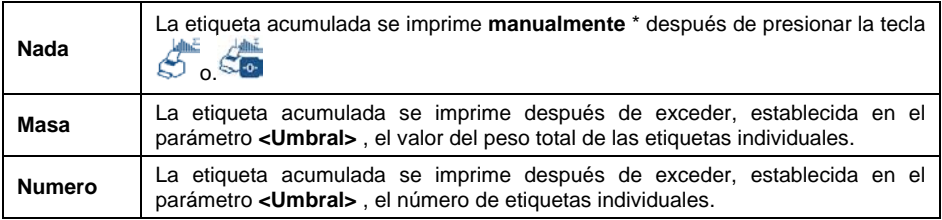

**\*)** La impresión manual de etiquetas acumuladas se puede hacer de dos maneras usando botones programables:

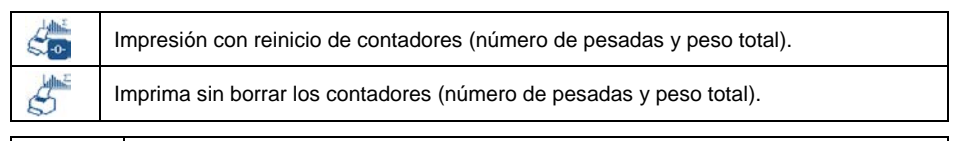

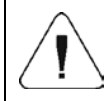

*La impresión automática de las etiquetas acumuladas tiene asignada permanentemente la función de reiniciar los contenedores (número de pesajes y peso total).* 

- Confirme los cambios realizados con el botón  $\vee$  y vava al parámetro **<Umbral>**, después de lo cual se abrirá la ventana de edición **<Umbral>.**
- Ajustar el valor de activación adecuado para la etiqueta acumulada, con:
	- − si el parámetro <**Modo**> se ha establecido en **<Masa>**, ingrese el valor deseado de la masa total, después de alcanzar el cual se activará la etiqueta acumulada,
	- − si el parámetro <**Modo**> se ha establecido en **<Contador>**, ingrese el valor deseado de la masa total, después de alcanzar el cual se activará la etiqueta acumulada,
- Confirmar el valor introducido pulsando el botón .

## **26.8. Estadística**

Todos los datos estadísticos se actualizan periódicamente después de ingresar la siguiente medición en la memoria de la balanza.Los datos estadísticos pueden actualizarse globalmente (independientemente de los bienes pesados) o por separado para cada bienes pesados seleccionado de la base de datos.

### **Procedimiento:**

- Ingrese al menú **<Modo de trabajo>** y seleccione el Modo de trabajo dado.
- Seleccionar: **<Estadísticas>** y ajustar la opción pedida.

## **Donde:**

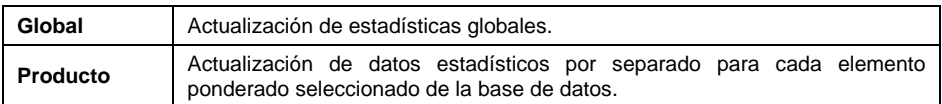

## **27. MODO DE TRABAJO -PESAJE**

**<Pesaje>**es un modo de trabajo estándar que le permite realizar la operación de pesaje junto con el registro del resultado en la base de datos.

### **27.1. Ventana principal del modo de trabajo**

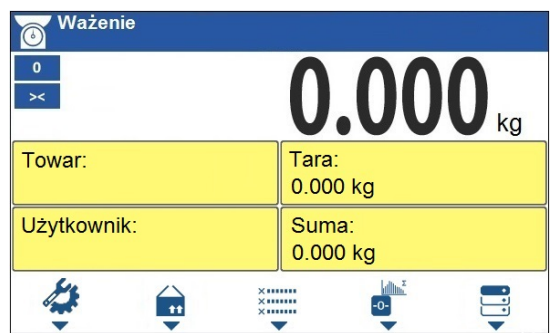

## **27.2. Configuraciones locales**

Los ajustes locales están disponibles después de presionar el botón en el teclado de la balanza correspondiente al icono de la pantalla **< Parámetros del modo de trabajo>**:

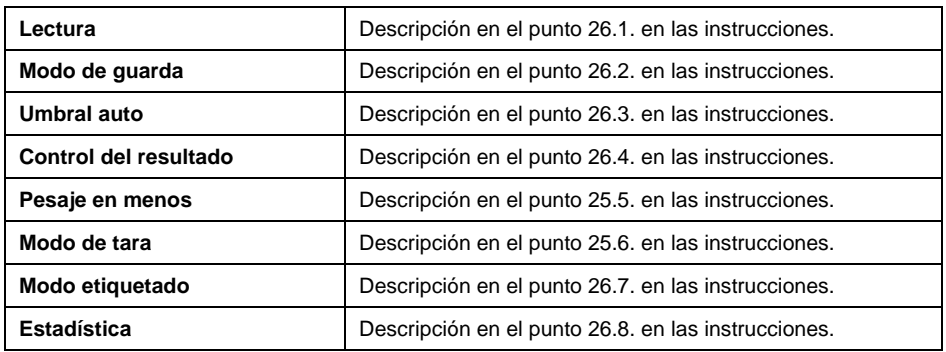

# **28. MODO DE TRABAJO -CONTEO DE PIEZAS**

**Cálculo de piezas>** es el modo del trabajo permitiendo el cálculo de objetos pequeños con masas iguales. El cálculo está basado en la masa conocida de una sola pieza determinada en la balanza o descargada de la base de los datos.

## **28.1. Ventana principal del modo de trabajo**

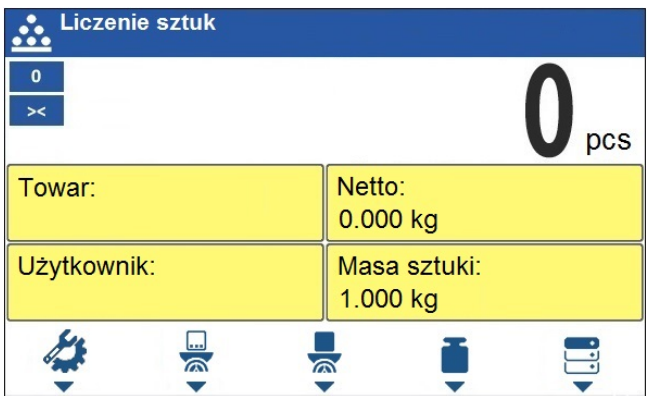

## **28.2. Configuraciones locales**

Los ajustes locales están disponibles después de presionar el botón en el teclado de la balanza correspondiente al icono de la pantalla **< Parámetros del modo de trabajo>**:
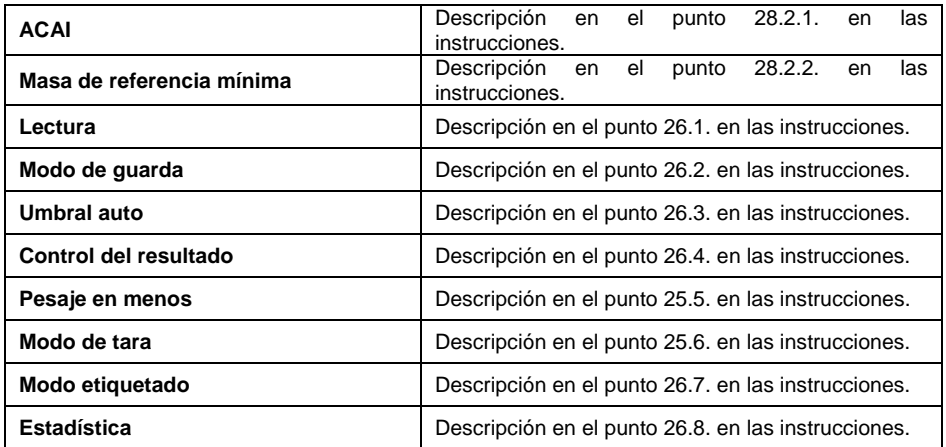

# **28.2.1. Función de corrección automática de masa de referencia**

Función especial **<ACAI>** que sirve para la corrección de la masa de la unidad.

### **Procedimiento:**

• Ingrese al menú <Modo de trabajo/Calculo de pieza/ACAI> VV ajuste la opción deseada.

La activación de la función **<ACAI>** en el modo **<Calculo de piezas>** se produce cuando se determina el tamaño de la muestra y se indica mostrando un pictograma  $\Delta$ en la barra superior de la ventana principal.

### **El programa de pesaje ha implementado cuatro condiciones de funcionamiento de la función:**

- 1. El resultado del pesaje debe ser estable.
- 2. Se debe aumentar el número de piezas.
- 3. El número de piezas después de agregar no puede ser más del doble del número de piezas existentes.
- 4. Cantidad real debe estar dentro de la tolerancia de $\pm \pm 0.3$  del valor total,

Si el usuario decide que la numerosidad de la muestra es suficiente, puede guardar la masa de una sola parte en la memoria de la balanza y desactivar la

× función presionando el botón.

### **28.2.2. Masa de referencia mínima**

Antes de continuar con el procedimiento para determinar la masa del, el usuario puede declarar la condición de **"Masa mínima de referencia"** , es decir, la masa total mínima de todas las piezas colocadas en el platillo expresada en divisiones de lectura.

### **Procedimiento:**

• Ingrese al menú **<Modo de trabajo/Calculo de pieza/Masa mínima de referencia>** y ajuste la opción deseada.

**Las opciones disponibles:** 1 d, 2 d, 5 d, 10 d.

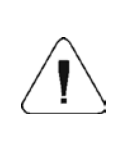

*Si durante el procedimiento de determinación de la masa del detalle, la masa total de todas las piezas colocadas en el platillo será inferior al valor declarado en el parámetro "Masa mínima de referencia", se mostrará el siguiente mensaje:<La masa de la muestra demasiado pequeña >;*

### **28.3. Ajustes de la masa de la muestra por introducir la masa conocida de detalle**

- Pulsar el botón (Determinar la masa de pieza),se abre la ventana de edición **<Masa de la muestra >** con teclado de pantalla,
- Introducir el valor pedido y confirmar el botón  $\vee$ , que causa el paso al modo del trabajo **< Calculo de pieza >** con ajuste automático de la masa del detalle individual.

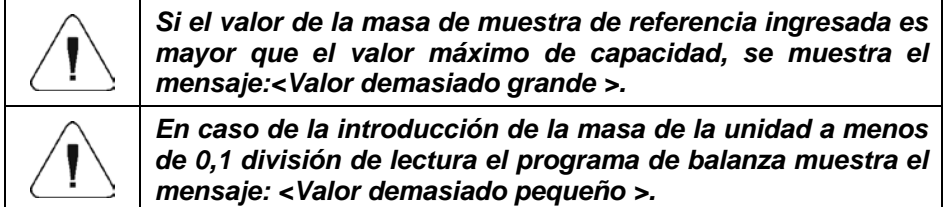

### **28.4. Ajuste de la masa de la muestra por la determinación de la masa del detalle**

Si los ingredientes se pesan en un recipiente, primero coloque el recipiente en un platillo de pesaje y taralo.

• Pulsar el botón < Determinar la masa de pieza>, se abre la ventana de edición **<Numerosidad de la muestra>** con teclado de pantalla,

- Introducir el valor pedido y confirmar el botón  $\vee$ , luego se muestra **<Poner las piezas:>, xx>** (donde **xx** – valor introducido previamente).
- Poner la cantidad declarada, en el platillo y cuando el resultado será estable (Se muestra el símbolo  $\rightarrow$  ) confirmar su masa el botón
- Programa de balanza automáticamente calcula la masa del detalle individual y pasa al modo **< Calculo de piezas >** mostrando en la pantalla la cantidad de detalles(**pcs**).

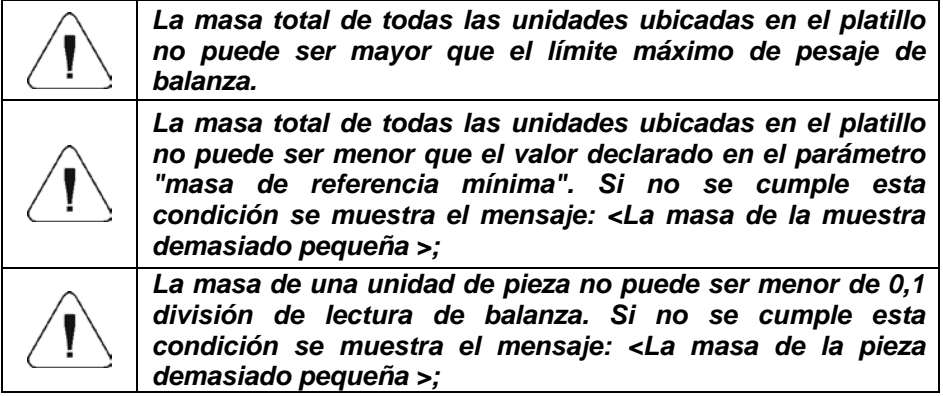

### **28.5. Ajuste de la masa de la muestra por la determinación de la masa del detalle**

Después de ingresar un producto desde la base de datos, la unidad de masa de un solo producto se ingresa automáticamente, asignada al producto bajo **<Masa de la pieza>**

### **Procedimiento:**

• Estando en el modo <Calculo de piezas > pulsar el botón **(base de** productos) y luego seleccionar el producto deseado de la lista.

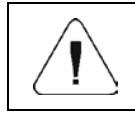

*El producto seleccionado debe tener una unidad de masa declarada de una sola pieza. Esto se puede hacer editando el elemento seleccionado en la base de datos de elementos.*

### **28.6. Introducción de la masa de la muestra a la memoria de la balanza**

Peso de la pieza se debe introducir en la base de datos de la siguiente manera:

- Seleccione el elemento deseado de la base de datos usando el  $botón$   $\mathbf{u}$
- Determinar la masa de la muestra (el punto 28.3, 28.4 en la instrucción).
- Presione el botón (asignar la muestra), después de lo cual la masa de la muestra se guardará para el producto dado en **<Masa de la pieza>**.

# **29. MODO DE TRABAJO - DESVIACIONES**

El porcentaje de pesaje es un modo de trabajo que le permite comparar la masa de carga medida con la masa de muestra de referencia. El resultado se expresa en [%]. La masa de la muestra de referencia puede determinarse pesando o ingresando a la memoria del dispositivo de pesaje por usuario.

### **29.1. Ventana principal del modo de trabajo**

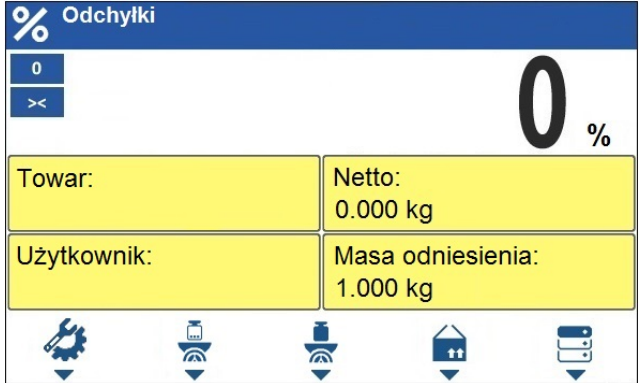

# **29.2. Configuraciones locales**

Los ajustes locales están disponibles después de presionar el botón en el teclado de la balanza correspondiente al icono de la pantalla **< Parámetros del modo de trabajo>**:

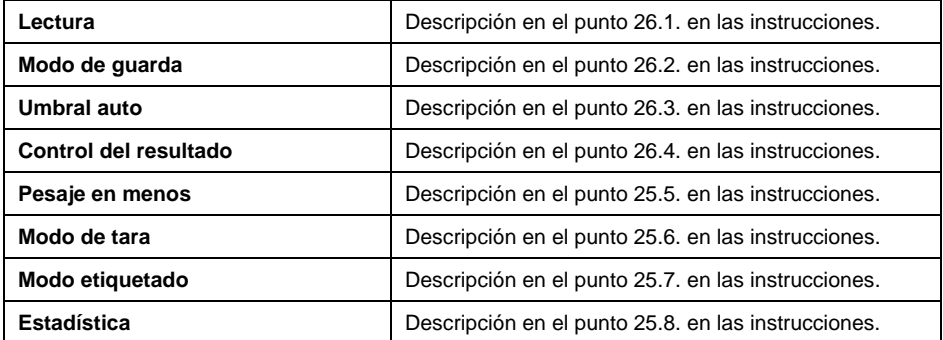

# **29.3. Masa de muestra de referencia determinada por pesaje.**

Si los ingredientes se pesan en un recipiente, primero coloque el recipiente en un platillo de pesaje y taralo.

- Pulsar el botón a (Determinar la masa de la muestra) y se mostrará un mensaje: **<Poner la muestra>**.
- Coloque una carga en el platillo de pesaje, su masa se aceptará como estándar y, después de la estabilización del resultado de pesaje (símbolo que se muestra),  $\frac{1}{2}$   $\frac{1}{2}$  presione
- A partir de este momento en la pantalla no indicará la masa de la carga, pero la desviación de la masa de la carga colocada en el platillo con respecto la masa de la muestra (en%).

### **29.4. Introducción de la masa de la muestra a la memoria de la balanza**

- Pulsar el botón (Determinar la masa de pieza), se abre la ventana de edición **<Introducir la masa de la muestra >** con teclado de pantalla,
- Introducir el valor pedido y confirmar el botón
- A partir de este momento en la pantalla no indicará la masa de la carga, pero la desviación de la masa de la carga colocada en el platillo con respecto la masa de la muestra (en%).

### **29.5. Ajuste de la masa de la muestra por la determinación de la masa del detalle**

Después de ingresar un producto desde la base de datos, la unidad de masa de un solo producto se ingresa automáticamente, asignada al producto bajo **<Masa de la pieza>**

### **Procedimiento:**

- Estando en el modo <Desviaciones > pulsar el botón y luego seleccionar el producto deseado de la lista.
- A partir de este momento en la pantalla no indicará la masa de la carga, pero la desviación de la masa de la carga colocada en el platillo con respecto la masa de la muestra (en%).

# **30. MODO DE TRABAJO - DOSIFICACIÓN**

El modo de trabajo que le permite implementar procesos de dosificación de productos. El modo de trabajo permite la dosificación manual o automática.

# **30.1. Ventana principal del modo de trabajo**

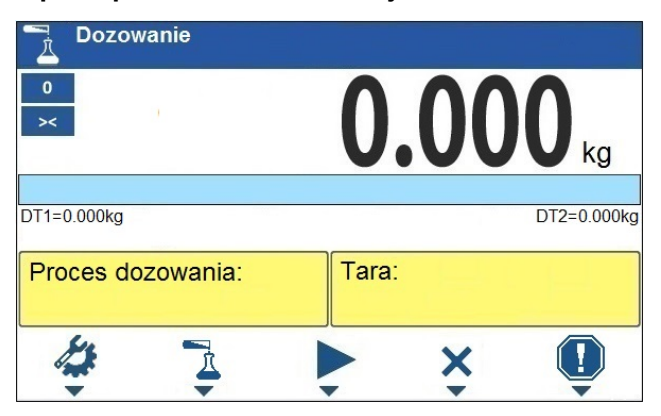

### **30.2. Configuraciones locales**

Los ajustes locales están disponibles después de presionar el botón en el teclado de la balanza correspondiente al icono de la pantalla **< Parámetros del modo de trabajo>:**

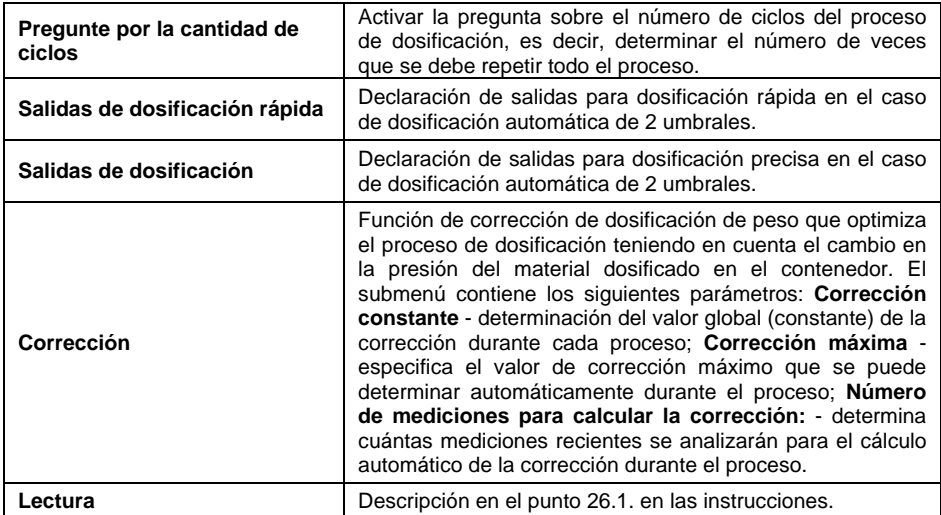

### **30.3. Crear un nuevo proceso de dosificación**

• Entrar el submenú **" <Base de datos/ Proceso de dosificación**

- Presione el botón correspondiente al icono<sup>+</sup> (agregar), después de lo cual el programa ingresará automáticamente la edición del nuevo elemento.
- Ingrese un nombre y un código para el proceso de dosificación y luego vaya al submenú **<Pasos del proceso de dosificación>.**
- Cada uno de los pasos debe agregarse a su vez utilizando el botón correspondiente al icono  $\Box$  (agregar).

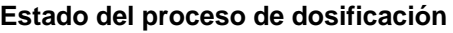

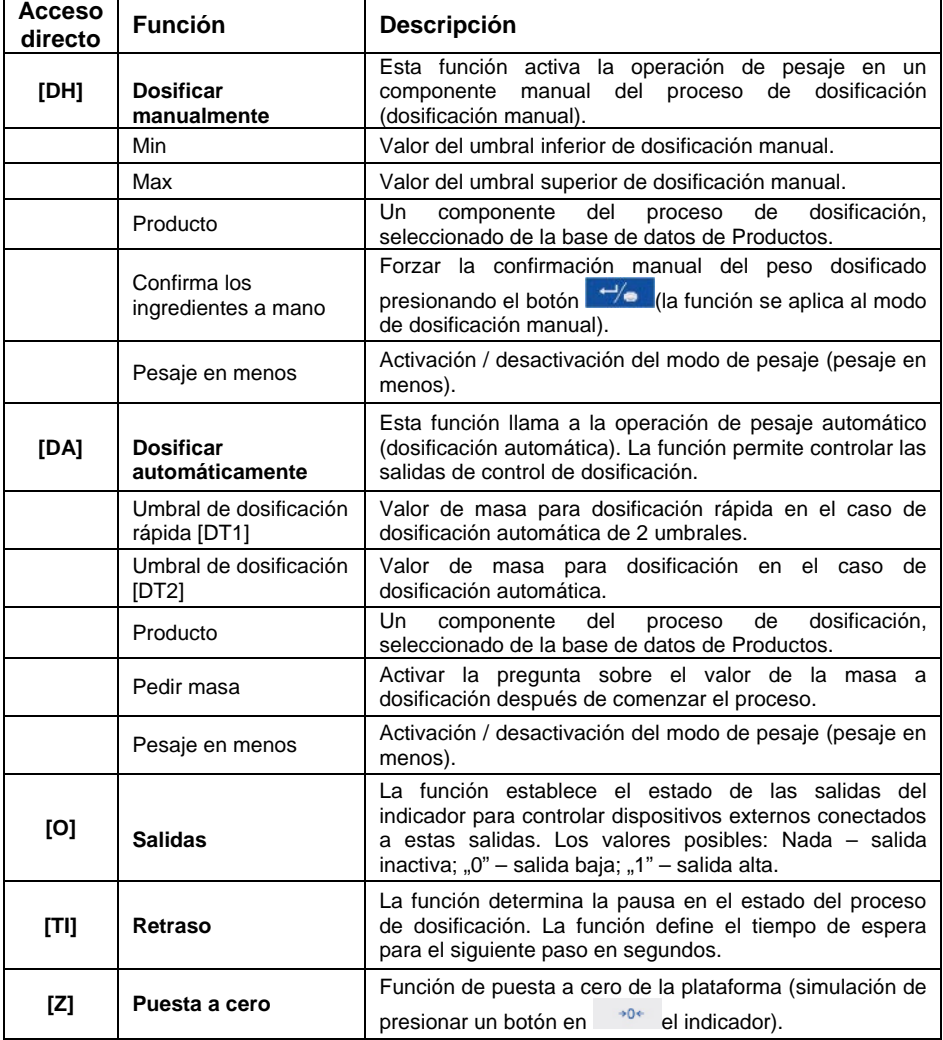

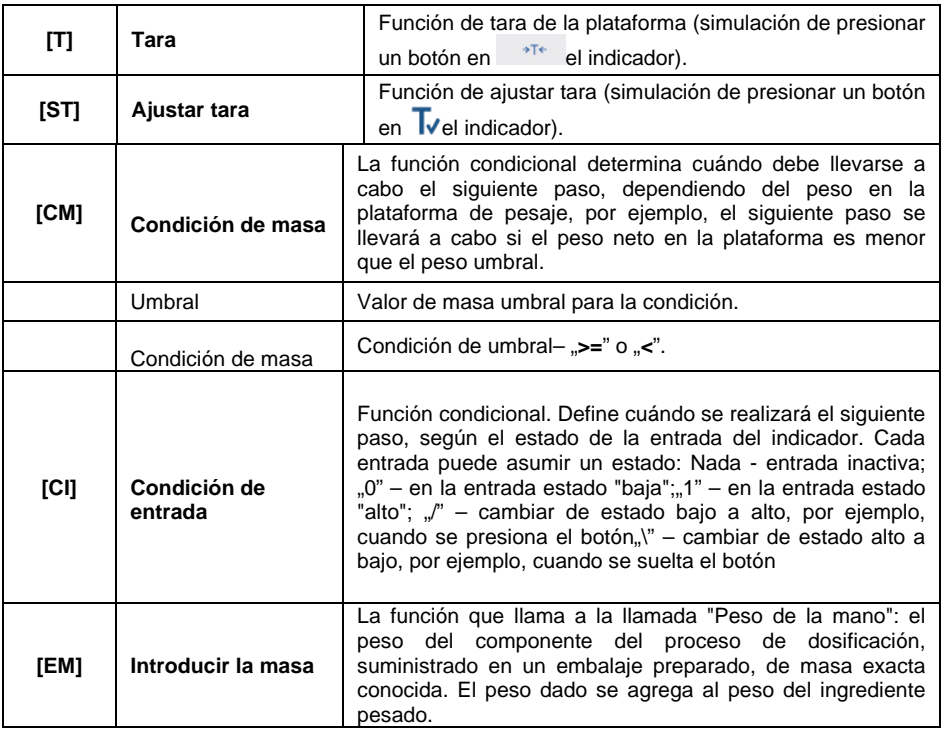

• Puede modificar los pasos del proceso creado utilizando los botones correspondientes a los iconos en la línea inferior de la pantalla:

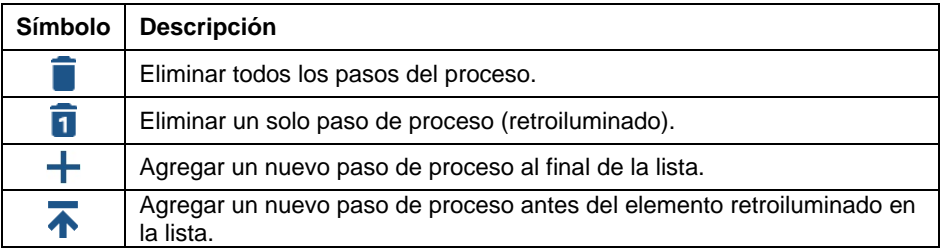

### **30.4. Procedimiento de dosificación**

- Seleccionar el proceso de dosificación pulsando el botón correspondiente al icono $\hat{\mathbf{\Lambda}}$
- Ingrese los parámetros del modo de trabajo de la balanza en la memoria de la balanza disponible debajo del botón correspondiente al icono
- Presione el botón correspondiente al icono  $\blacktriangleright$  (inicio del proceso), después de lo cual el teclado de la balanza se bloqueará

automáticamente excepto por:  $\times$  -parada del proceso , - pausa del proceso.  $\bigoplus$ - falla.

 $\bullet$  El inicio del proceso se señala mediante un símbolo **parpadeante en** la barra superior de la pantalla.

### **En el caso donde:**

- 1. El usuario ha declarado incorrectamente las salidas de dosificación (por ejemplo, sin salida de dosificación activa), el programa de pesaje mostrará el mensaje: **<Salidas de dosificación declaradas incorrectamente>** , el proceso se cancela.
- 2. El usuario ha declarado incorrectamente las salidas de dosificación (por ejemplo, sin salida de dosificación activa), el programa de pesaje mostrará el mensaje: **<Salidas de dosificación declaradas incorrectamente>** , el proceso se cancela.
- 3. El resultado de pesaje es inestable, el programa de pesaje mostrará el mensaje **<Resultado de pesaje inestable>.** Luego, el proceso alcanzará el estado de **< Pausa>** mientras espera un resultado de pesaje estable.
- Después de comenzar el proceso en la ventana de trabajo, la pantalla mostrará Gráfico de barras del material dosificado y la siguiente información:

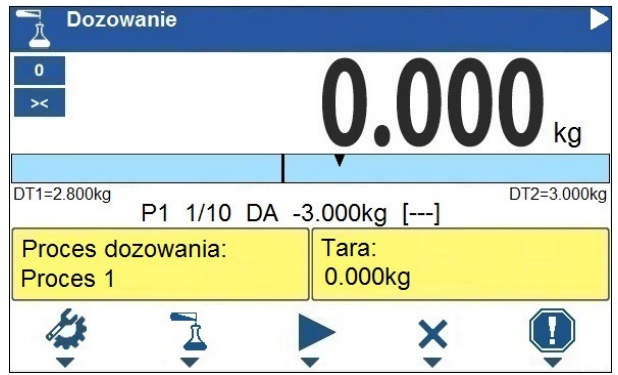

### **Información del espacio de trabajo:**

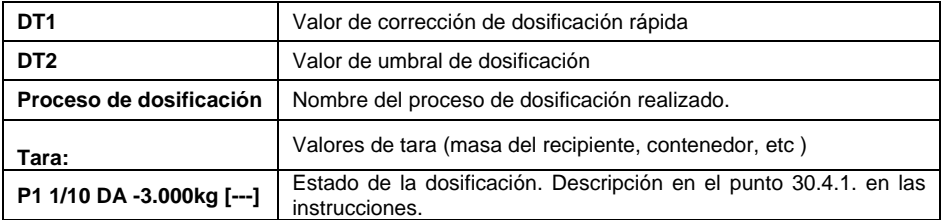

### **Iconos correspondientes a los botones en la pantalla:**

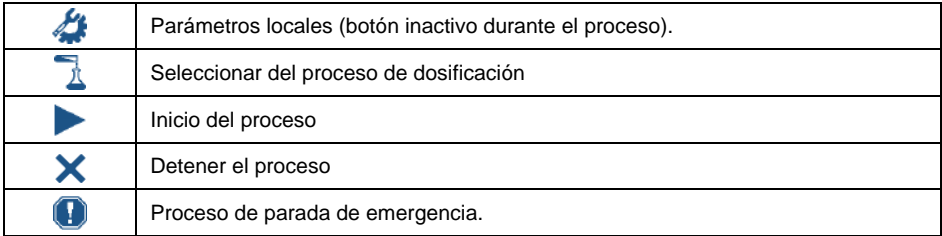

• Después de completar todos los pasos del proceso, se mostrará el estado **<Completado>** (proceso de dosificación completado).El símbolo parpadeante se apagará.

### **30.4.1. Estado de la dosificación**

El estado de dispensación contiene información sobre el paso actual del proceso y consta de cuatro partes:

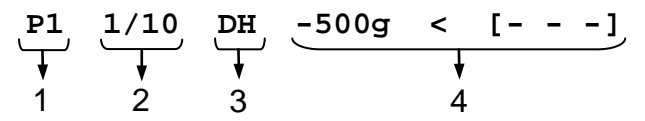

- 1. El número de la plataforma de pesaje en la que tiene lugar el proceso.
- 2. Información sobre el paso actual del proceso y el número de todos los pasos del proceso.
- 3. Un resumen del tipo de paso del proceso (para obtener una lista de los pasos del proceso de dosificación, consulte la sección 30.3 del manual) o la información del proceso global.
- 4. Información detallada relacionada con un paso de proceso dado, donde:

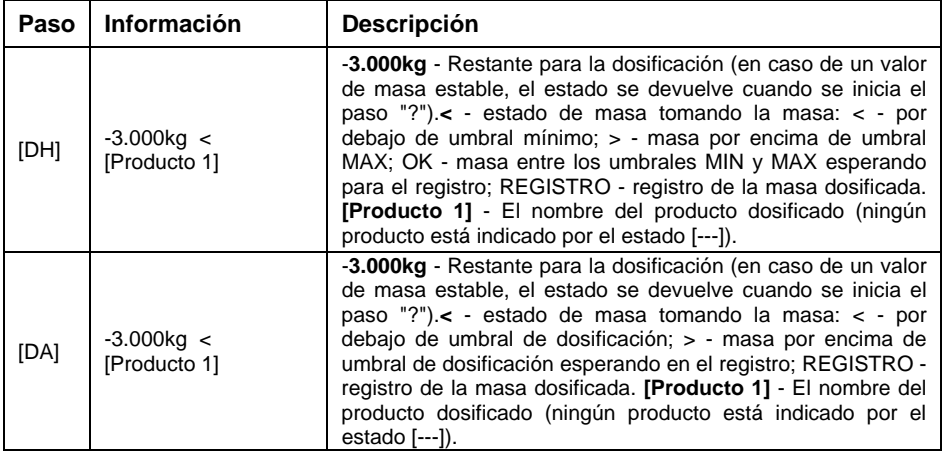

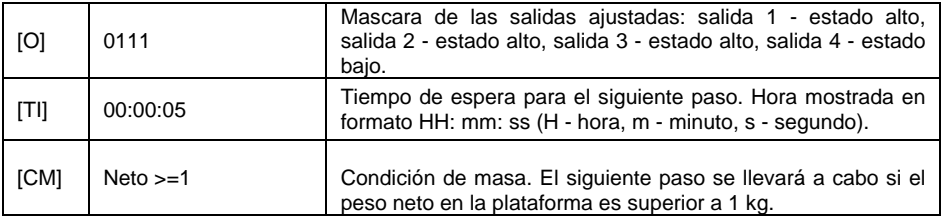

Información global sobre el proceso:

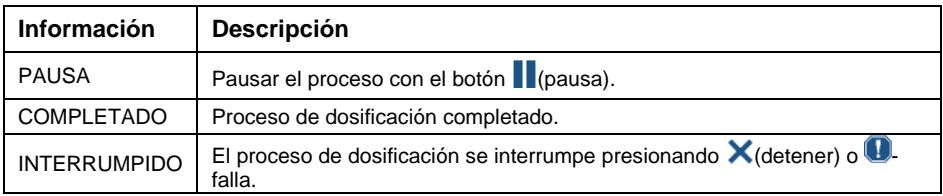

### **30.4.2. Barra gráfica de dosificación**

El funcionamiento de barra gráfica de dosificación varía según los siguientes modos de dosificación:

- Dosificación automática de 1- umbral.
- Dosificación automática de 2- umbral.
- Dosificación manual.

#### **Dosificación automática de 1- umbral:**

• Visualización del valor de masa por debajo del valor de umbral **[DT2]**:

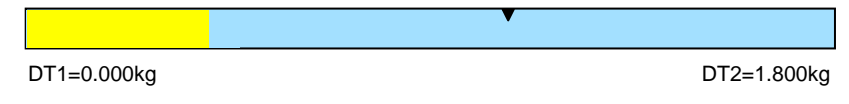

• Visualización del valor de masa por encima del valor de umbral **[DT2]**:

DT1=0.000kg DT2=1.800kg

#### **Dosificación automática de 2- umbral:**

• Visualización del valor de masa por debajo del valor de umbral **[DT1]**:

DT1=1.600kg DT2=1.800kg

• Visualización entre los valores de umbrales **[DT1]**, **[DT2]:**

• Visualización del valor de masa por encima del valor de umbral **[DT2]**:

DT1=1.600kg DT2=1.800kg

- Después de exceder el valor umbral de dosificación rápida, se activarán las salidas de dosificación rápida.
- Después de exceder el valor umbral de dosificación las salidas de dosificación se activarán y el proceso alcanzará el estado **OK**.
- Cuando se obtiene el resultado estable, el proceso alcanzará el estado **Completado** (proceso completado). El símbolo parpadeante se apagará.

#### **Dosificación manual.**

• Visualización del valor de masa inferior al valor MIN:

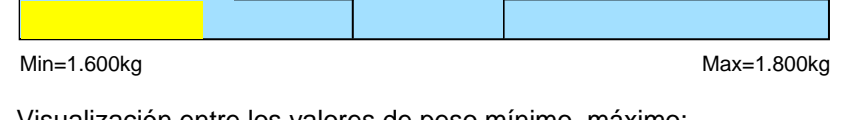

• Visualización entre los valores de peso mínimo, máximo:

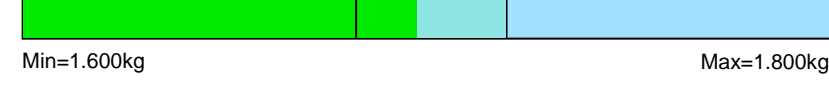

• Señalización de masa por encima del valor MÁX establecido:

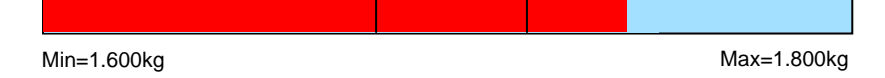

### **30.5. Informe de dosificación**

El informe de calibración se genera automáticamente al final de cada proceso de calibración y enviado al puerto de comunicación seleccionado para **<Dispositivo /Impresora >.** El contenido del informe se declara en el menú **<Impresiones/ Informes de la dosificación >.** La descripción de la configuración de declaración para esta opción se puede encontrar en las instrucciones de impresión.

### **Ejemplo de informe:**

-------Informe del proceso de dosificación ------- Fecha de inicio 2018.07.10 13:21:40<br>Fecha del final 2018.07.10 13:23:28 Fecha del final<br>Usuario Usuario Juan Fernández 3.018kg

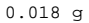

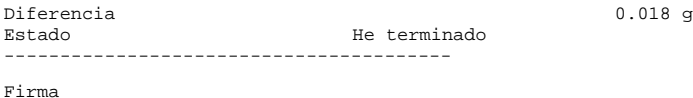

........................................

El informe de cada proceso realizado se guarda simultáneamente en la base de datos **<Informes de dosificación>,** donde el nombre del archivo es la fecha y hora de la ejecución del proceso y el estado del proceso (para la lista de datos para el informe de dosificación, consulte la sección 34.3.3 del manual).

# **31. MODO DE TRABAJO - RECETAS**

< Recetas> es modo del trabajo que permite la preparación de mezclas de varios componentes.

# **31.1. Ventana principal del modo de trabajo**

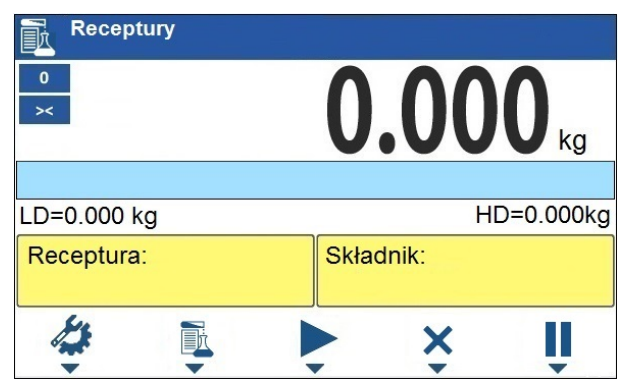

# **31.2. Configuraciones locales**

Los ajustes locales están disponibles después de presionar el botón en el

teclado de la balanza correspondiente al icono de la pantalla **< Parámetros del modo de trabajo>:**

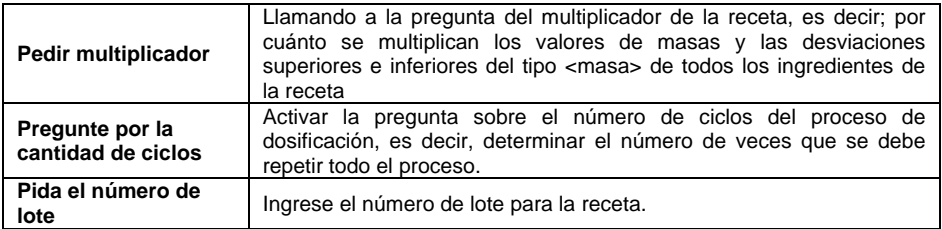

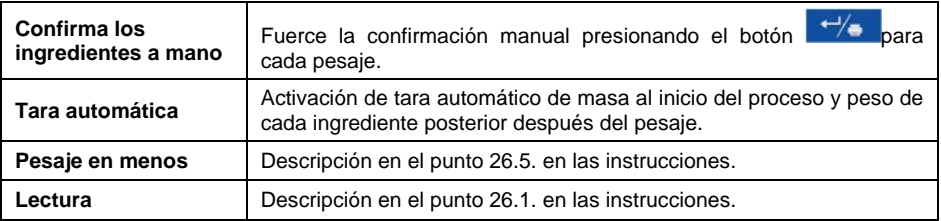

### **31.3. Creando una nueva receta**

- Entrar el submenú **<Base de datos/ Recetas>.**
- Presione el botón correspondiente al icono $\mathbf T$  (agregar), después de lo cual el programa ingresará automáticamente la edición del nuevo elemento. Lista de datos para la receta que se está creando; consulte el punto 33.6.5 del manual.
- Después de ingresar al submenú **<Ingredientes>,** agregue los ingredientes de la receta uno por uno presionando el botón  $\frac{1}{2}$  (agregar).

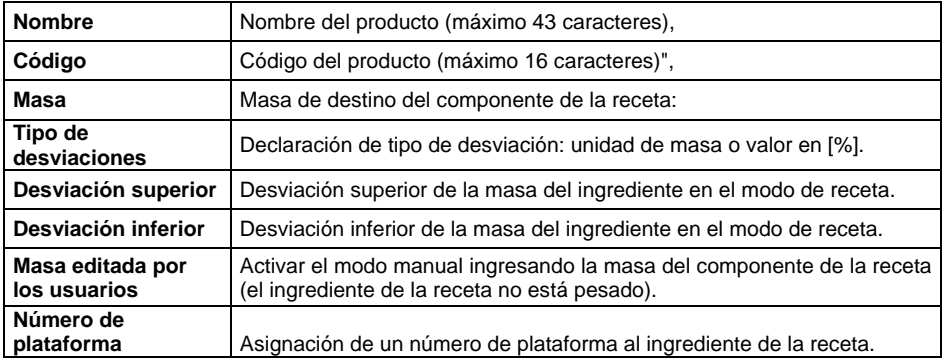

### **Lista de datos para el ingrediente de receta que se está creando:**

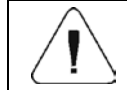

### *Los componentes de la receta se toman de la base de datos <Productos>.*

• Es posible cambiar la configuración del componente después de ingresar el componente seleccionado con el botón correspondiente al icono (editar).

### **En el caso donde:**

1. Declaración del valor de desviación inferior, mayor que la masa declarada del componente, el programa de pesaje mostrará el mensaje:**<Valor demasiado grande >.** Introducir el valor correcto de la desviación inferior.

- 2. Declaración del valor de desviación superior, mayor que la masa declarada del componente, el programa de pesaje mostrará el mensaje:**<Valor demasiado grande >.** Introducir el valor correcto de la desviación superior.
- Después de ingresar los datos deseados, presione el botón  $\overline{X}$  v el ingrediente creado se agregará a la composición de la receta.
- Después de introducir todos los componentes de la receta, salir de la ⋒ ventana principal pulsando

### **31.4. Procedimiento de receta**

- Seleccionar la receta pulsando el botón correspondiente al icono
- Ingrese los parámetros del modo de trabajo de la balanza en la memoria de la balanza disponible debajo del botón correspondiente al icono
- Pulsar el botón correspondiente al icono (inicio del proceso)

### **En el caso donde:**

- 1. El valor declarado del multiplicador de recetas hace que se exceda la carga máxima de la balanza, el programa de pesaje mostrará el mensaje:**<Valor de multiplicador de receta demasiado grande >.**El proceso se cancelará.
- 2. El peso declarado del componente excede la carga máxima de peso, el programa de pesaje mostrará un mensaje: **<El peso del componente excede la carga máxima de peso.>**. El proceso se cancelará.
- 3. El peso declarado del componente excede la carga máxima de peso, el programa de pesaje mostrará un mensaje: **<Valor de la desviación superior demasiado grande >.**El proceso se cancelará.
- 4. El resultado de pesaje es inestable, el programa de pesaje mostrará el mensaje **<Resultado de pesaje inestable>.** Luego, el proceso alcanzará el estado de **PS = Pausa** mientras espera un resultado de pesaje estable.
- Después de comenzar el proceso en la ventana de trabajo, la pantalla mostrará Gráfico de barras del material dosificado y la siguiente información:

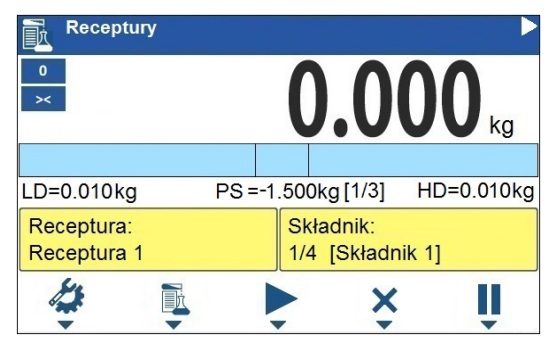

### **Iconos correspondientes a la barra superior de la pantalla:**

# $\blacktriangleright$

El proceso está en progreso (símbolo intermitente)

### **Información del espacio de trabajo:**

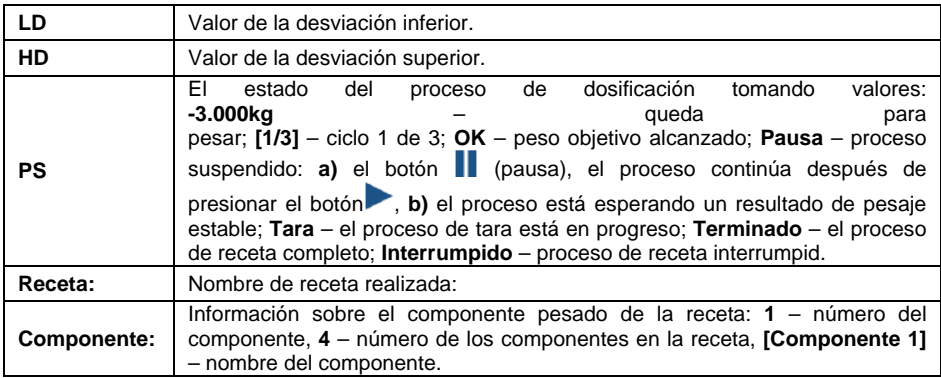

### **Iconos correspondientes a los botones en la pantalla:**

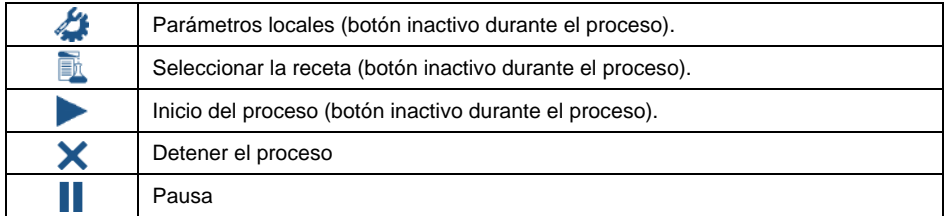

### **Funcionamiento de barra gráfica:**

• Señalización de masa por debajo de la desviación inferior **[LD]**:

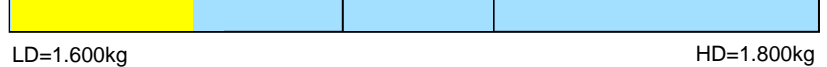

• Señalización entre los valores de las desviaciones **[LD]**, **[HD]:**

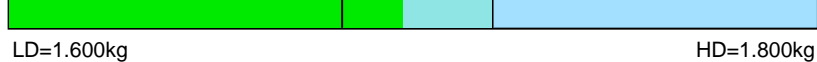

• Señalización de masa por encima del valor de la desviación superior **[HD]**:

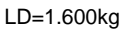

 $\blacksquare$ 

 $HD=1.800kq$ 

• Pesar la cantidad esperada de cada ingrediente de la receta.

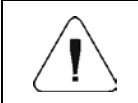

*El resultado de pesaje es inestable, el programa de pesaje mostrará el mensaje <Resultado de pesaje inestable>.*

- Después del tiempo de retraso, el proceso alcanzará el estado **PS = Completado** (proceso completado).
- Balanza esta lista para realizar el siguiente procedimiento.

#### **31.5. Informe de proceso de receta**

El informe de receta se genera automáticamente al final de cada proceso de calibración y enviado al puerto de comunicación seleccionado para **<Dispositivo /Impresora >.** El contenido del informe se declara en el menú **<Impresiones/ Informes de receta >.**La descripción de la configuración de declaración para esta opción se puede encontrar en las instrucciones de impresión.

### **Ejemplo de informe:**

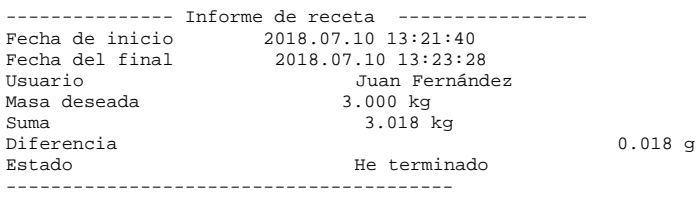

Firma

........................................ El informe de cada proceso realizado se guarda simultáneamente en la base de datos **<Informes de receta>,** donde el nombre del archivo es la fecha y hora de la ejecución del proceso y el estado del proceso (para la lista de datos para el informe de dosificación, consulte la sección 34.3.4 del manual).

# **32. MODO DE TRABAJO -PESAJE DE LOS VEHÍCULOS**

El modo de trabajo **<Pesaje de los vehículos>** permite pesar camiones y calcular el peso de la carga en función del pesaje a la entrada y a la salida.

### **32.1. Ventana principal del modo de trabajo**

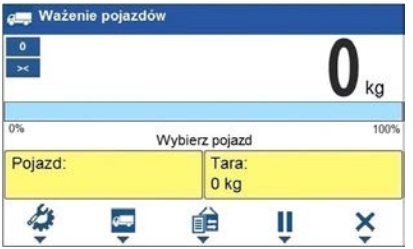

# **Información del espacio de trabajo:**

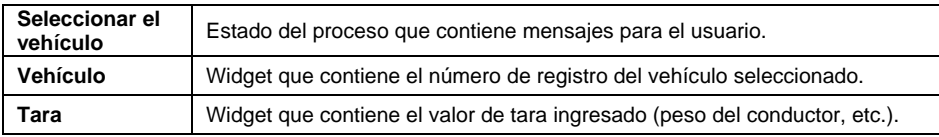

### **Iconos correspondientes a los botones en la pantalla:**

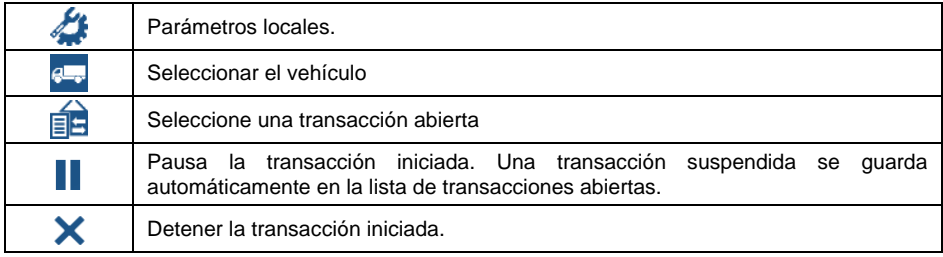

### **32.2. Configuraciones locales**

Los ajustes locales están disponibles después de presionar el botón en el teclado de la balanza correspondiente al icono de la pantalla **< Parámetros del modo de trabajo>:**

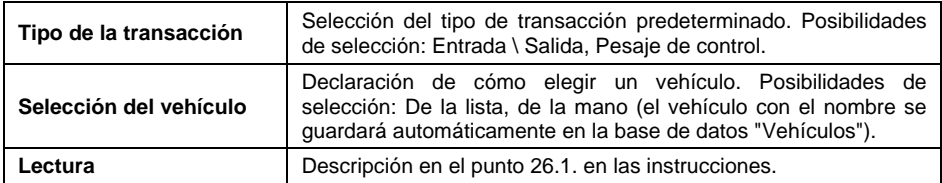

### **32.3. El curso de la transacción de pesaje del vehículo**

El modo de trabajo tiene 2 tipos de transacciones: Entrada \ Salida o Pesaje de control. Comenzar la transacción equivale a elegir un vehículo de la base de

datos usando el botón correspondiente al ícono <sup>6-7</sup>

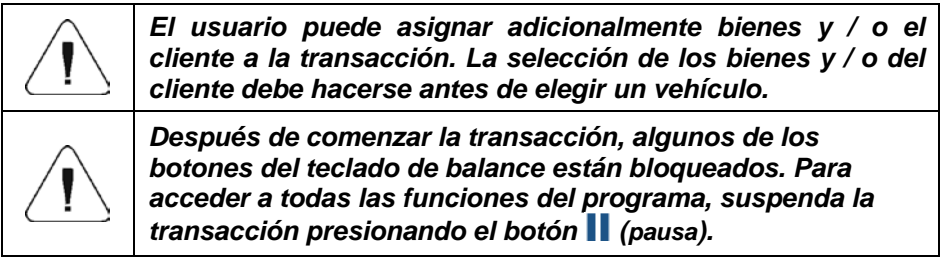

# **32.3.1. Transacción Entrada / Salida**

- Ingrese los parámetros del modo de trabajo de la balanza en la memoria de la balanza disponible debajo del botón correspondiente al icono
- Seleccione el vehículo presionando el botón correspondiente al icono<sup>6</sup> después de lo cual aparecerá la ventana:

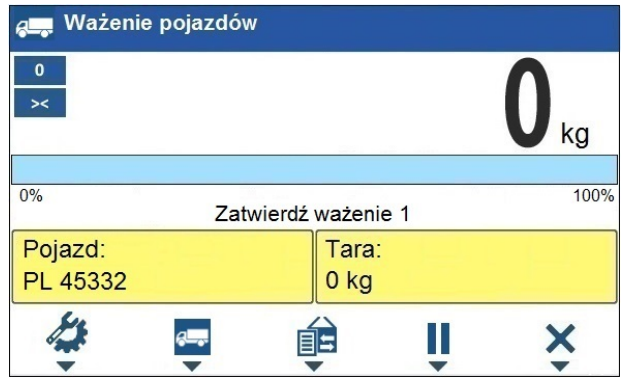

### **Donde:**

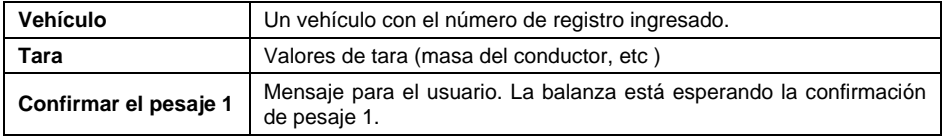

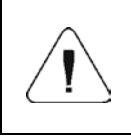

*Si ha seleccionado un vehículo para el que ya está abierta una transacción, el programa de pesaje mostrará el mensaje: <Una transacción ya está abierta para el vehículo seleccionado. ¿Continuar?*

• Después de que el vehículo haya ingresado al puente de pesaje y la pantalla de peso se haya estabilizado, confirme la medición con el botón

**v** y aparecerá la siguiente ventana:

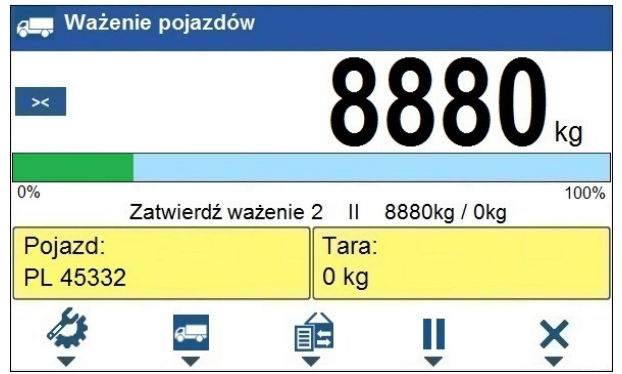

### **Donde:**

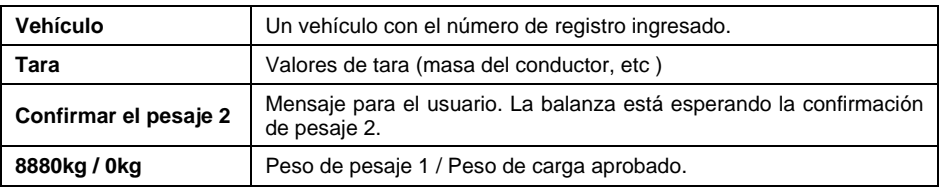

- Al mismo tiempo, el **"billete de pesaje 1"** se imprimirá en la impresora conectada.
- Después de que el mismo automóvil haya ingresado a la plataforma de pesaje (peso 2) y la balanza se haya estabilizado, confirme la medición presionando  $\frac{+\sqrt{2}}{2}$
- En una impresora conectada a la balanza, se imprimirá **"Billete de pesaje 2**" y luego **"Informe de pesaje del vehículo".**
- Al mismo tiempo, aparecerá una ventana de resumen del proceso:

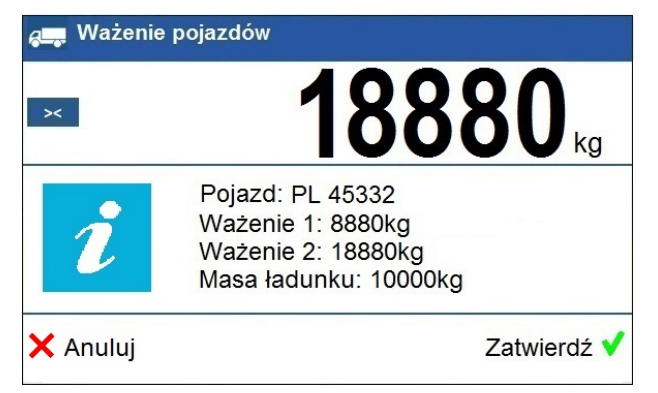

• Confirme la ventana de resumen del proceso con el botón **<Confirmar>.**

# **32.3.2. Transacción de pesaje de control**

- Ingrese los parámetros del modo de trabajo de la balanza en la memoria de la balanza disponible debajo del botón correspondiente al icono
- Seleccione el vehículo presionando el botón correspondiente al icono<sup>6</sup> después de lo cual aparecerá la ventana:

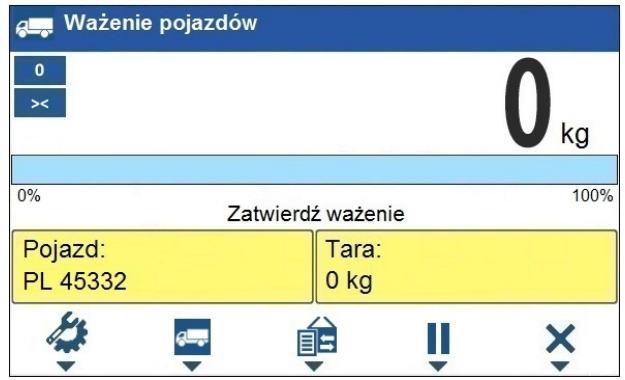

# **Donde:**

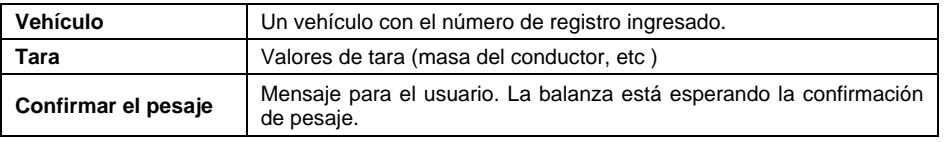

- Después de que el mismo automóvil haya ingresado a la plataforma de pesaje y la balanza se haya estabilizado, confirme la medición presionando ,
- El **"billete de pesaje de control"** se imprimirá en la impresora conectada a la balanza.
- Al mismo tiempo, aparecerá una ventana de resumen del proceso:

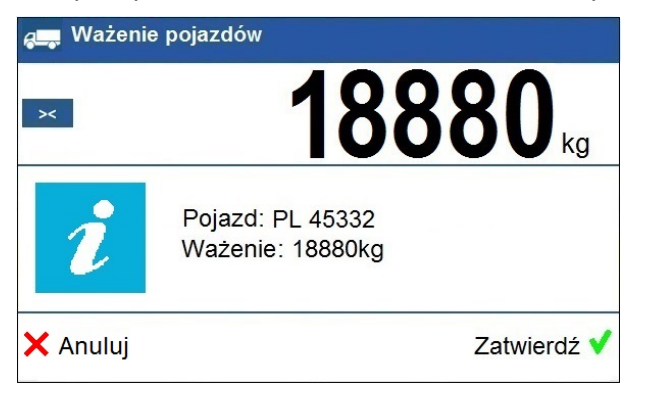

• Confirme la ventana de resumen del proceso con el botón **<Confirmar>.**

# **32.4. Tabla de las transacciones abiertas**

El usuario puede iniciar cualquier cantidad de transacciones de **Entrada / Salida** simultáneamente. Todas las transacciones iniciadas (sin terminar) se guardan temporalmente en **la tabla de transacciones abiertas**. El acceso a la lista (selección) de transacciones abiertas es posible después de presionar el botón correspondiente al icono

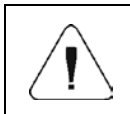

*Si una transacción está abierta, el acceso a la tabla de transacciones abiertas está bloqueado. Primero debe suspender la transacción abierta con el botón (pausa).*

**Formato de numero de la transacción abierta:**

**X / y y / M M / d d / H H / m m/ ss,** donde:

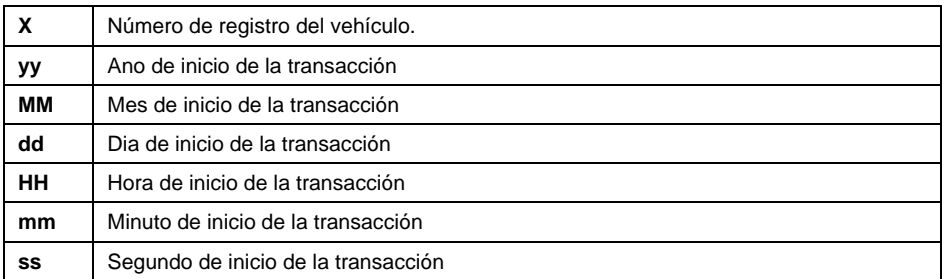

### **32.5. Informe de pesaje de vehículos**

El informe de receta se genera automáticamente al final de cada proceso de calibración y enviado al puerto de comunicación seleccionado para **<Dispositivo /Impresora >.**El contenido del informe se declara en el menú **<Impresiones/ Impresiones de informes de pesaje de vehículos>.**La descripción de la declaración de datos para impresiones se puede encontrar en las instrucciones de impresión.

Cada transacción completa de pesaje de vehículos se guarda automáticamente en la base de datos **<Informes de pesaje de vehículos>.** La lista de variables disponibles se puede encontrar en la sección 34.3.5 de este manual.

# **33. BASE DE DATOS**

El software de balanza tiene los siguientes bases de datos:

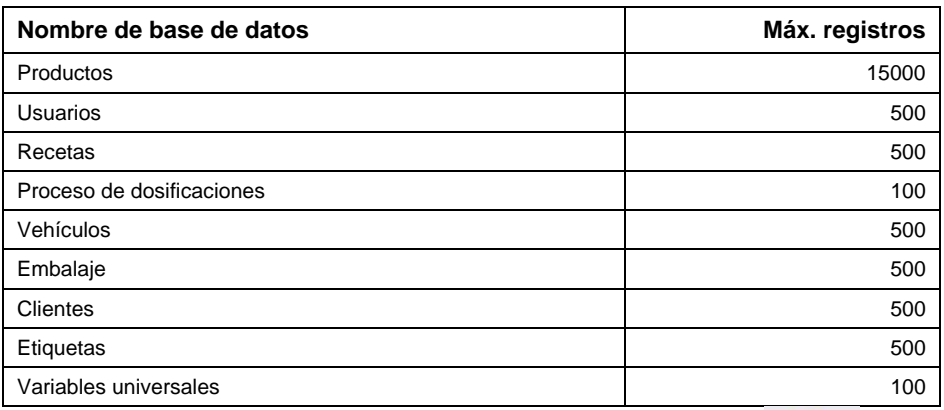

La configuración de la base de datos es posible en el submenú**< / Base de datos>**.

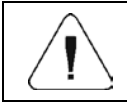

*Es posible editar bases de datos después de iniciar sesión como administrador.*

# **33.1. Exportar base de datos**

Exportación de bases de datos a través de una unidad flash USB. **Procedimiento:** 

- Ingrese la base de datos deseada.
- Active el soporte de los botones de función inferiores con el botón
	-
- Conecte la unidad flash USB al puerto USB A.
- Pulsar el botón correspondiente al icono  $\Box$ > (exportación)
- El programa guarda automáticamente los datos exportados en un archivo de unidad flash USB, las indicaciones correspondientes se muestran para la confirmación de la operación finalizada satisfactoriamente.
- El nombre de un archivo depende de la base de datos, que ha sido exportada:

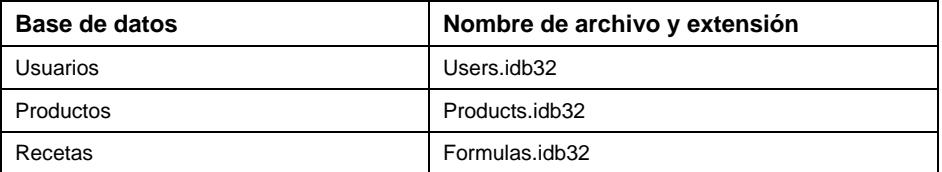

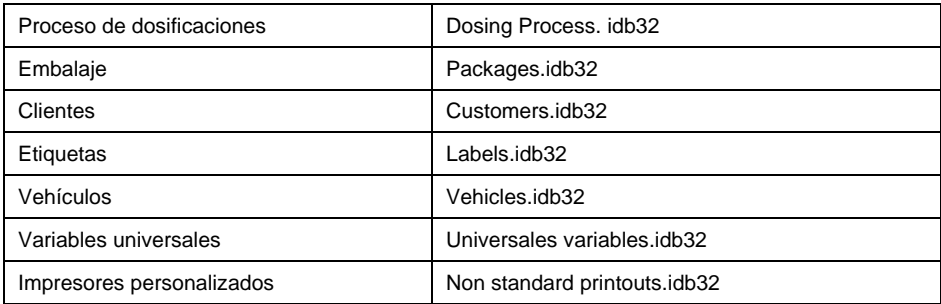

# **33.2. Importación de base de datos**

Importación de base de datos a través de una unidad flash USB.

### **Procedimiento:**

- Ingrese la base de datos deseada.
- Active el soporte de los botones de función inferiores con el botón
- Conecte la unidad flash USB al puerto USB A.
- Presione el botón correspondiente al icono $\mathbb{R}$  (importar), después de lo cual la base de datos se importará automáticamente desde la unidad flash USB a la balanza.
- El curso del procedimiento será confirmado por los mensajes apropiados en la pantalla de la balanza.

### **33.3. Añadir de posición en bases de los datos**

- Ingrese la base de datos deseada.
- Active el soporte de los botones de función inferiores con el botón
- Presione el botón correspondiente al icono $\mathbf T$  (agregar), después de lo cual el programa ingresará automáticamente la edición del nuevo elemento.

### **33.4. Borrar un elemento de la base de datos**

- Ingrese la base de datos deseada.
- Active el soporte de los botones de función inferiores con el botón
- Presione el botón correspondiente al icono  $\blacksquare$  (eliminar uno por uno), luego aparecerá el mensaje **<¿Está seguro de que desea eliminar el registro?>.**
- Confirme el mensaje con el botón (confirmar), después de lo cual el registro seleccionado se eliminará de la lista.

### **33.5. Borrar el contenido de la base de datos.**

- Ingrese la base de datos deseada.
- Active el soporte de los botones de función inferiores con el botón **KENNADO**
- Presione el botón correspondiente al icono (eliminar uno por uno), luego aparecerá el mensaje **<¿Está seguro de que desea eliminar el registro?>.**
- Confirme el mensaje con el botón  $\checkmark$  (confirmar), después de lo cual el registro seleccionado se eliminará de la lista.

# **33.6. Edición de la base de datos**

### **33.6.1. Usuarios**

Este menú contiene una lista de usuarios que puede soportar la balanza.

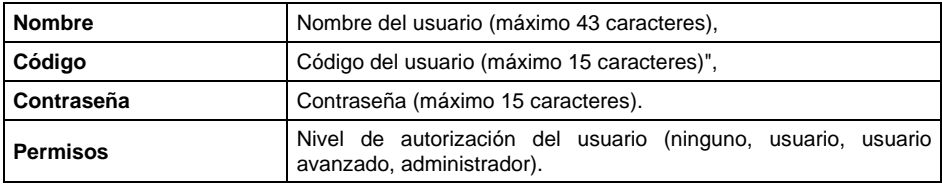

#### **Lista de los datos definidos para el usuario:**

### **33.6.2. Productos**

La base de productos contiene los nombres de todos los elementos, pueden ser pesados, contados, controlados.

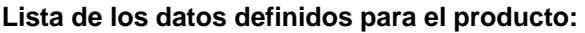

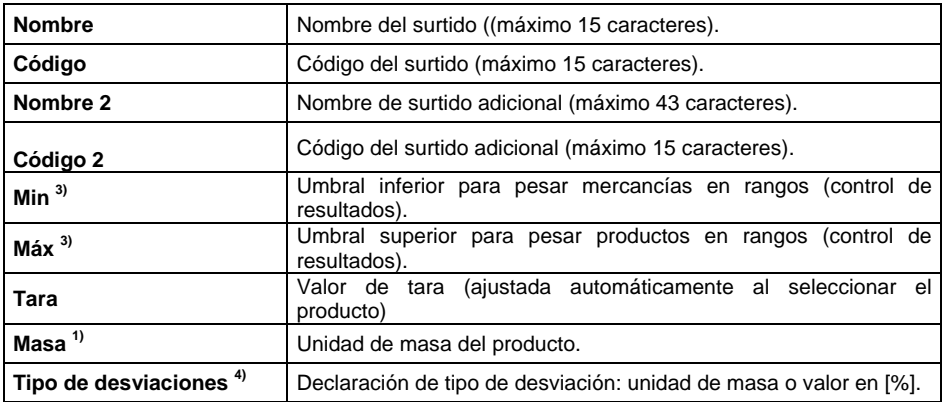

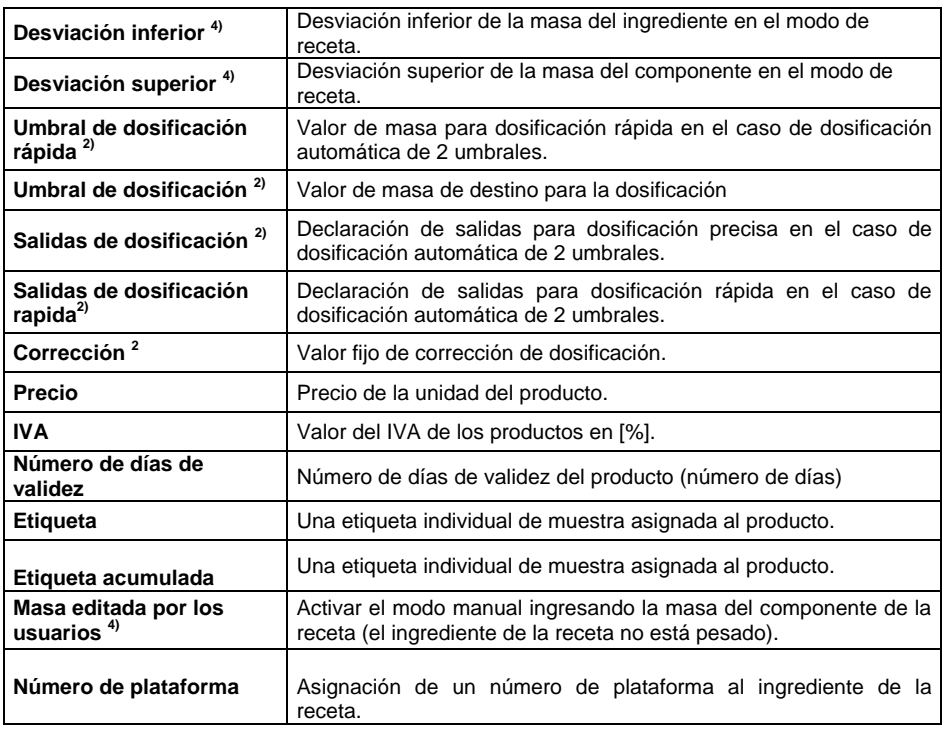

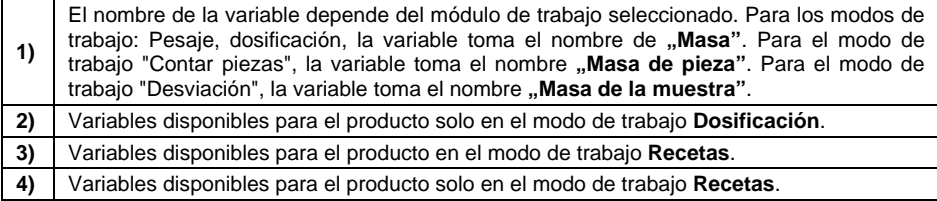

## **33.6.3. Embalaje**

Base de datos de envases usados en los que se pesan los productos. Durante el pesaje después de seleccionar el embalaje de base de datos se llamará el valor de tara. La pantalla muéstrela con un signo menos.

| <b>Nombre</b> | Nombre del embalaje (máximo 43 caracteres),                                             |
|---------------|-----------------------------------------------------------------------------------------|
| Código        | Código de embalaje (máximo 15 caracteres)",                                             |
| Masa          | Masa del embalaje [ajustada automáticamente al seleccionar el producto  <br>de la base] |

**Lista de los datos definidos para el embalaje:** 

## **33.6.4. Clientes**

Base de datos de los clientes contiene nombres de los destinatarios para cuales están hechos los pesajes.

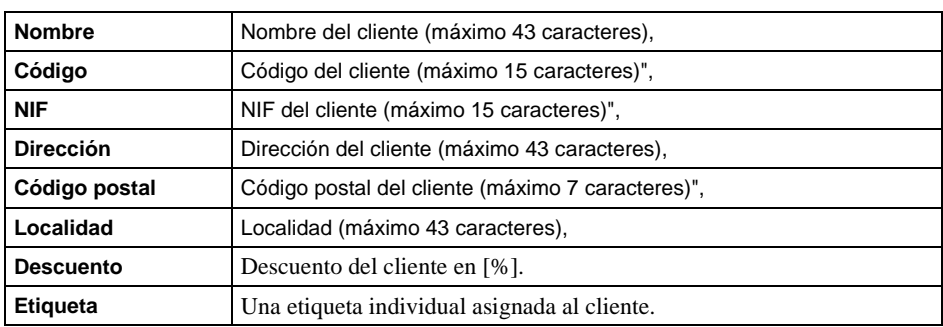

### **Lista de los datos definidos para el cliente:**

### **33.6.5. Recetas**

Base de Recetas contiene la lista de las recetas proyectadas, que se puede realizar automáticamente por pesaje los siguientes componentes.

**Lista de los datos definidos para la receta:** 

| <b>Nombre</b>      | Nombre de receta (máximo 43 caracteres).                                                                           |
|--------------------|----------------------------------------------------------------------------------------------------|
| Código             | Código de receta (máximo 15 caracteres)",                                                                          |
| Componente         | Definición de los componentes de la receta con una vista previa del<br>número de componentes creados en la receta. |
| l Valor de destino | Ver el peso total de la receta.                                                                                    |

### **33.6.6. Proceso de dosificaciones**

Base de Recetas contiene la lista de las recetas proyectadas, que se puede realizar automáticamente por pesaje los siguientes componentes.

### **Lista de los datos definidos para proceso de dosificación:**

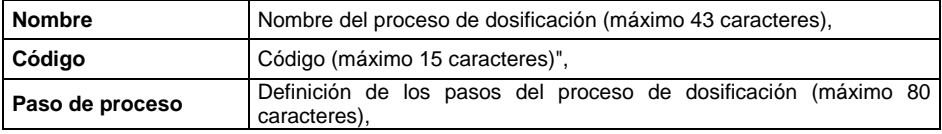

# **33.6.7. Vehículos**

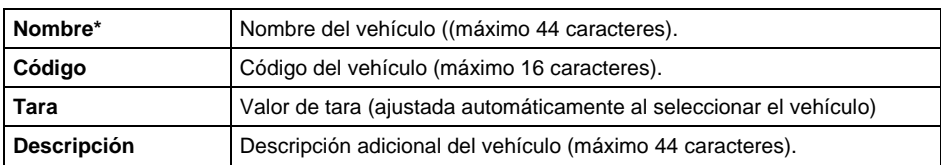

Lista de los datos definidos para el vehículo:

*\*)* - *Con el tipo de selección de vehículo "de mano" declarado, ingresar un nuevo número de registro agrega automáticamente un nuevo registro a la base de datos con el nombre y el código correspondiente al número de registro ingresado.*

### **33.6.8. Etiquetas**

La base de datos contiene diseños de etiquetas que el usuario puede asignar al artículo o cliente para trabajar en el modo de balanza de etiquetado.

### **Lista de los datos definidos para la etiqueta:**

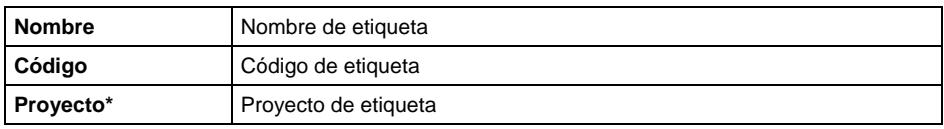

*\*) Ejemplo de creación y envío de una plantilla de etiqueta a la memoria de la balanza en APÉNDICE 02 el de este manual.*

### **33.6.9. Variables universales**

La base de datos contiene patrones de variables universales, que el usuario puede asignar a los botones de función, para ingresar en la memoria del peso cualquier texto (números, letras) a imprimir.

Además, los valores de 3 variables universales  $V_1V_2V_3$  ingresados en la memoria de la balanza, se guardarán en el registro de pesaje.

### **Lista de las informaciones definidos para la variable universal:**

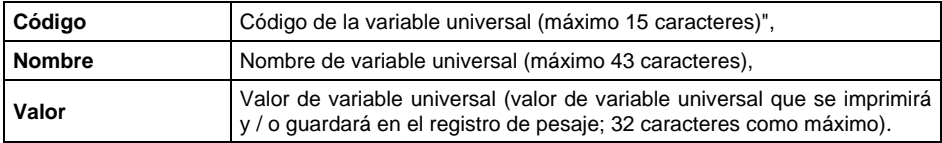

# **34. INFORMES**

El software de balanza tiene los siguientes informes:

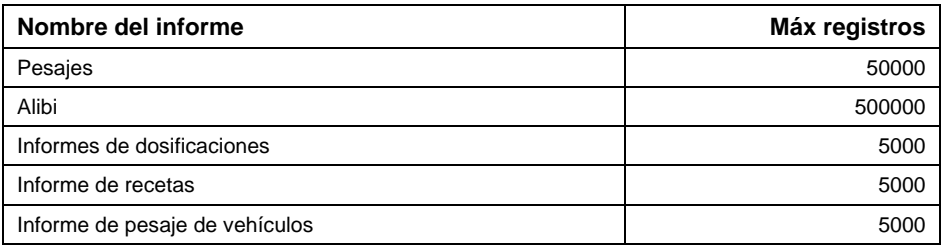

Ver, exportar y eliminar informes están disponibles en el submenú**< / Informes>**.

> *La base de datos de informes Alibi está protegida contra la eliminación.*

# **34.1. Exportar los informes**

Exportación de bases de datos a través de una unidad flash USB.

### **Procedimiento:**

- Entrar la base de informes deseada.
- Active el soporte de los botones de función inferiores con el botón
- Conecte la unidad flash USB al puerto USB A.
- Pulsar el botón correspondiente al icono  $\Xi$ > (exportación)
- El programa guarda automáticamente los datos exportados en un archivo de unidad flash USB, las indicaciones correspondientes se muestran para la confirmación de la operación finalizada satisfactoriamente.
- El nombre de un archivo depende de la base de informes, que ha sido exportada:

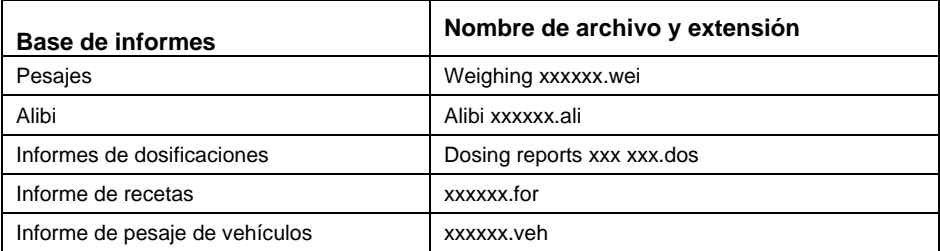

**Donde:** xxxxxx – número de fábrica de balanza

El programa informático especial producido por RADWAG se utiliza para leer el contenido de los archivos: **ALIBI Reader**, que se puede descargar desde el sitio web [www.radwag.pl.](http://www.radwag.pl/)

# **34.2. Eliminación de informes**

*No se aplica a la base de datos de informes Alibi*

- Entrar en la base de informes.
- Active el soporte de los botones de función inferiores con el botón
- Presione el botón correspondiente al icono (eliminar uno por uno), luego aparecerá el mensaje **<¿Está seguro de que desea eliminar el registro?>.**
- Confirme el mensaje con el botón  $\checkmark$  (confirmar), después de lo cual el registro seleccionado se eliminará de la lista.

# **34.3. Vista previa de los informes**

### **34.3.1. Pesajes**

Cada resultado del pesaje enviada desde la balanza a una impresora o un ordenador, se guarda en la base de datos de pesajes. Los usuarios pueden ver los datos para los pesajes individuales.

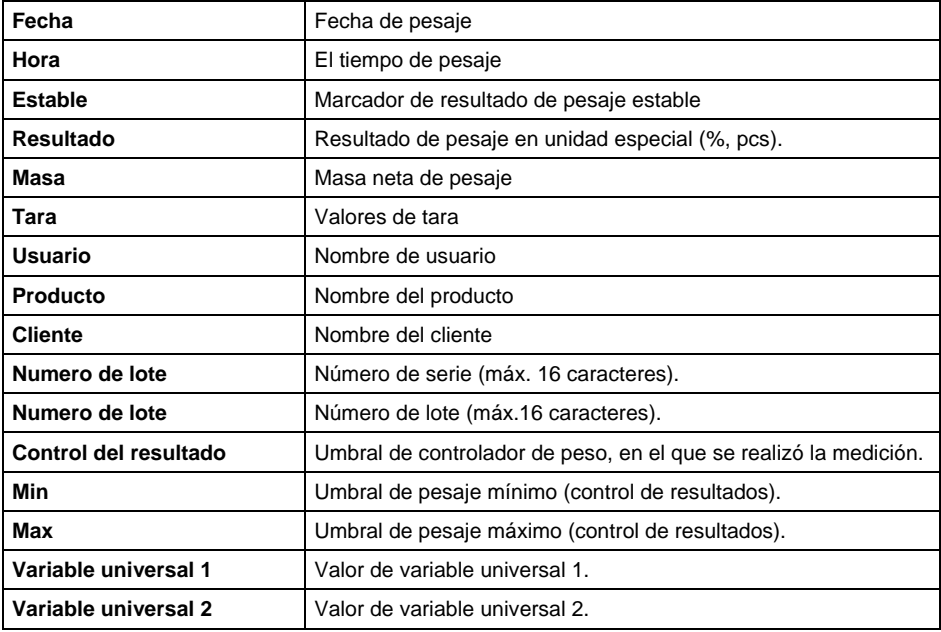

### **Lista de los datos para pesaje realizado:**

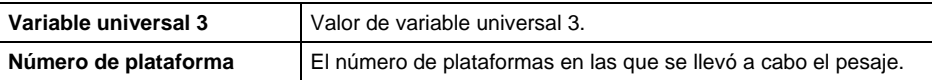

### **34.3.2. Alibi**

Cada resultado del pesaje enviada desde la balanza a una impresora o un ordenador, se guarda en la base de datos de pesajes. ordenador, se guarda en la base de datos de pesajes. Los usuarios pueden ver los datos para los pesajes individuales.

#### **Lista de los datos para pesaje realizado:**

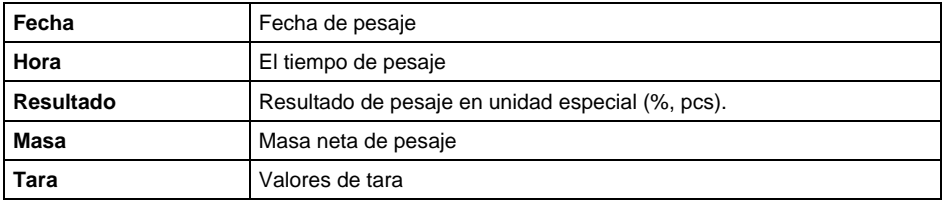

## **34.3.3. Informes de dosificaciones**

Un informe de dosificación se genera automáticamente cuando cada proceso se completa o finaliza.Los usuarios pueden ver los datos para los informes individuales .

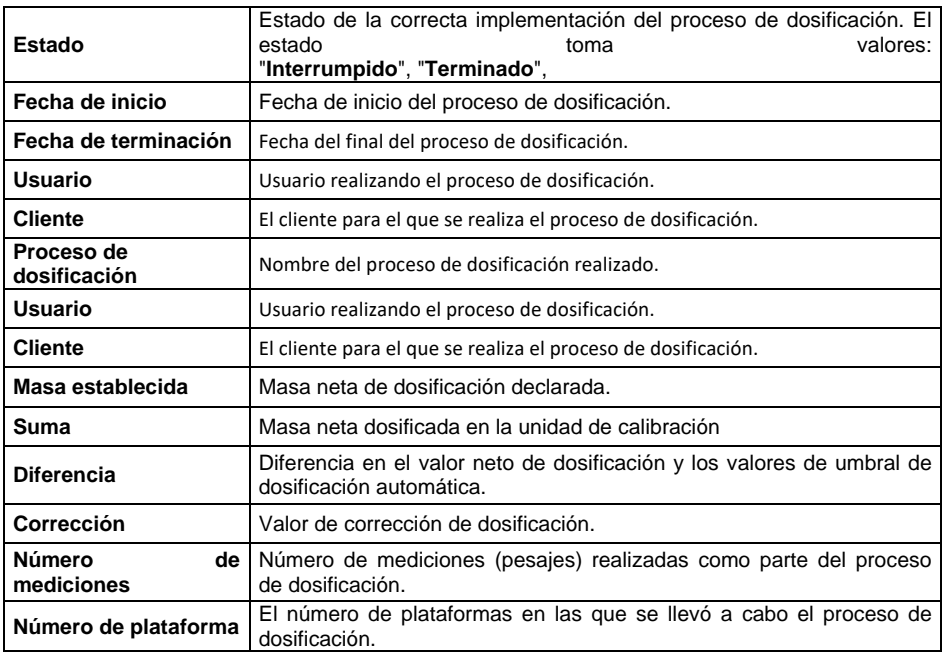

## **34.3.4. Informe de recetas**

Un informe de proceso de receta se genera automáticamente cuando cada proceso se completa o finaliza. Los usuarios pueden ver los datos para los informes individuales.

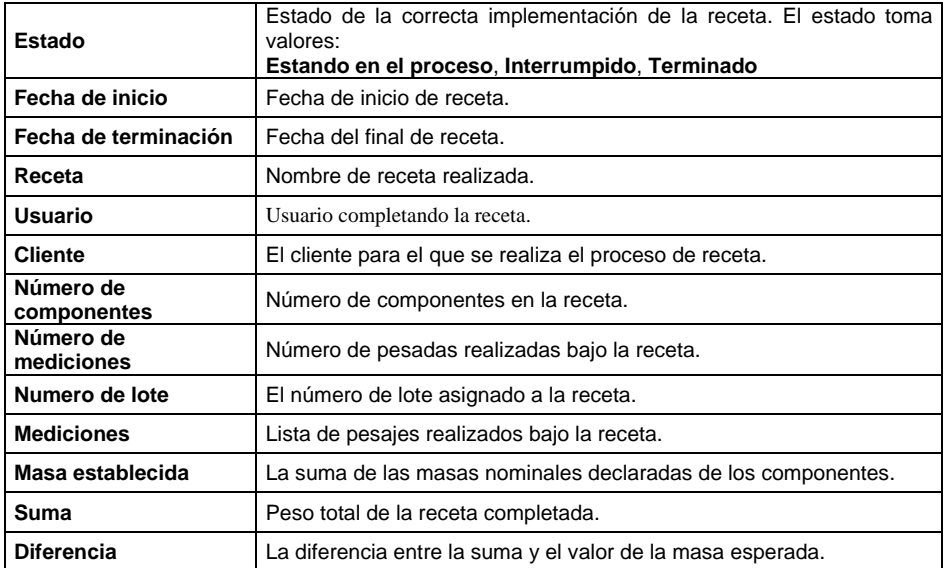

# **34.3.5. Informe de pesaje de vehículos**

Al final de cada transacción de pesaje de vehículos, se genera automáticamente un informe de pesaje de vehículos. Los usuarios pueden ver los datos para los informes individuales.

### **Formato de numero de informe:**

### **X / y y / M M / d d / H H / m m/ ss,** donde:

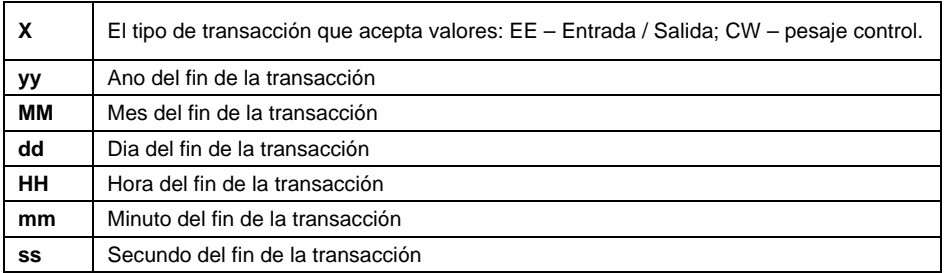

# Lista de datos para transacciones ..Entrada/Salida":

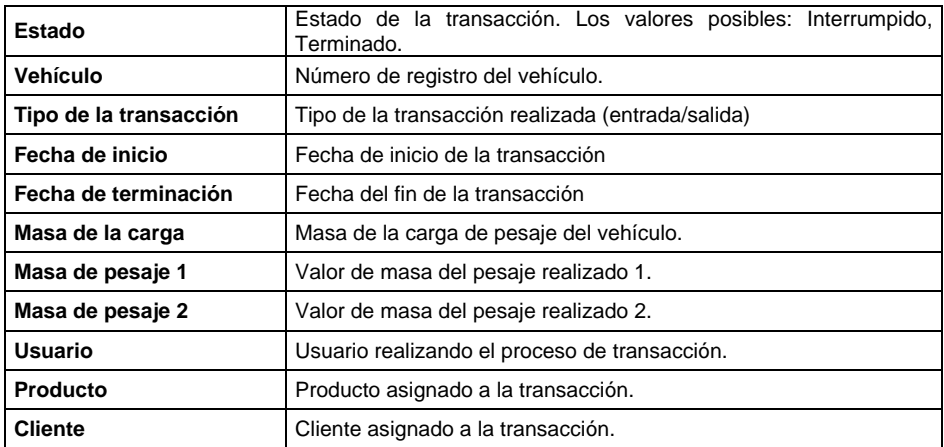

### Lista de datos para *transacciones* "Pesaje control":

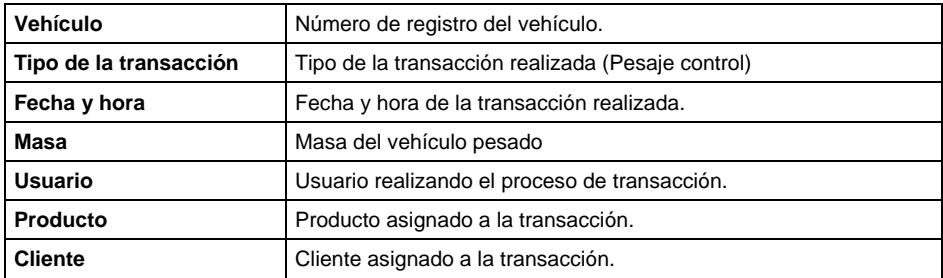

# **35. IMPORTAR / EXPORTAR**

Opción posibilita:

- Archivado de informes.
- Copiar base de datos entre dispositivos de pesaje de la misma serie.
- Copiar parámetros entre dispositivos de pesaje de la misma serie.

La operación de importación / exportación se puede realizar mediante una unidad flash USB que comprende **<sistema de archivos FAT>.**

### **Procedimiento:**

- Conecte la unidad flash USB al puerto USB A.
- La balanza detectará automáticamente la presencia de memoria externa y aparecerá una ventana **<Importar / Exportar>**.

## **35.1. Exportar datos**

Función de exportación de base de datos y / o parámetros de usuario. El usuario de balanza en submenú **<Exportar>** tiene la posibilidad: todas las bases de datos, productos, usuarios, recetas, procesos de dosificación, vehículos, embalajes, clientes, impresiones no estándar, variables universales, pesaje, alibi, informes de recetas, informes de dosificación, informes de pesaje de vehículos, parámetros.

Después de activar la opción **<Todas las bases de datos>**, el programa de pesaje creará archivos con los nombres apropiados en el pendrive, en el que se guardarán los datos de las bases de datos individuales.

Los archivos tienen extensiones especiales y los datos almacenados en los archivos están encriptados, por lo que el contenido de los archivos no es visible para programas informáticos estándar. Se utilizan programas informáticos especiales de RADWAG para leer los datos del informe de pesaje y los archivos Alibi.

### **35.2. Importar los datos**

La función **<Importar>** se utiliza para copiar bases de datos y parámetros de usuario entre saldos de la misma serie. Esta es una forma rápida y confiable de ingresar datos sin errores. El usuario de balanza en submenú **<Importar>** tiene la posibilidad: todas las bases de datos, productos, usuarios, recetas, procesos de dosificación, vehículos, embalajes, clientes, impresiones no estándar, variables universales, parámetros.

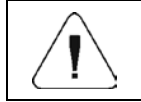

*No se puede importar los datos de los informes.*

# **36. MÓDULOS DE EXPANSIÓN OPCIONALES**

# **36.1. Módulo adicional 12 E / 12S**

La tarea del módulo es extender la funcionalidad del medidor de peso con 12 entradas y 12 salidas adicionales. El módulo tiene entradas optoaisladas y salidas de semiconductores. Permite cualquier configuración de entradas y salidas (desde el nivel del menú del medidor). Para el módulo, se instalan dos prensaestopas en la tapa de la carcasa, a través de los cuales salen cables de 3 m de largo con conductores aislados.

# **36.1.1. Especificación técnica del modulo**

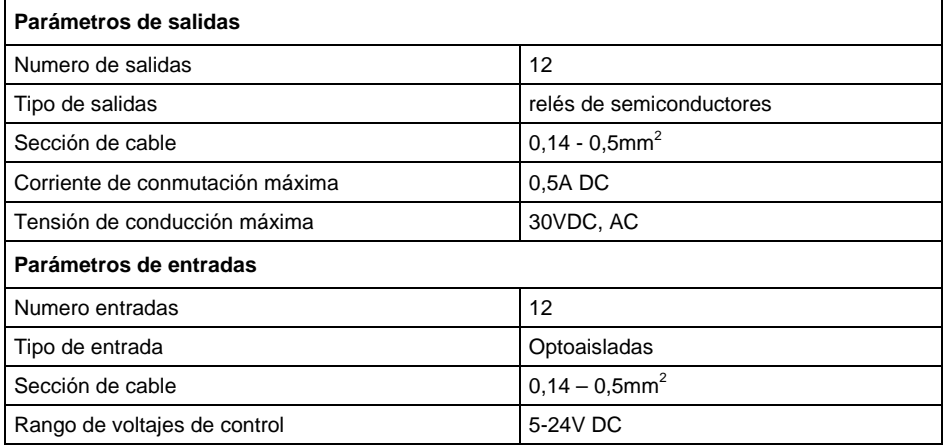

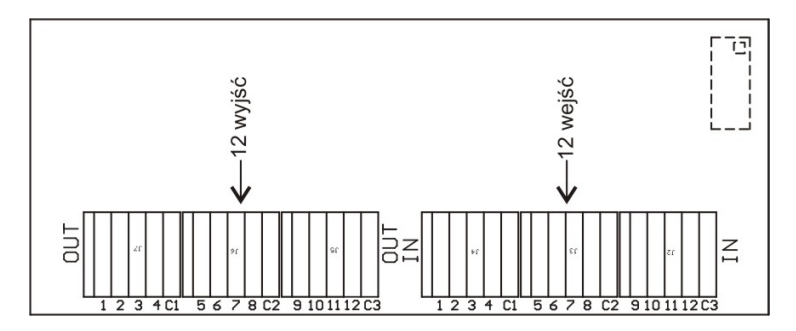

*Modulo 12 E/12S*

# **36.1.2. Diagramas de circuito 12 E/S**

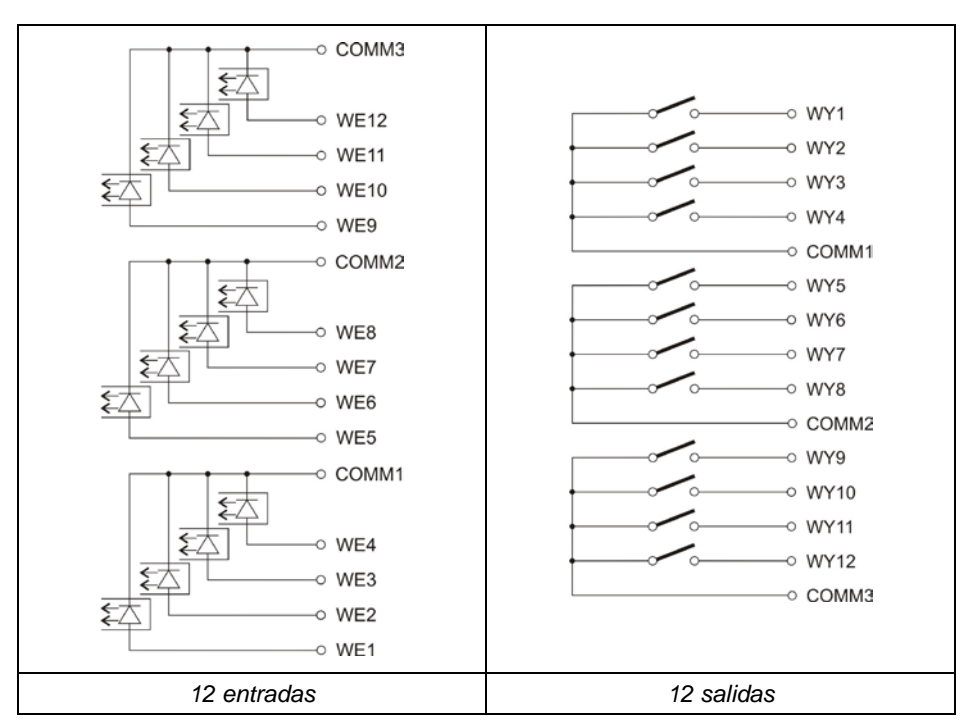

# **36.1.3. Descripción de las señales de entrada / salida**

Señales derivadas de un cable de 16x0.5 mm<sup>2</sup> con cables numerados.

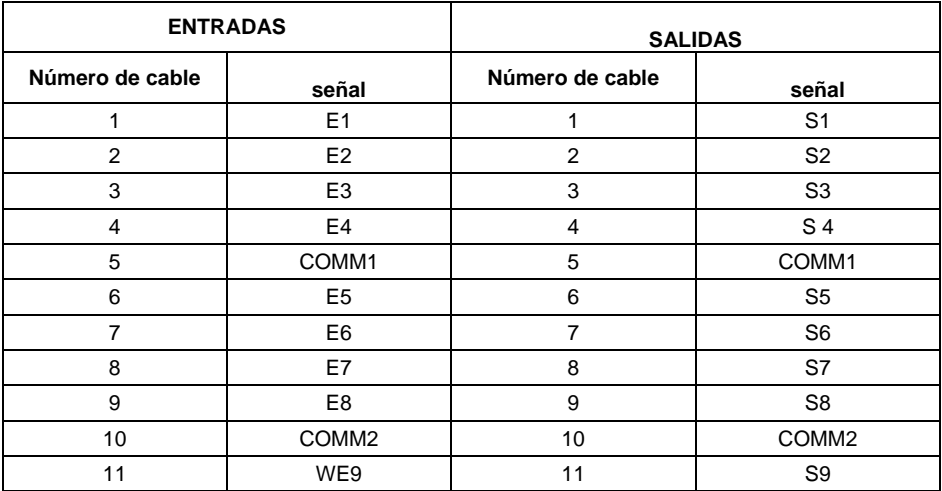
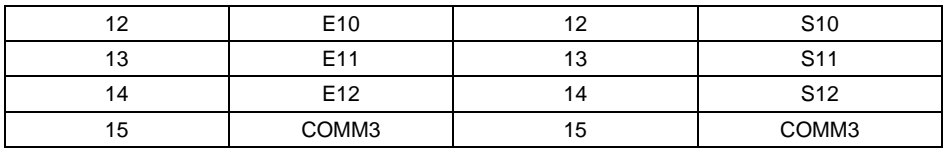

#### **36.2. Módulo de salida analógica AN**

El módulo está disponible en tres variantes:

- Salida de voltaje **AN 0-10V**
- Salida de corriente **AN 4-20mA**
- Salida de corriente **AN 0-20mA**

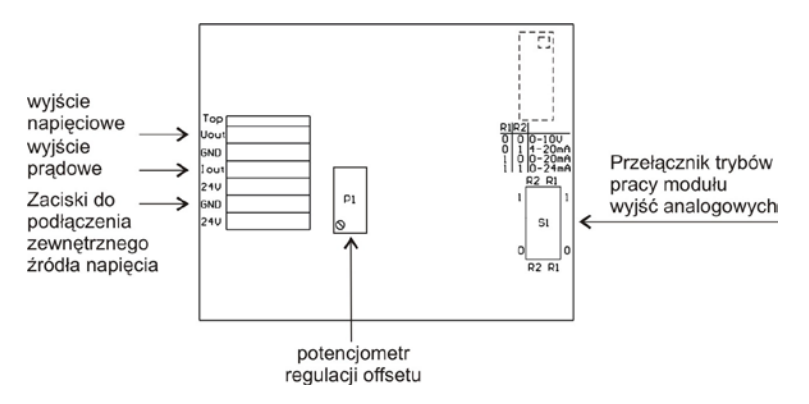

*Módulo de salida analógica -AN*

## **36.2.1. Configuración del módulo AN**

El modo de operación del módulo se configura mediante el interruptor **S1** como se describe en la figura siguiente (tabla "*Configuración del módulo de salida analógica*").

La placa del módulo de salida analógica cerca del interruptor de configuración **S1** tiene una descripción de la configuración.

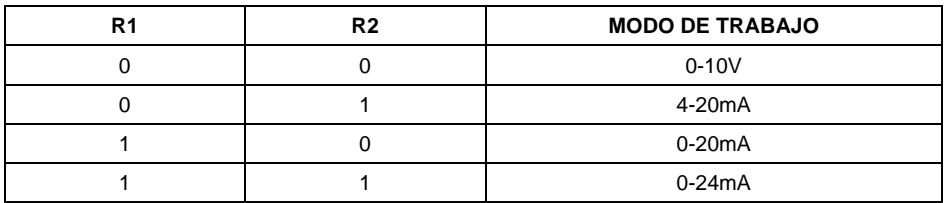

CONFIGURAR POR DEFECTO EL MÓDULO DE SALIDA ANALÓGICA AL MODO DE SALIDA ACTUAL DE 4-20 mA.

La salida analógica se debe calibrar: establezca el desplazamiento de manera apropiada utilizando el potenciómetro P1 (por ejemplo, para la salida de 4-20 mA, ajuste el potenciómetro P1 de modo que para la indicación de 0 kg en la balanza la corriente de bucle sea exactamente 4 mA). Del mismo modo para otros modos de funcionamiento de la salida analógica.

## **36.2.2. Especificación técnica del modulo**

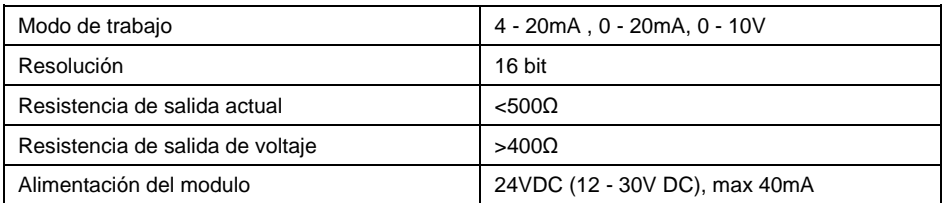

## **36.2.3. Diagramas de conexión de módulo AN**

#### **Esquema de conexiones de salida de voltaje:**

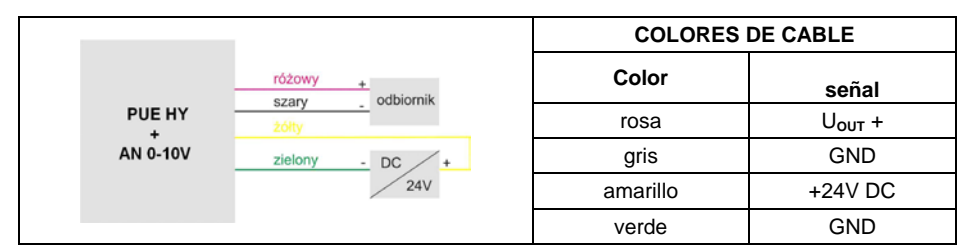

#### **Esquema de conexiones de salida actual:**

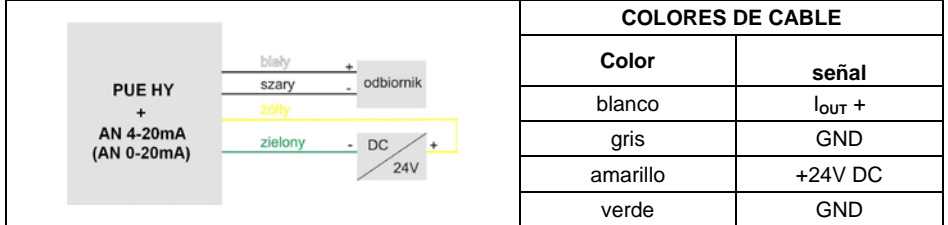

#### **36.3. Módulo de plataforma adicional– DP6**

Módulo que aumenta la funcionalidad del indicador mediante una plataforma de pesaje adicional. El módulo está diseñado para montarse dentro del indicador. Para la placa del módulo DP6 (484Rxxxx): se instala un prensaestopas adicional en la tapa de la carcasa a través de la cual se conduce el cable de la plataforma adicional

# **36.3.1. Especificación técnica del modulo**

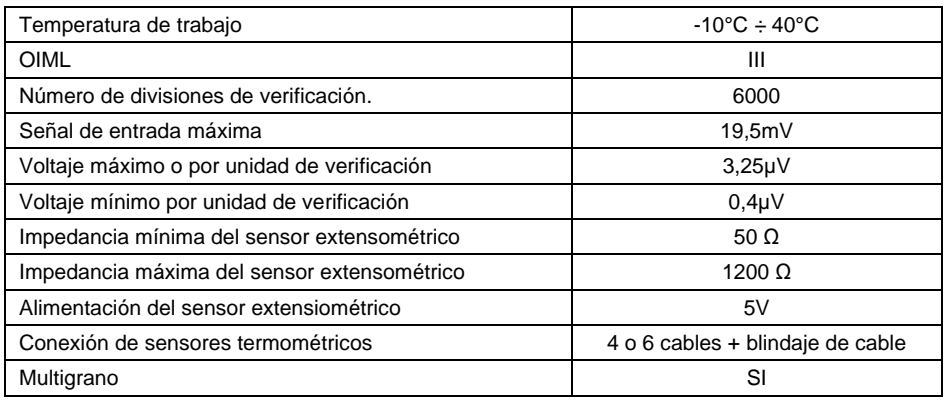

# **36.3.2. COLORES DE CABLE**

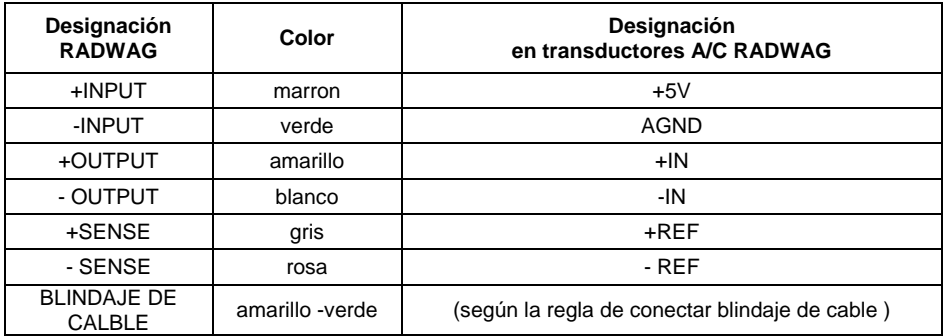

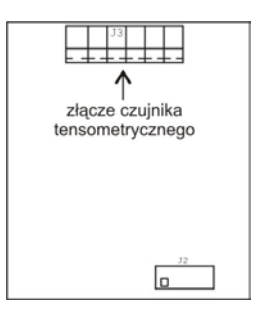

*Módulo transductor adicional A/C – DP6*

## **36.4. Modulo PROFIBUS**

El indicador puede equiparse opcionalmente con una interfaz PROFIBUS.Para hacer esto, es necesario instalar el módulo **AB6000 Anybus-IC** (Elmark Automatyka) en el zócalo U1 en la placa del módulo de comunicación universal (placa 385Rxxxx, ver. A).

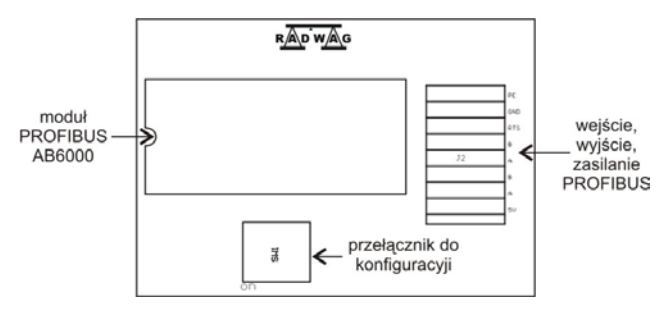

*Ubicación del módulo PROFIBUS en el tablero 385Rxxxx (versión.A)*

El indicador está equipado con una toma de entrada y salida. En el conector de salida, la tensión de alimentación de 5 VCC está disponible para el correcto funcionamiento del terminador. Los conectores en el estándar son M12 de 5 pines con codificación B

#### **Topología de conectores:**

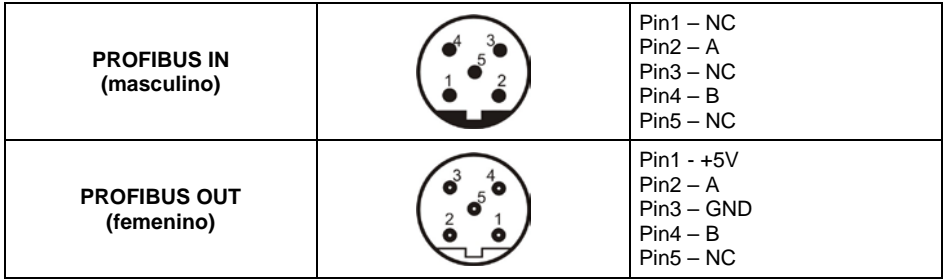

# **37. ESQUEMAS DE CABLES DE CONEXIÓN**

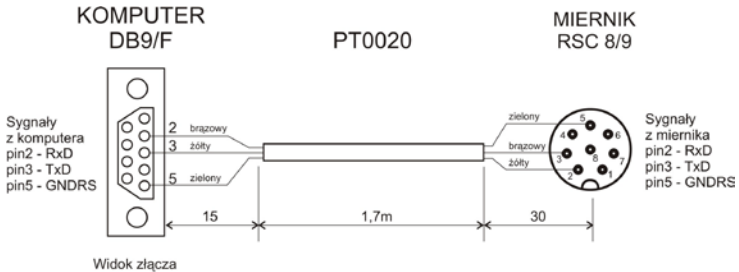

od strony lutowania

#### *Cable del indicador - ordenador*

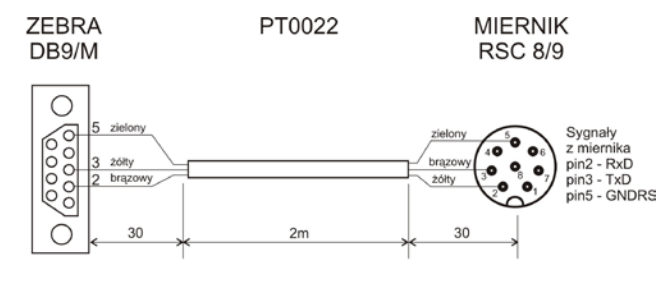

Widok złącza od strony lutowania

#### *Cable del indicador - impresora ZEBRA*

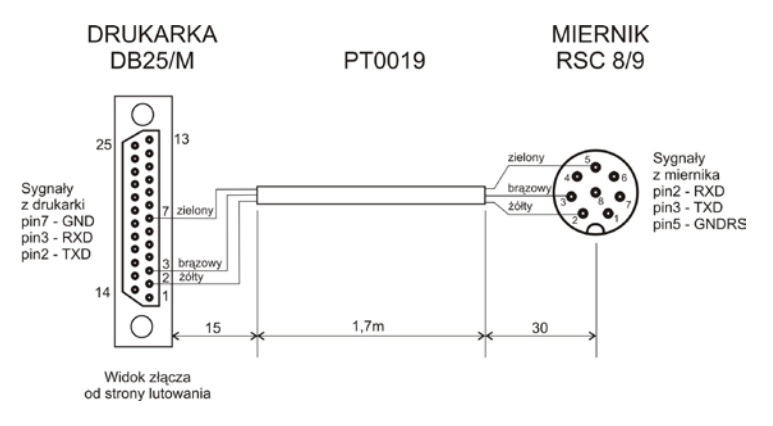

*Cable del indicador - impresora EPSON*

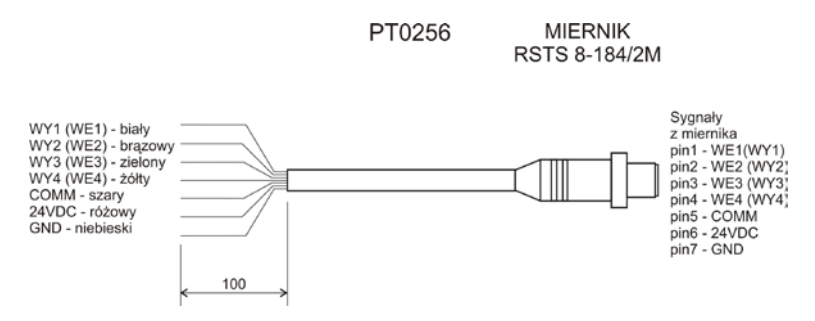

#### *Cable del indicador SALIDAS/ENTRADAS*

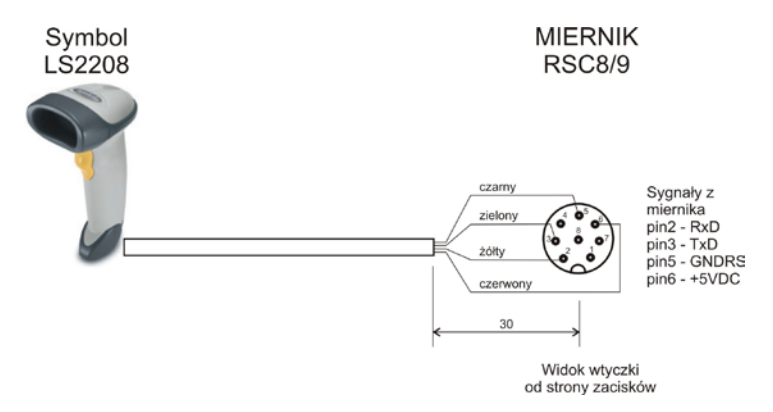

#### *Cable del indicador - escáner de código de barras (LS2208)*

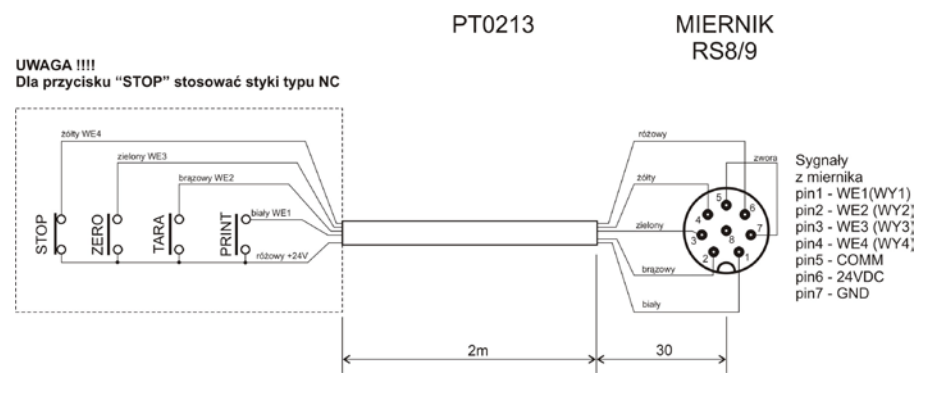

*Cable del indicador – PRINT, TARA, ZERO, STOP*

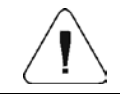

*Conducto " - Ethernet" es un cable de red estándar terminado en ambos lados del conector RJ45.*

# **38. PARÁMETROS TÉCNICOS**

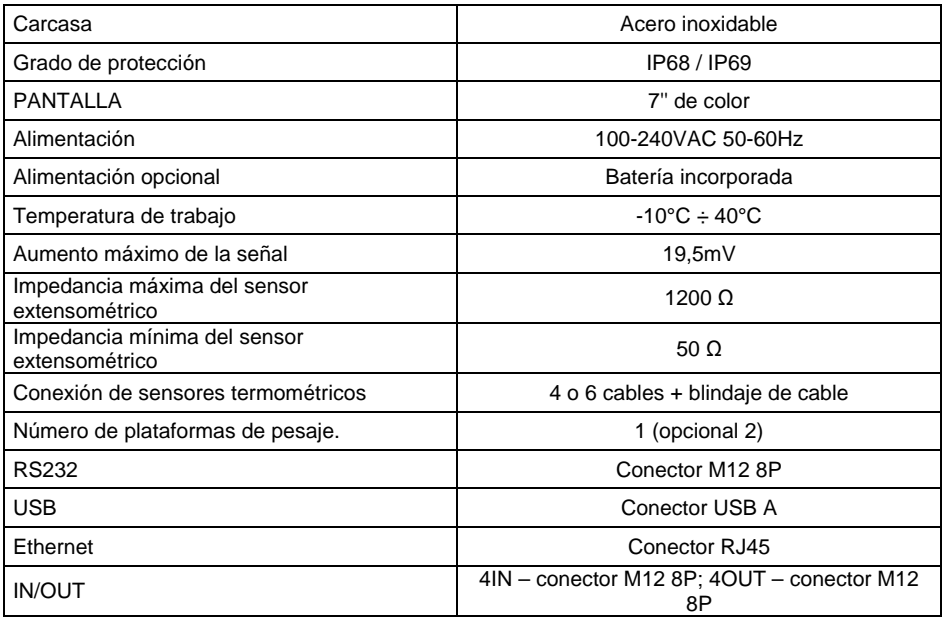

#### **Equipo adicional:**

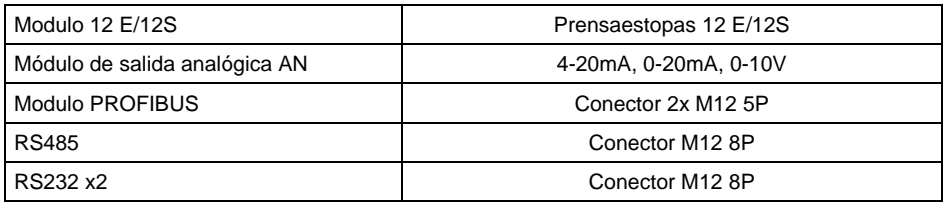

# **39. MENSAJES DE ERROR**

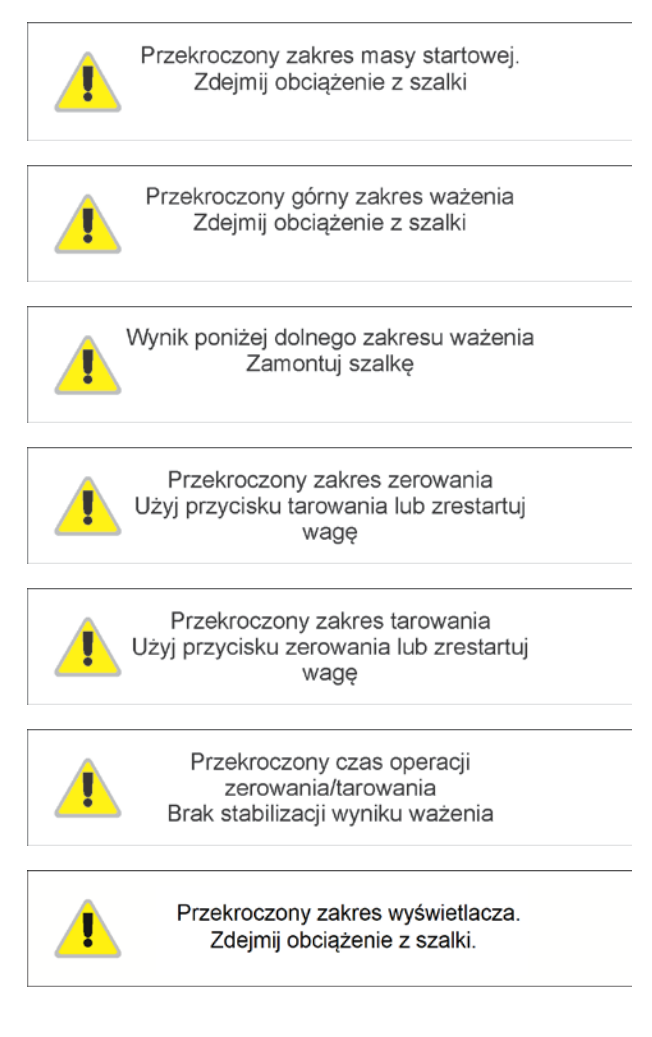

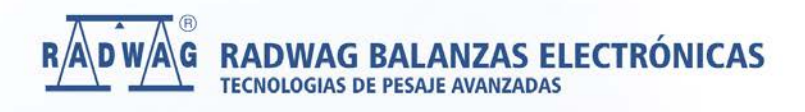

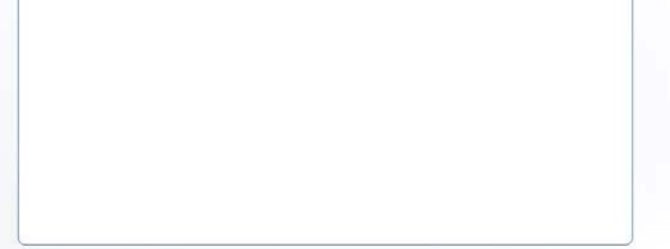